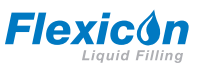

## **Peristaltisches Abfüllgerät PF7/PF7+ mit Pumpenkopf QC14 – Bedienungsanleitung**

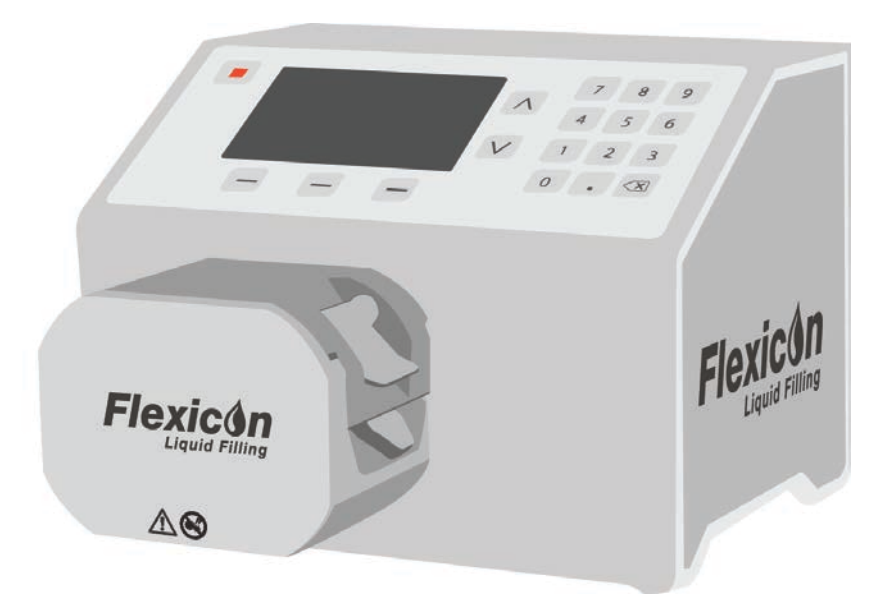

# **Inhalt**

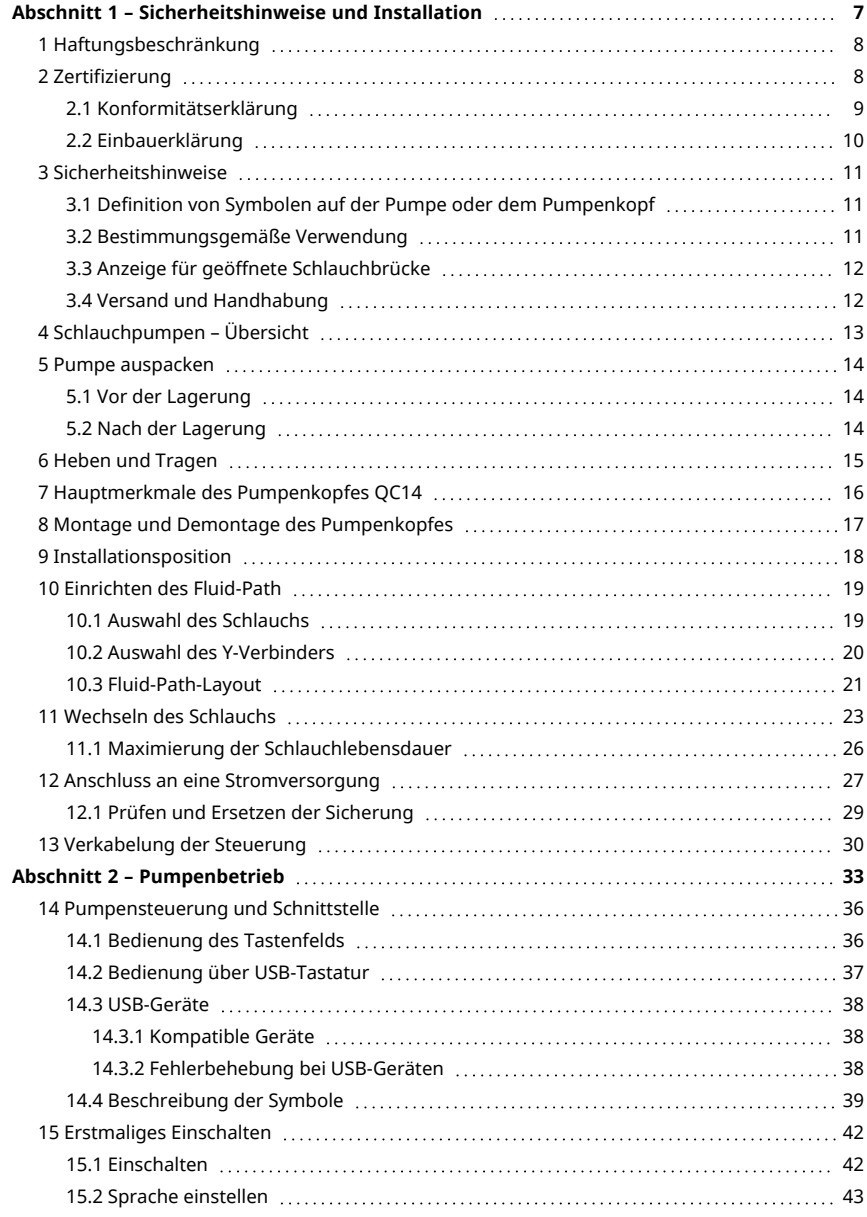

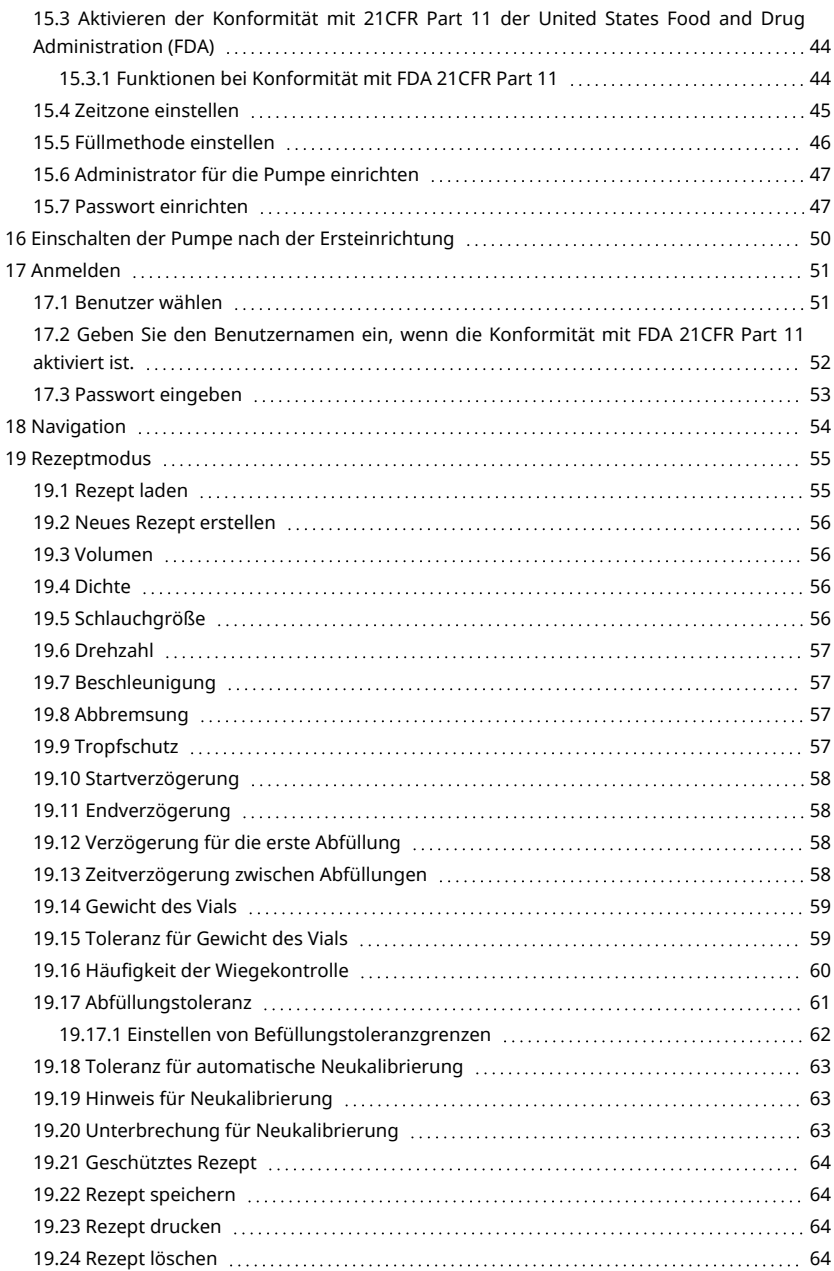

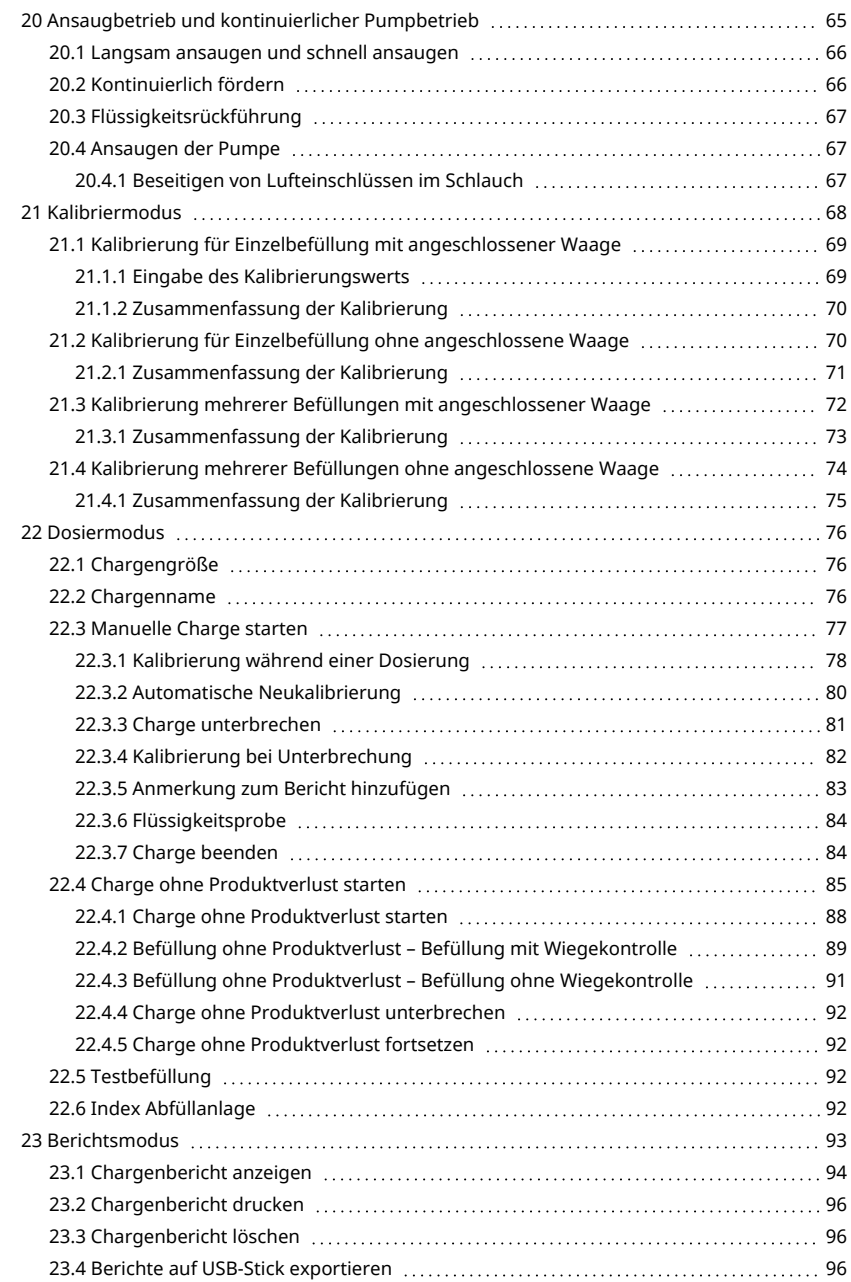

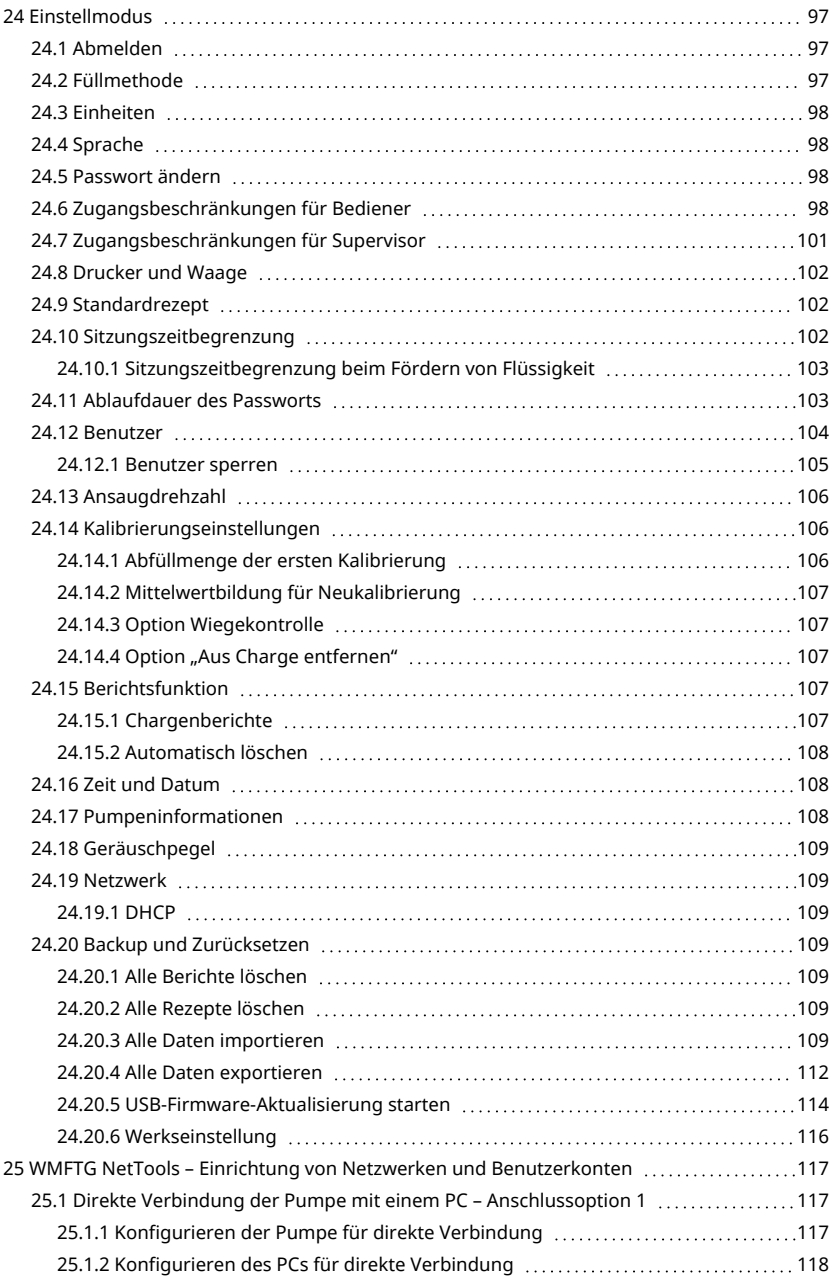

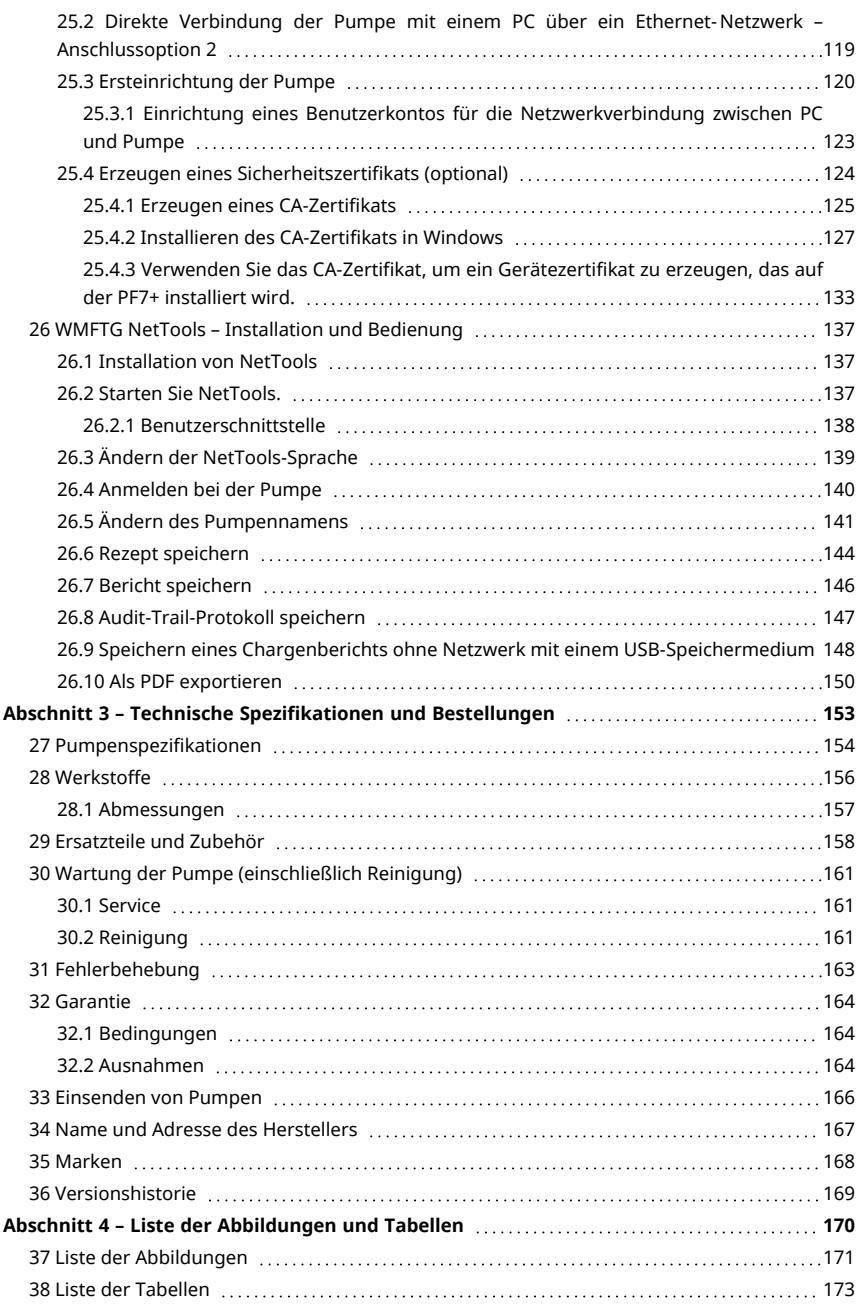

# <span id="page-6-0"></span>Abschnitt 1 – Sicherheitshinweise und Installation

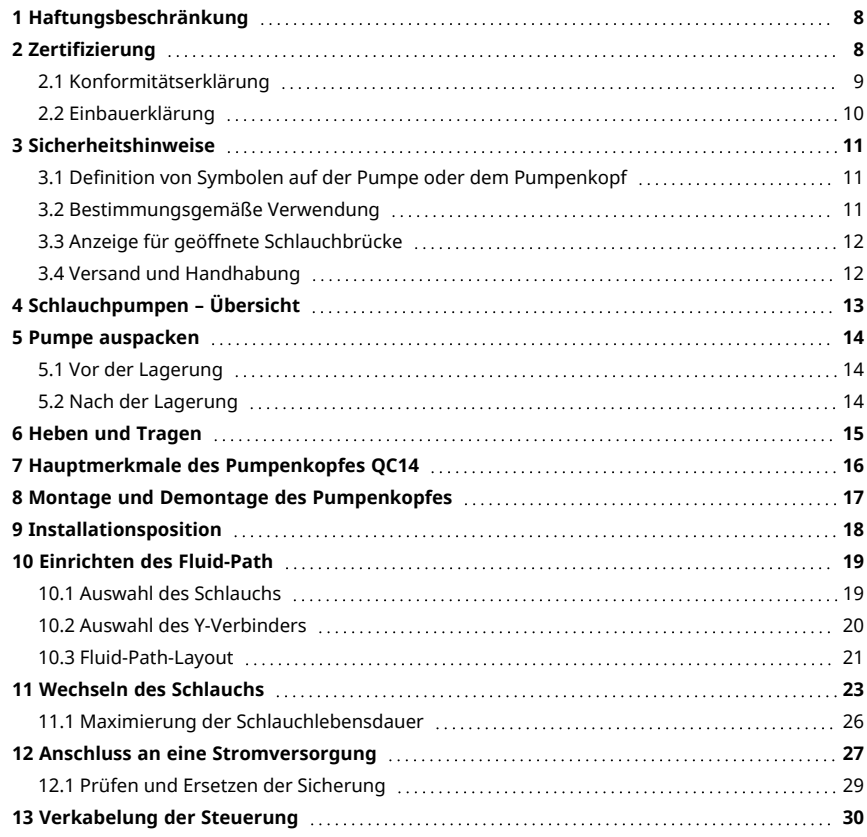

# <span id="page-7-0"></span>**1 Haftungsbeschränkung**

Alle Angaben in diesem Dokument wurden nach bestem Wissen und Gewissen zusammengestellt. Die Watson-Marlow Pumps Group übernimmt jedoch keine Haftung für etwaige Fehler und behält sich das Recht vor, ohne Vorankündigung Änderungen vorzunehmen.

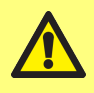

**WARNUNG: Dieses Produkt darf nicht für Anwendungen eingesetzt werden, bei denen es direkt mit Patienten verbunden wird.**

PF7+ Dieses Logo bedeutet, dass die Funktion exklusiv für die PF7+ gilt.

# <span id="page-7-1"></span>**2 Zertifizierung**

Zertifizierungsdokumente folgen auf den nächsten Seiten.

## <span id="page-8-0"></span>**2.1 Konformitätserklärung**

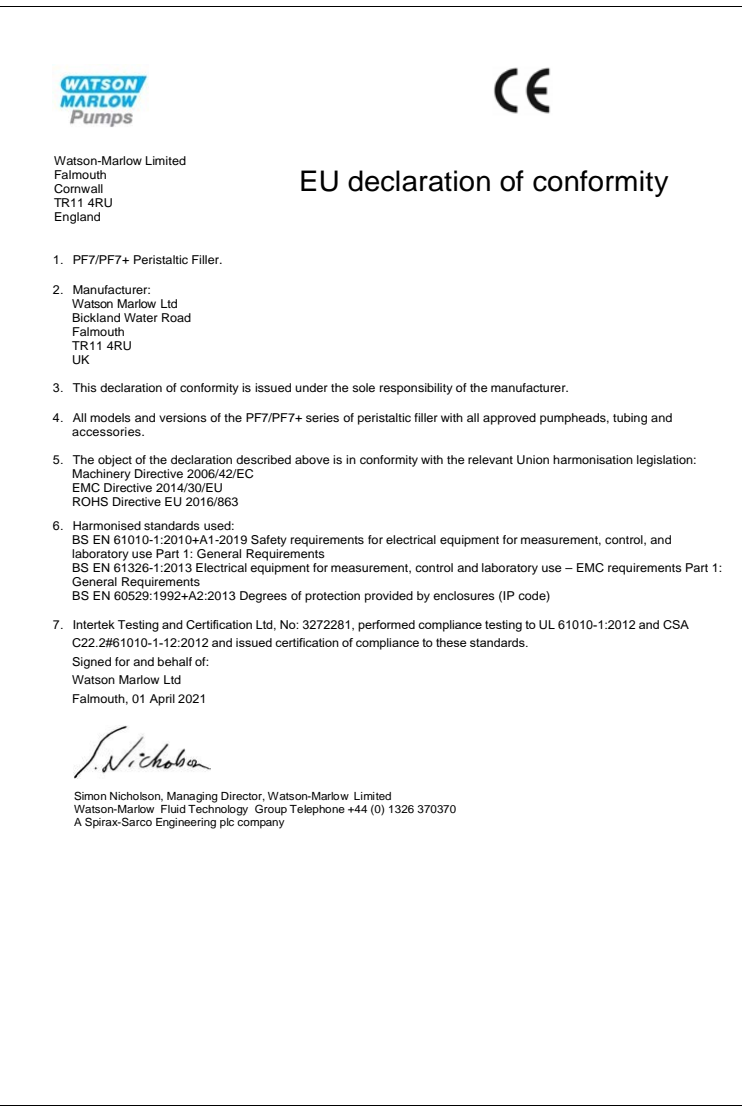

## <span id="page-9-0"></span>**2.2 Einbauerklärung**

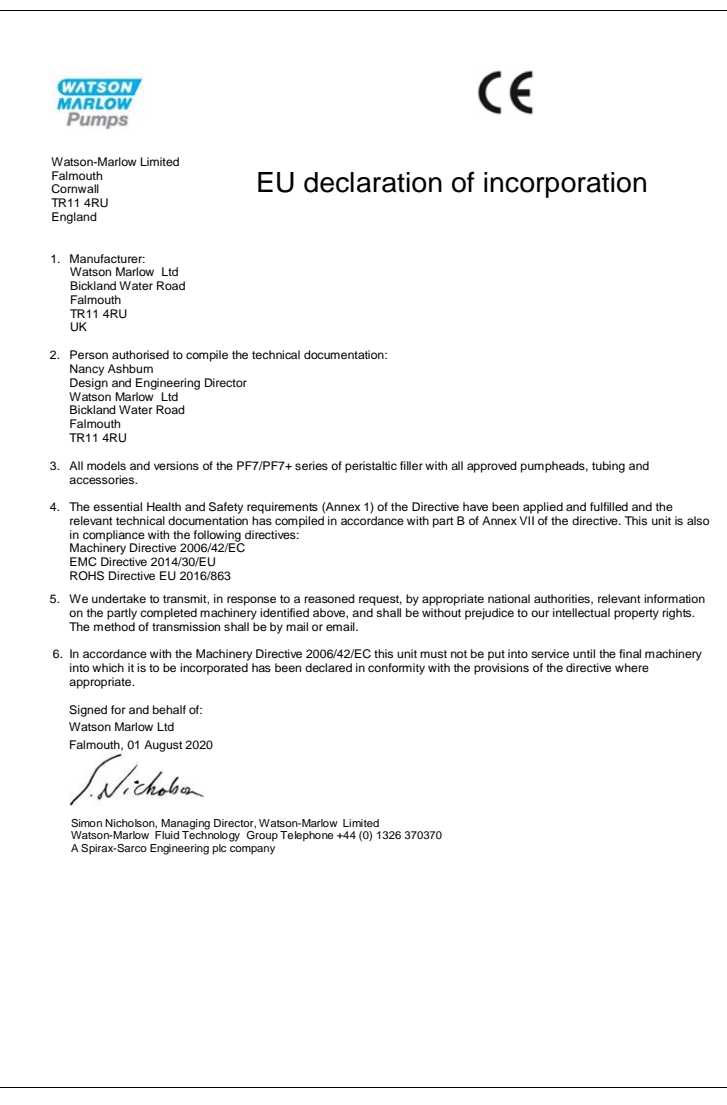

# <span id="page-10-0"></span>**3 Sicherheitshinweise**

Beachten Sie diese Sicherheitshinweise in Verbindung mit der Bedienungsanleitung.

Diese Pumpe und der Pumpenkopf dürfen nur von entsprechend geschultem Fachpersonal bedient werden, das diese Anleitung gelesen und verstanden hat und sich der möglichen Gefahren bewusst ist. Wenn die Pumpe nicht entsprechend den Angaben von WMFTG verwendet wird, kann der durch die Pumpe gewährleistete Schutz beeinträchtigt werden. Alle mit der Installation oder Wartung dieses Gerätes beauftragten Personen müssen für diese Arbeiten entsprechend qualifiziert sein. Diese Person sollte auch mit den entsprechenden örtlichen Gesundheits- und Sicherheitsvorschriften vertraut sein.

## <span id="page-10-1"></span>**3.1 Definition von Symbolen auf der Pumpe oder dem Pumpenkopf**

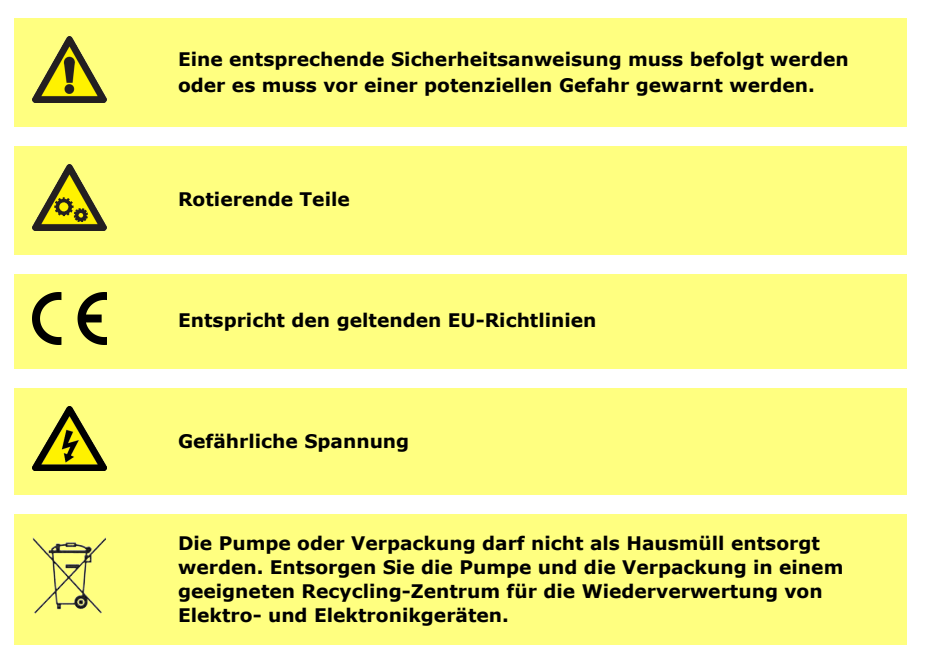

## <span id="page-10-2"></span>**3.2 Bestimmungsgemäße Verwendung**

Die PF7/PF7+ ist eine Schlauchdosierpumpe, die für viskose, scherempfindliche, hygienische und aseptische Anwendungen geeignet ist. Diese Pumpe darf nur für ihren bestimmungsgemäßen Zweck eingesetzt werden.

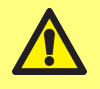

**WARNUNG: Dieses Produkt darf nicht für Anwendungen eingesetzt werden, bei denen es direkt mit Patienten verbunden wird.**

## <span id="page-11-0"></span>**3.3 Anzeige für geöffnete Schlauchbrücke**

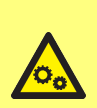

**Im Pumpenkopf befinden sich rotierende Teile. Bevor Sie die Schlauchbrücke oder den Auffangbehälter des Pumpenkopfes öffnen, trennen Sie die Pumpe von der Stromversorgung. Der Pumpenkopf ist sowohl an der Schlauchbrücke als auch am Auffangbehälter mit magnetischen Sicherheitsschaltern ausgestattet. Wenn die Schlauchbrücke oder der Auffangbehälter geöffnet sind, startet die Pumpe nicht und ein Warnhinweis wird angezeigt.**

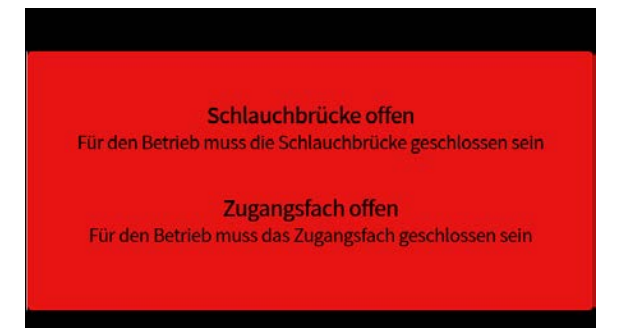

Für den Betrieb der Pumpe muss die Schlauchbrücke geschlossen werden, damit der Warnhinweis verschwindet.

Zusätzlich muss beim Pumpenkopf QC14 der Auffangbehälter geschlossen werden, damit der Warnhinweis verschwindet und die Pumpe gestartet werden kann.

### <span id="page-11-1"></span>**3.4 Versand und Handhabung**

Die Pumpe erfordert keine besonderen Vorsichtsmaßnahmen für den Versand.

Die PF7 enthält eine nicht austauschbare Lithium-Manganoxid-Batterie (Li/MnO<sub>2</sub>), IEC CR2032, mit einer typischen Kapazität von 225 mAh und einem Anteil von 0,07 g Lithium.

Die PF7+ enthält eine nicht austauschbare Lithium-Manganoxid-Batterie (Li/MnO<sub>2</sub>), IEC CR2016, mit einer typischen Kapazität von 140 mAh und einem Anteil von 0,0036 g Lithium.

# <span id="page-12-0"></span>**4 Schlauchpumpen – Übersicht**

Durch die Rotation des Rotors drücken Rollen oder Gleitschuhe den Pumpenschlauch zusammen. Deren Bewegung führt zu einer Verdrängung des Fördermediums nach vorne. Der Schlauch richtet sich von selbst wieder auf, erzeugt ein Vakuum und saugt so neues Fördermedium an.

Außer dem Schlauch kommt kein Teil der Pumpe mit der Flüssigkeit in Kontakt. So wird die Gefahr der Kontamination der Flüssigkeit durch die Pumpe oder umgekehrt vollständig ausgeschlossen.

#### [www.wmftg.com/how-do-peristaltic-pumps-work](https://www.wmftg.com/how-do-peristaltic-pumps-work)

Die Abbildung zeigt, wie Flüssigkeit in den Pumpenschlauch angesaugt, von den Pumpenkopfrollen eingeschlossen und wieder herausgedrückt wird, wenn die nächste Rolle auf den Schlauch drückt. Während die Rollen rotieren, entsteht im Schlauch ein Vakuum, das für den nächsten Rollendurchlauf weitere Flüssigkeit ansaugt.

Durch das Zusammendrücken des Schlauchs wird dieser zwischen der Rolle und dem Schlauchbett vollständig abgeklemmt, wodurch Verdrängung ohne Rückfluss stattfindet; die Pumpe benötigt daher im Stillstand keine Rückschlagventile.

Schlauchpumpen sind selbstansaugend und selbstdichtend gegen Rücklauf. In der Saug- und Druckleitung werden keine Ventile benötigt, mit Ausnahme derin ["Table 3 - Schlauchgrößen" auf](#page-18-2) [Seite 19](#page-18-2) angegebenen Schlauchgrößen.

# <span id="page-13-0"></span>**5 Pumpe auspacken**

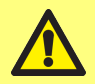

**Heben Sie die Pumpe gemäß den üblichen Gesundheits- und Sicherheitsrichtlinien an beiden Hebepunkten an. (Siehe ["Positionen der Hebepunkte" auf der nächsten Seite.](#page-14-1))**

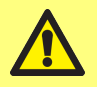

**Heben Sie die Pumpe NICHT durch Halten des Pumpenkopfes an, da sich der Auffangbehälter lösen kann.**

- 1. Packen Sie alle Teile sorgfältig aus und bewahren Sie die Verpackung auf.
- 2. Stellen Sie sicher, dass alle Komponenten unter ["Gelieferte Komponenten" unten](#page-13-3) vorhanden sind:

<span id="page-13-3"></span>**Table 1 - Gelieferte Komponenten**

PF7/PF7+ Pumpenantrieb mit Pumpenkopf QC14

Schlauchklemme für Pumpenkopf QC14

Netzkabel für das jeweilige Land

Broschüre mit Sicherheitsinformationen

- 3. Überprüfen Sie die Komponenten auf Schäden. Wenn etwas fehlt oder beschädigt ist, wenden Sie sich an Ihre Watson-Marlow Vertriebsniederlassung oder Ihren Händler.
- 4. Entsorgen Sie die Verpackung bei einem geeigneten Recycling-Center. Der äußere Karton besteht aus Wellpappe und kann dem Recycling zugeführt werden.

### <span id="page-13-1"></span>**5.1 Vor der Lagerung**

#### **Pumpe:**

- 1. Stellen Sie sicher, dass alle Komponenten unter ["Gelieferte Komponenten" oben](#page-13-3) vorhanden sind.
- 2. Spezifikationen für die Lagerung können Sie dem Abschnitt ["Pumpenspezifikationen" auf Seite](#page-153-0) [154](#page-153-0) entnehmen.

#### **Schläuche:**

<span id="page-13-2"></span>1. Stellen Sie sicher, dass das jeweilige Ablaufdatum deutlich gekennzeichnet ist.

#### **5.2 Nach der Lagerung**

#### **Pumpe:**

- 1. Stellen Sie sicher, dass alle Komponenten unter ["Gelieferte Komponenten" oben](#page-13-3) vorhanden sind.
- 2. Überprüfen Sie die Komponenten auf Schäden.
- 3. Stellen Sie sicher, dass alle Teile der Pumpe korrekt funktionieren.

#### **Schläuche:**

- 1. Auf Schäden untersuchen.
- 2. Stellen Sie sicher, dass das jeweilige Ablaufdatum für die Schläuche nicht überschritten ist.

# <span id="page-14-0"></span>**6 Heben und Tragen**

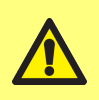

**Bevor Sie die Pumpe bewegen, ziehen Sie das Netzkabel und andere Kabelverbindungen und entfernen Sie den Schlauch aus dem Pumpenkopf. Andernfalls entsteht eine Stolpergefahr und es kann zu Schäden an der Pumpe, den Kabeln, Anschlüssen oder dem Schlauch kommen.**

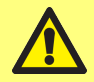

**Heben Sie die Pumpe gemäß den üblichen Gesundheits- und Sicherheitsrichtlinien an beiden Hebepunkten an. (Siehe ["Positionen der Hebepunkte" unten](#page-14-1).)**

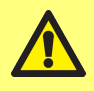

**Heben Sie die Pumpe NICHT durch Halten des Pumpenkopfes an, da sich der Auffangbehälter lösen kann.**

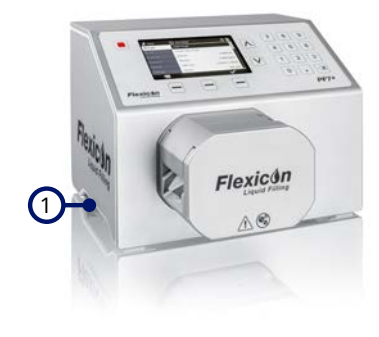

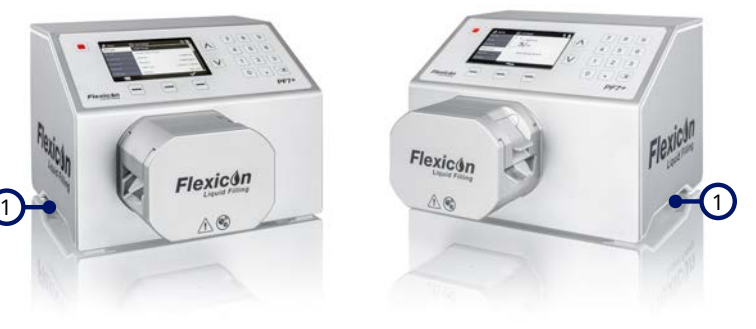

1 Hebepunkte

<span id="page-14-1"></span>*Figure 1 - Positionen der Hebepunkte*

# <span id="page-15-0"></span>**7 Hauptmerkmale des Pumpenkopfes QC14**

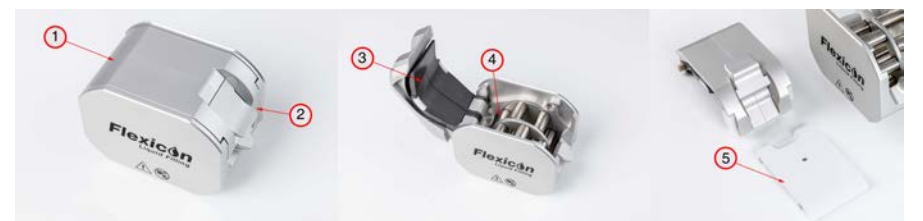

#### *Figure 2 - Hauptmerkmale des Pumpenkopfes QC14*

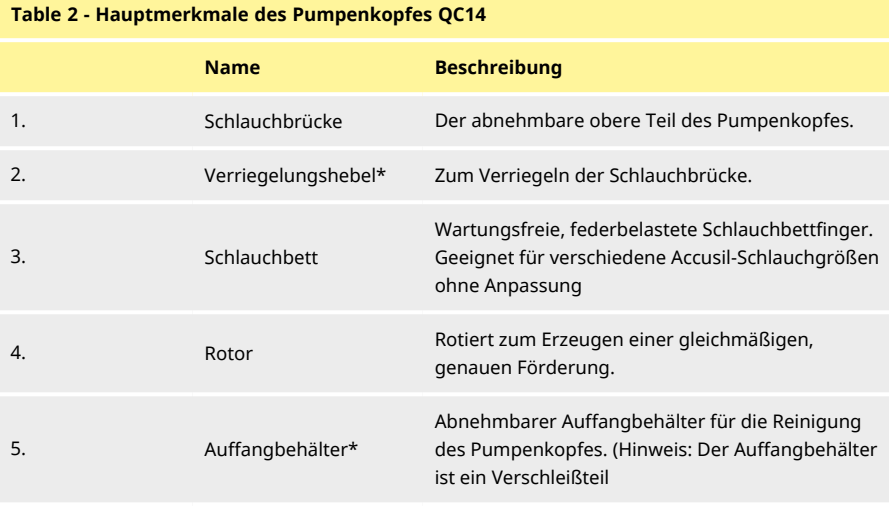

\*Sicherheitsmerkmal: Pumpe lässt sich nur in Betrieb nehmen, wenn sich die integrierten Sicherheitsschalter in der korrekten Position befinden.

# <span id="page-16-0"></span>**8 Montage und Demontage des Pumpenkopfes**

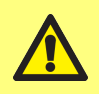

**Trennen Sie das Gerät von der Stromversorgung, damit der Motor nicht unbeabsichtigt anlaufen kann. Nur qualifiziertes Personal darf die Pumpe heben, transportieren, installieren, betreiben, warten und reparieren.**

Der Pumpenkopf ist mit zwei Innensechskantschrauben befestigt, siehe nachfolgende Abbildung. Um den Pumpenkopf abzunehmen, entfernen Sie die Schrauben mit einem Innensechskantschlüssel der Größe 5 mm.

Die Innensechskantschrauben sind mit einem Drehmoment von 3,6-4 Nm an der Pumpe befestigt.

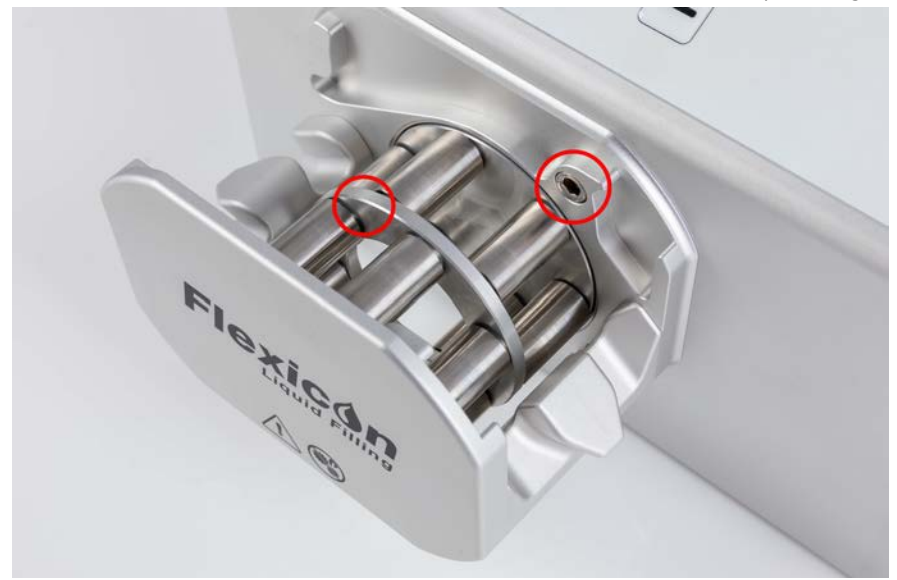

*Figure 3 - Montage und Demontage des Pumpenkopfes*

# <span id="page-17-0"></span>**9 Installationsposition**

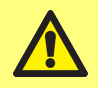

**Dieses Produkt entspricht nicht der ATEX-Richtlinie und darf nicht in explosionsgefährdeten Atmosphären eingesetzt werden.**

- Positionieren Sie die Pumpe auf einer Arbeitsfläche oder einem Tisch.
- Entfernen Sie alle Hindernisse auf der Oberseite, der Vorderseite und der Rückseite der Pumpe, so dass die Bedienelemente und Verkabelungsanschlüsse leicht zugänglich sind, wenn die Pumpe in Betrieb ist. Über den Stromversorgungsstecker wird die Pumpe vom Netz getrennt (Unterbrechung der Stromzufuhr im Notfall).

# <span id="page-18-0"></span>**10 Einrichten des Fluid-Path**

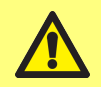

**Wenn gesundheitsgefährdende Flüssigkeiten verwendet werden, müssen die geltenden Sicherheitsverfahren befolgt werden, um Verletzungen zu vermeiden.**

## <span id="page-18-1"></span>**10.1 Auswahl des Schlauchs**

<span id="page-18-2"></span>**Table 3 - Schlauchgrößen**

Die Wahl der Schläuche richtet sich nach der Flüssigkeit und dem abzufüllenden Volumen. Anhand der unten dargestellten Tabelle und dem niedrigsten zu dosierenden Volumen können die entsprechenden Schläuche bestimmt werden.

Die PF7/PF7+ wurde für die Kombination mit Flexicon Accusil und Asepticsu entwickelt und erreicht mit diesen die optimale Leistung. Verwenden Sie Accusil und Aspeticsu, um ein Höchstmaß an Genauigkeit zu gewährleisten. Die Verwendung anderer Schläuche als Accusil und Asepticsu kann zu schlechter Leistung und unerwünschten Ergebnissen führen.

Um die beste Leistung zu erzielen, wählen Sie Accusil-Schläuche anhand der folgenden ["Table 3 -](#page-18-2) [Schlauchgrößen" unten](#page-18-2):

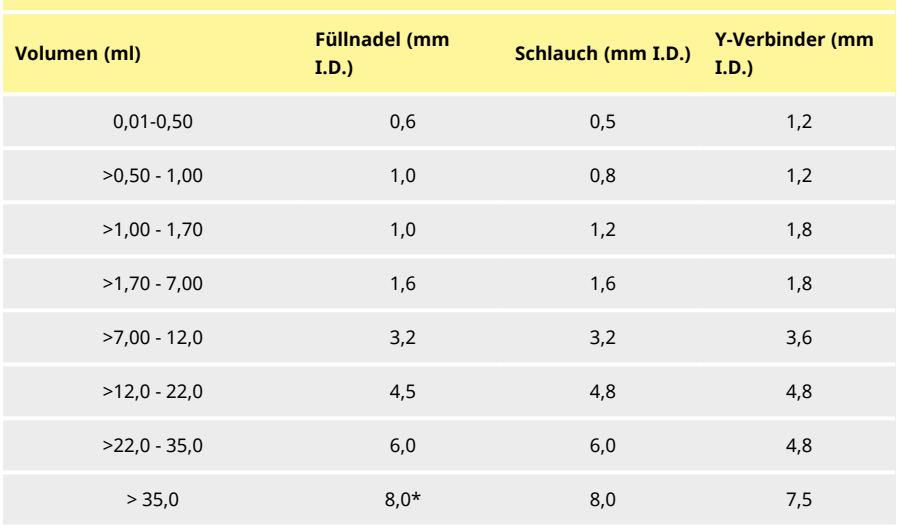

\* Rückschlagventil verwenden

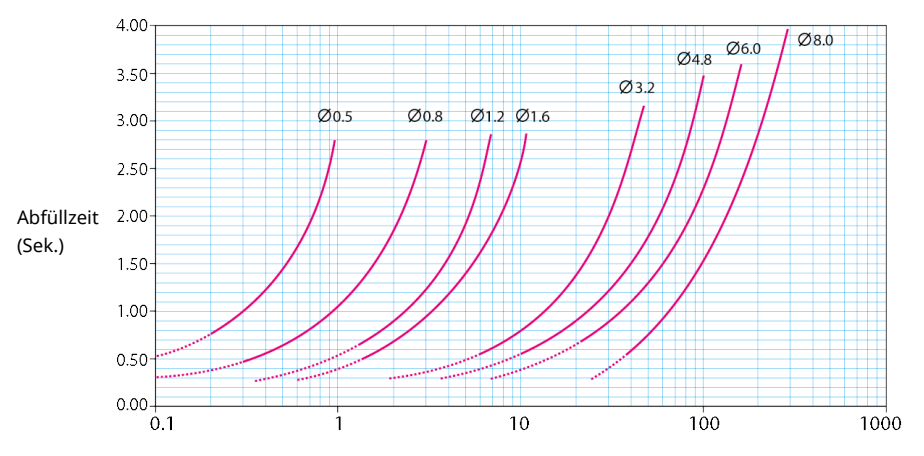

Füllvolumen (ml)

#### <span id="page-19-0"></span>*Figure 4 - Abfüllzeit*

## **10.2 Auswahl des Y-Verbinders**

Vor dem Einsetzen der Schläuche im Pumpenkopf müssen die Schläuche mit einem Y-Verbinder zusammenfügt werden.

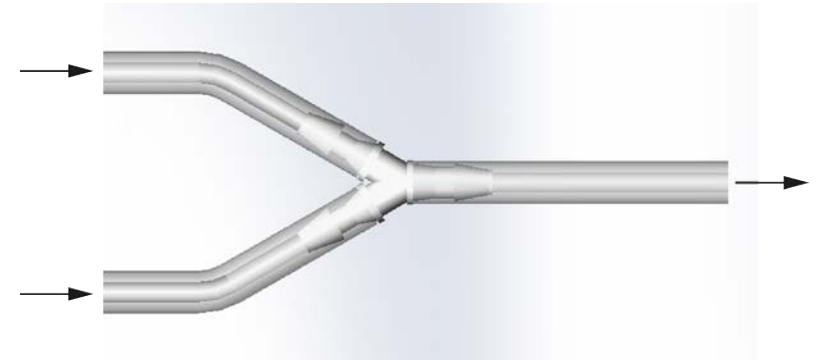

#### *Figure 5 - Auswahl des Y-Verbinders*

Wenn der Y- Verbinder angeschlossen ist, setzen Sie die Schläuche im Pumpenkopf ein, wie in ["Wechseln des Schlauchs" auf Seite 23](#page-22-0) dargestellt.

## <span id="page-20-0"></span>**10.3 Fluid-Path-Layout**

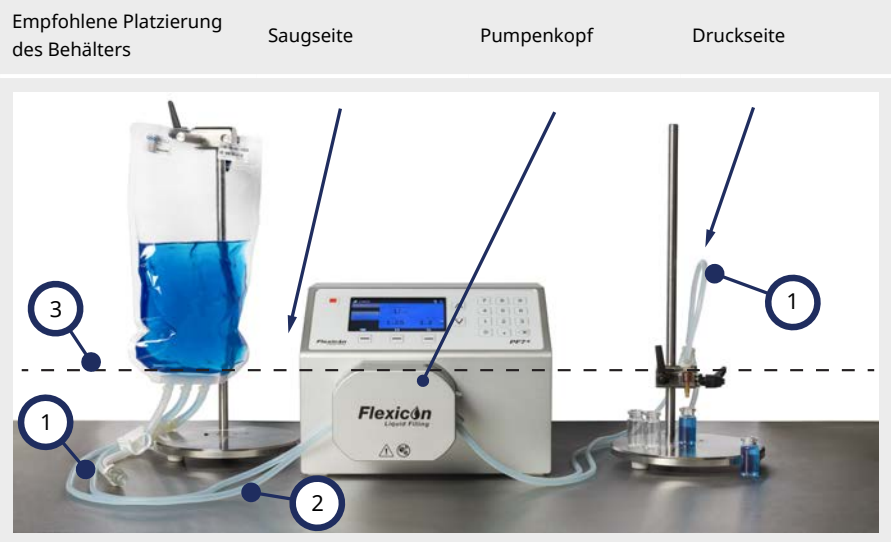

#### *Figure 6 - Fluid-Path-Layout*

1

2

#### **Schlauchbögen**

Vermeiden Sie scharfe Bögen im Schlauch.

Der Radius von Bögen im Schlauch muss mindestens das Vierfache des Schlauchdurchmessers betragen.

#### **Saug-/Druckleitung**

Der Abstand zwischen dem Behälter, dem Pumpenkopf und der Füllnadel ist möglichst kurz zu halten.

Stellen Sie sicher, dass keine Hindernisse vorhanden sind, die den Flüssigkeitsstrom in der Schlauchleitung beeinträchtigen könnten.

Stellen Sie sicher, dass alle Komponenten für den zu erwartenden Flüssigkeitsdruck geeignet sind.

Bei Verwendung einer einzelnen Saugleitung ist darauf zu achten, dass die Querschnittsfläche der Saugleitung größer ist als die kombinierte Querschnittsfläche der Schläuche im Pumpenkopf.

Stellen Sie sicher, dass der Innendurchmesser der Druckleitung gleich oder größer als der des Schlauchs im Pumpenkopf ist. Verwenden Sie zum Fördern viskoser Flüssigkeiten Schläuche mit einem Innendurchmesser, der um ein Vielfaches größer ist als der des Schlauchs im Pumpenkopf.

#### **Minimaler Flüssigkeitspegel**

3 Positionieren Sie die Pumpe auf oder knapp unter dem minimalen Pegel der zu pumpenden Flüssigkeit. Dies gewährleistet eine geflutete Ansaugung und optimale Förderleistungen.

# i

**Es wird empfohlen, die PF7+ in Kombination mit dem Flexicon Erweiterungsabfüllkit zu verwenden, um die erweiterten Funktionen der PF7+ zu optimieren. Zum Fluid-Path-Layout mit dem Erweiterungsabfüllkit siehe ["Charge ohne Produktverlust](#page-84-0) [starten" auf Seite 85.](#page-84-0)**

# <span id="page-22-0"></span>**11 Wechseln des Schlauchs**

Schläuche können wie folgt im Pumpenkopf installiert werden: entweder über einen Y-Verbinder mit einer doppelten Saugleitung und einer einzelnen Druckleitung, oder es wird ein Schlauchelement mit einer einzelnen Saugleitung und einer einzelnen Druckleitung verwendet.

Der Schlauchwechsel kann mit einer Hand durchgeführt werden.

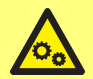

**Im Pumpenkopf befinden sich rotierende Teile. Bevor Sie die Schlauchbrücke oder den Auffangbehälter des Pumpenkopfes öffnen, trennen Sie die Pumpe von der Stromversorgung. Der Pumpenkopf ist sowohl an der Schlauchbrücke als auch am Auffangbehälter mit magnetischen Sicherheitsschaltern ausgestattet. Wenn die Schlauchbrücke oder der Auffangbehälter geöffnet sind, startet die Pumpe nicht und ein Warnhinweis wird angezeigt.**

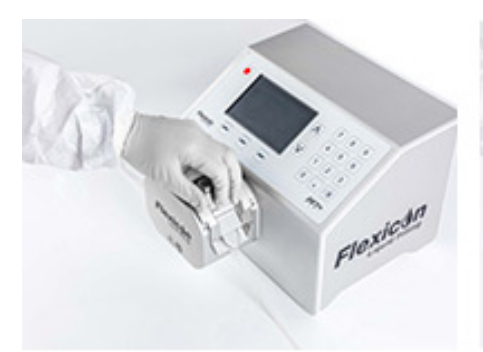

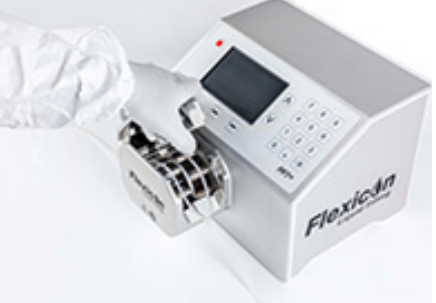

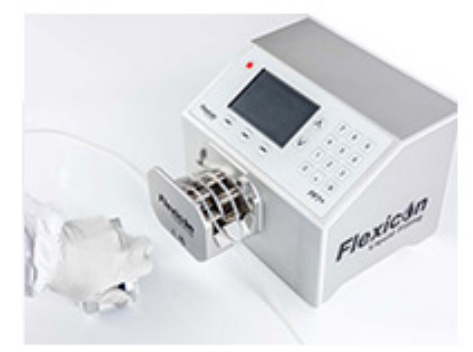

*Figure 7 - Öffnen des Pumpenkopfes*

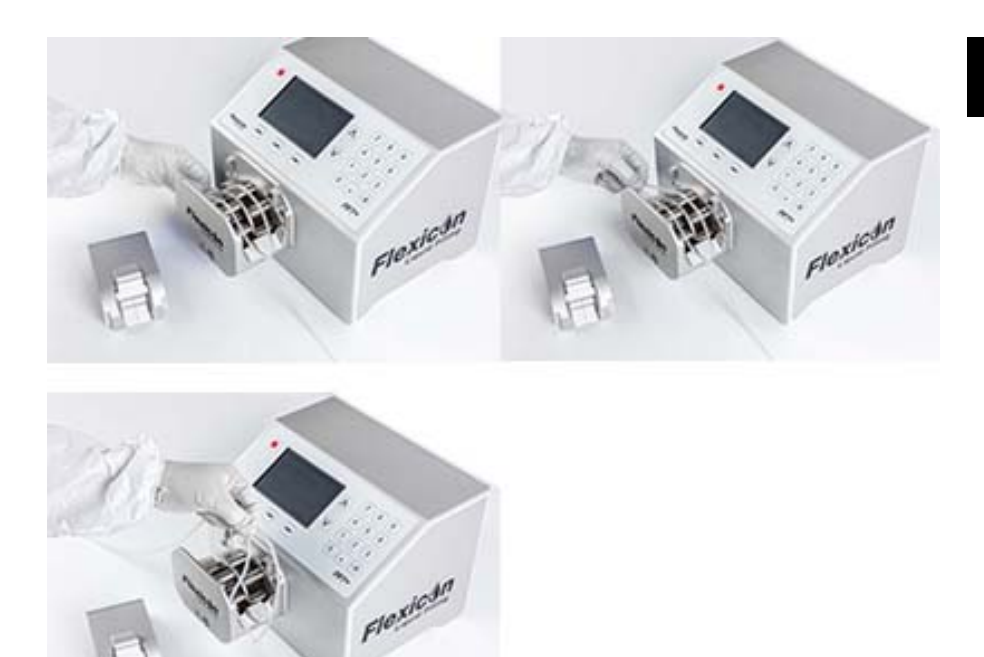

*Figure 8 - Entfernen des Schlauchs vom Pumpenkopf*

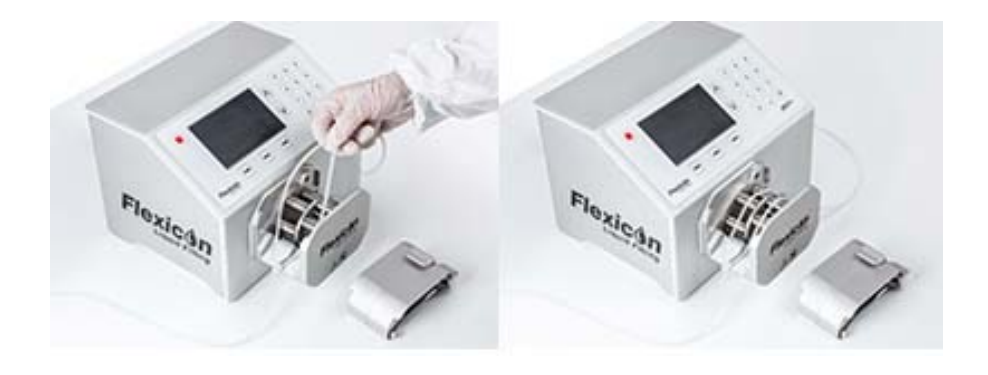

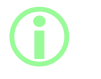

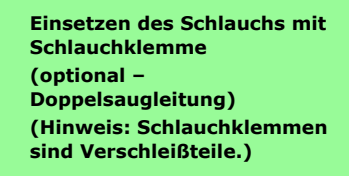

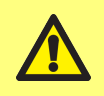

**Wenn Sie eine doppelte Druckleitung verwenden, sichern Sie den Schlauch mit einer Schlauchklemme der richtigen Größe. Andernfalls kann die Pumpleistung beeinträchtigt werden.**

*Figure 9 - Einlegen des Schlauchs in den Pumpenkopf*

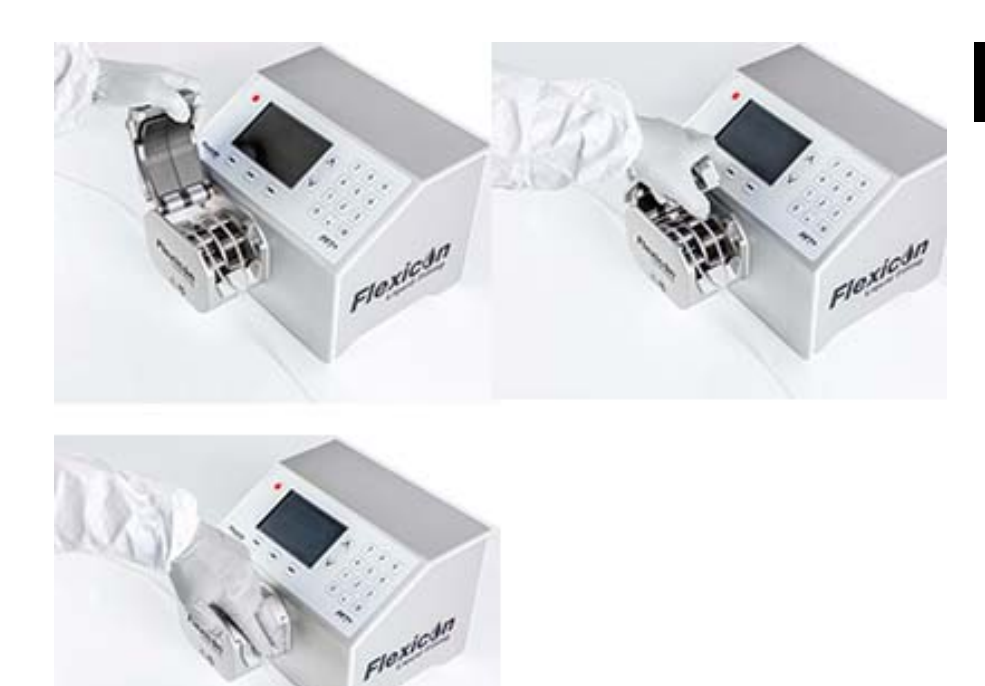

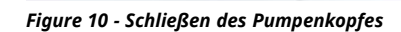

## <span id="page-25-0"></span>**11.1 Maximierung der Schlauchlebensdauer**

Um die Betriebslebensdauer von Schläuchen zu maximieren, sollten ein im Pumpenkopf eingesetzter Schlauch nicht im verriegelten Zustand im Pumpenkopf belassen werden, wenn die Pumpe nicht in Gebrauch ist (z. B. über Nacht).

Heben Sie den Verriegelungshebel zur Entlastung des Schlauchs an.

# <span id="page-26-0"></span>**12 Anschluss an eine Stromversorgung**

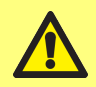

**Gefahr einer Beschädigung der Pumpe. Stellen Sie sicher, dass die Spannung korrekt eingestellt ist, bevor Sie das Gerät an eine Stromversorgung anschließen.**

Stellen Sie den Spannungswahlschalter auf die korrekte regionale Stromversorgung ein, entweder 115 V für 100-120 VAC oder 230 V für 200-240 VAC 50/60 Hz. Entfernen Sie den Sicherungshalter und drehen Sie ihn in die gewünschte Position. Siehe ["Prüfen und Ersetzen der Sicherung" auf Seite 29.](#page-28-0)

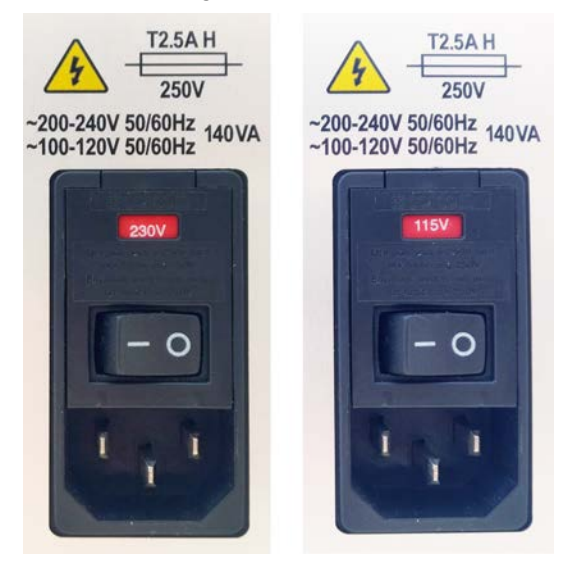

*Figure 11 - Spannungsauswahl*

**Schließen Sie die Pumpe nur mit dem mitgelieferten Netzkabel an die Stromversorgung an:**

**EU/RoW: H05VVF3G1.0mm<sup>2</sup> 10 A/250 VAC 105 °C, ausgestattet mit EN/IEC 60320/C13-Kupplung und einem Stecker für die betreffende Region.**

**US/CAN: Typ SJT 3 x 18 AWG, Nennwert 300 V, 105 °C, ausgestattet mit einer IEC 60320/C14-Kupplung und abgeschlossen mit einem Stecker NEMA 5-15P (125 V). Wenn das Kabel beschädigt wird, setzen Sie den Betrieb der Pumpe aus und wenden Sie sich an Ihre Watson-Marlow-**

**Vertriebsniederlassung oder Ihren Händler.**

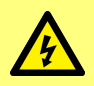

**WARNUNG: Anschluss nur an eine geerdete einphasige Stromversorgung mit entweder 100-120 V Wechselstrom 60 Hz oder 200-240 V Wechselstrom 50 Hz über einen FI-Schalter (Fehlerstromschutzeinrichtung - RCD), eine Fehlerstromschutzeinrichtung mit zusätzlichem Überstromschutz (GFCI) oder eine Sicherung.**

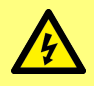

**Stellen Sie sicher, dass das mitgelieferte Netzkabel vollständig mit der Steckdose kompatibel ist. In einigen Fällen kann ein Adapter (nicht mitgeliefert) erforderlich sein, um eine vollständig geerdete Verbindung zu gewährleisten.**

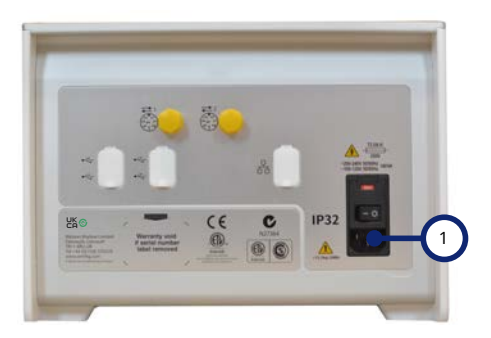

1 IEC-Buchse des Stromversorgungseingangs Abbildung zeigt die PF7+. Die Rückwand der PF7 sieht etwas anders aus. Der Stromversorgungseingang befindet sich an der gleichen Stelle.

*Figure 12 - Stromversorgungsbuchse*

## <span id="page-28-0"></span>**12.1 Prüfen und Ersetzen der Sicherung**

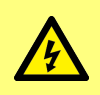

**Bevor Sie den Deckel oder das Schlauchbett öffnen oder Positionierungs-, Demontage- oder Wartungsarbeiten durchführen, trennen Sie stets die Pumpe von der Stromversorgung, indem Sie das Netzkabel auf der Rückseite der Pumpe ziehen.**

Im Sicherungshalter oberhalb des Stromeingangsanschlusses auf der Rückseite der Pumpe befinden sich zwei vom Benutzer austauschbare Sicherungen vom Typ T2.5AH250V (Keramik, 5 x 20 mm, 2,5 A, 250 VAC, Zeitverzögerung ), die beide intakt und vorhanden sein müssen, damit die Pumpe funktioniert. Einige regionale Netzstecker sind auch mit einer Sicherung versehen, die durch eine Sicherung des gleichen Nennwerts und Typs ersetzt werden sollte.

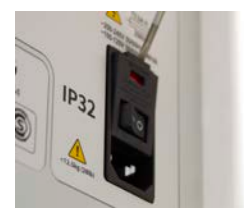

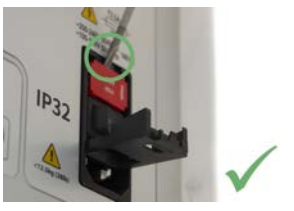

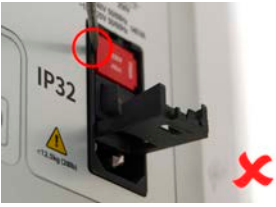

*Figure 13 - Sicherungshalter entfernen*

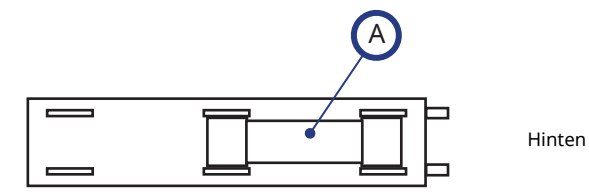

Vorn

A - Beide Sicherungen in der hinteren Position einsetzen

#### *Figure 14 - Position der Sicherungen*

# <span id="page-29-0"></span>**13 Verkabelung der Steuerung**

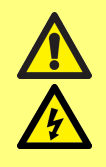

**Legen Sie an die Pins von M12-Steckverbindern keine höheren Spannungen an als in ["Table 4 - Pin-Funktionen des M12-](#page-30-0) [Steckverbinders" auf der nächsten Seite](#page-30-0) angegeben. Höhere Spannungen führen zu dauerhaften Schäden, die nicht durch die Garantie abgedeckt sind.**

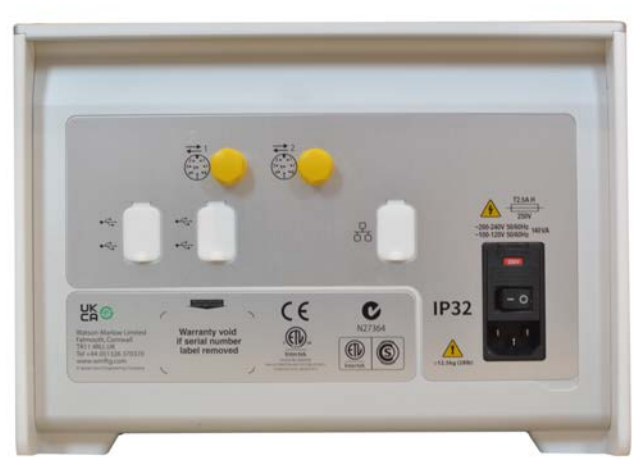

*Figure 15 - Rückseite der Pumpe Abbildung zeigt die PF7+. Die Rückwand der PF7 sieht etwas anders aus. Die M12-Steckverbinder befinden sich an der gleichen Stelle.*

Auf der Rückseite der PF7/PF7+ befinden sich zwei M12- Steckverbinder für die Steuerleitungen. Stecker und Kabel für diese Anschlüsse sollten die folgenden Merkmale aufweisen: M12, Buchse, 8- Pin A-kodiert, abgeschirmt.

Beide Anschlüsse haben die gleiche Pin-Konfiguration. Die Pin-Konfiguration und die Signale sind in ["Pin-Funktionen des M12-Steckverbinders" auf der nächsten Seite](#page-30-0) dargestellt.

Binden Sie Steuerungs- und Stromversorgungskabel nicht zusammen.

#### <span id="page-30-0"></span>**Table 4 - Pin-Funktionen des M12-Steckverbinders**

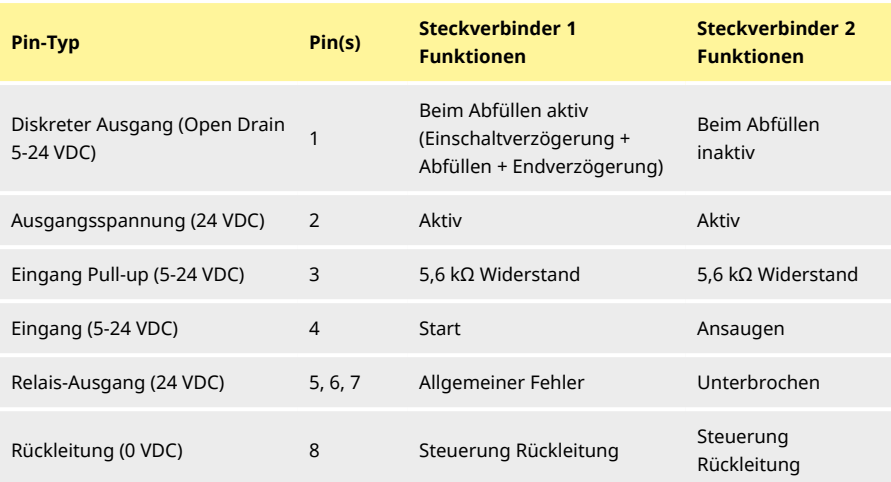

#### **Table 5 - Pin-Signale des M12-Steckverbinders**

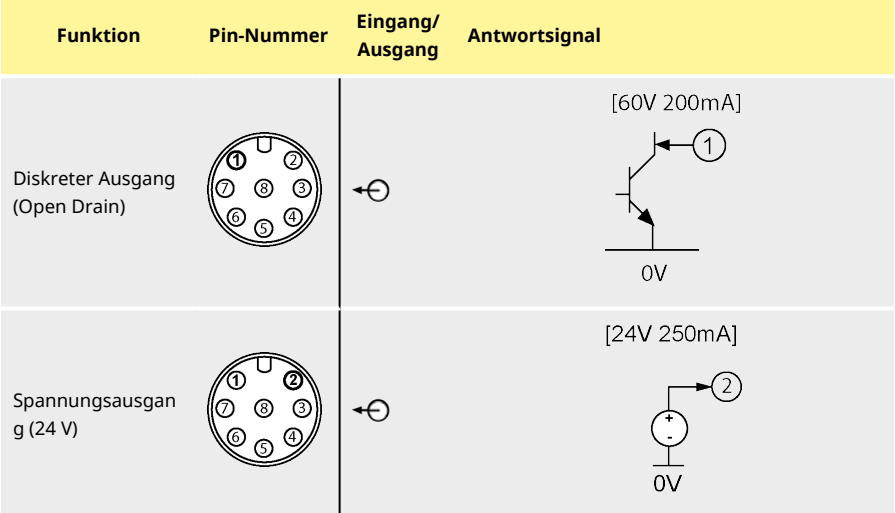

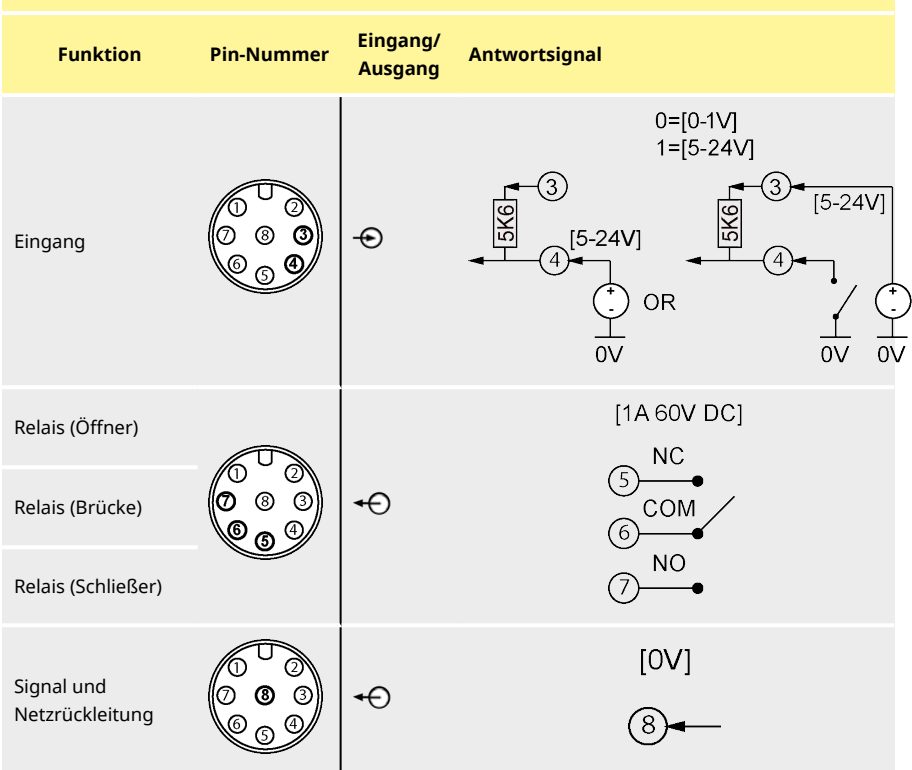

### **Table 5 - Pin-Signale des M12-Steckverbinders**

# <span id="page-32-0"></span>Abschnitt 2 – Pumpenbetrieb

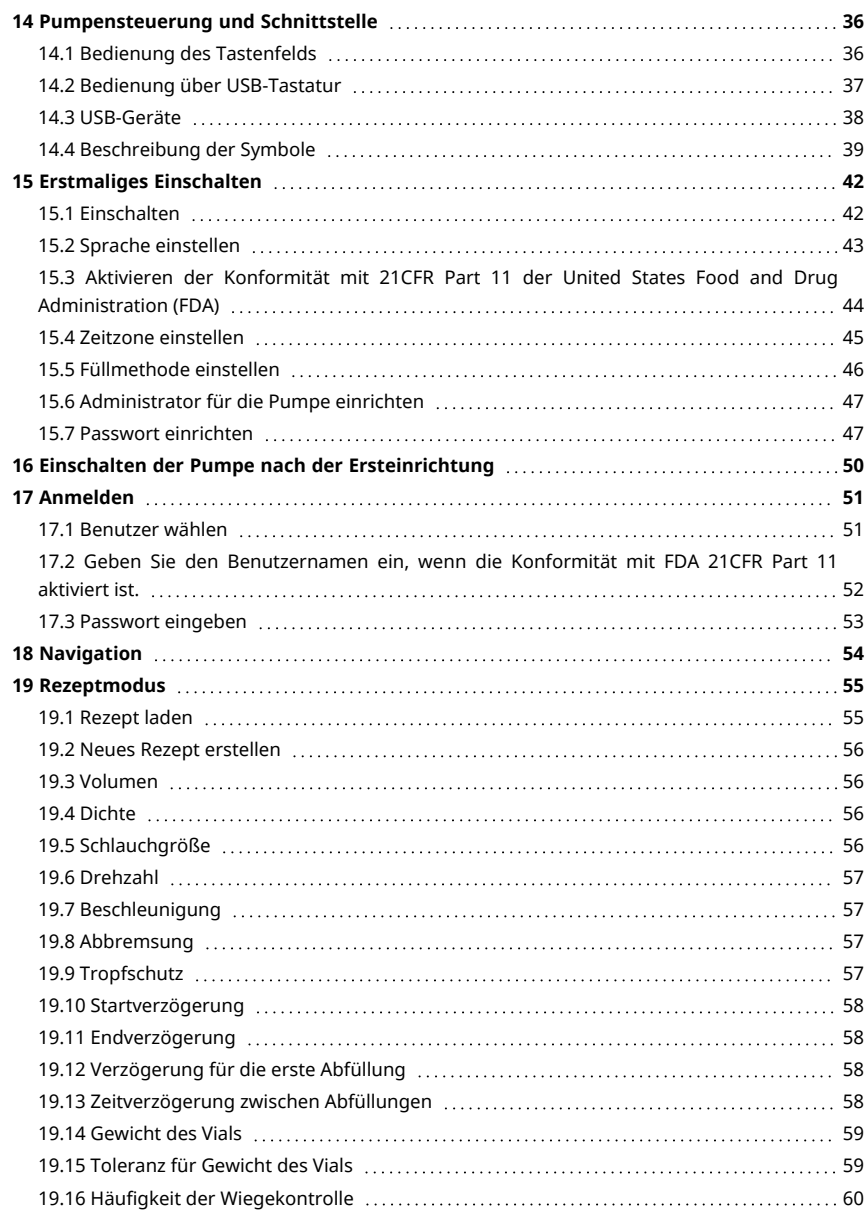

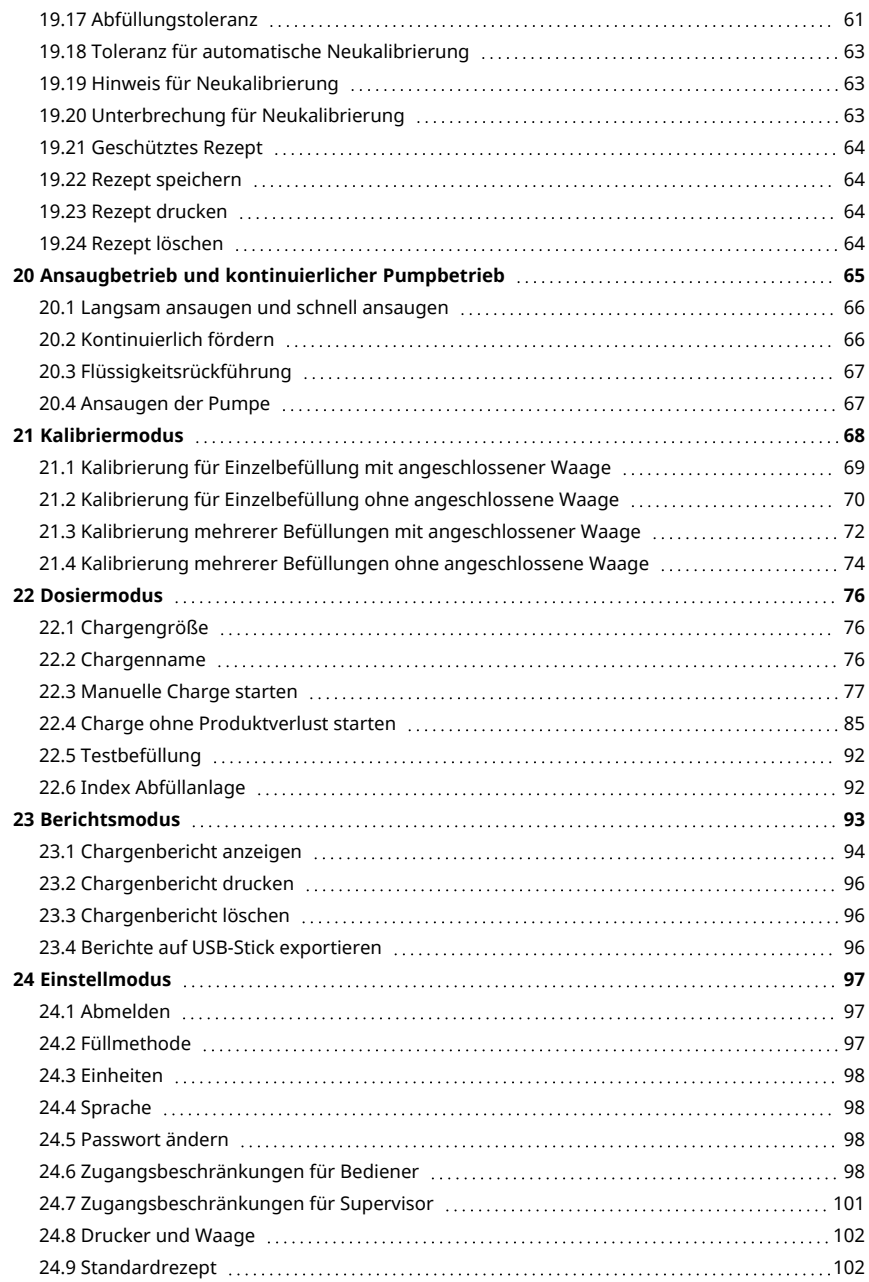

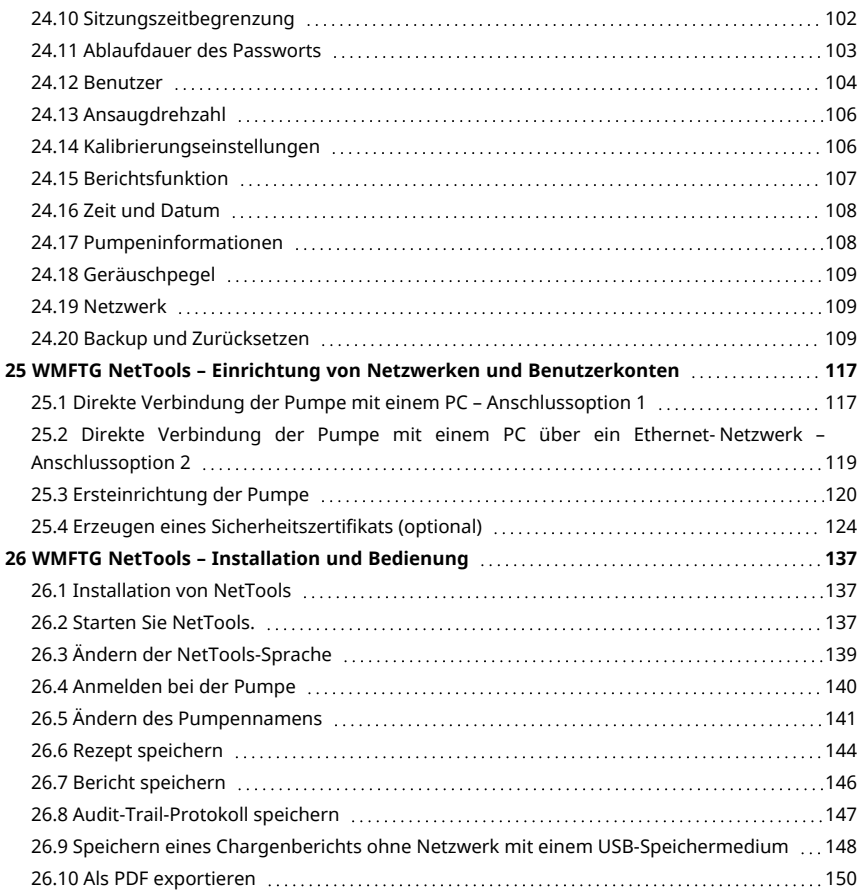

# <span id="page-35-0"></span>**14 Pumpensteuerung und Schnittstelle**

## <span id="page-35-1"></span>**14.1 Bedienung des Tastenfelds**

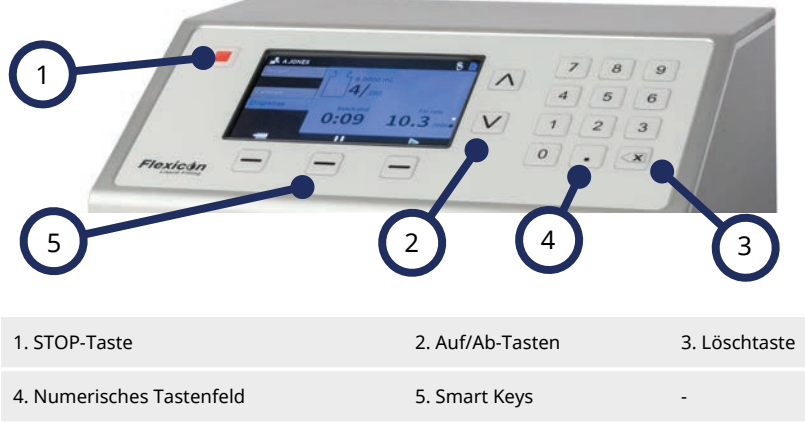

#### *Figure 16 - Tastenfeld*

Über die STOP-Taste wird die Pumpe sofort gestoppt, unabhängig von der aktuellen Anzeige auf dem Bildschirm. Wenn die Pumpe während einer Abfüllung gestoppt wird, wird eine entsprechende Meldung angezeigt.

**i** 

**Für die PF7+ wird die Bedienung über eine Tastatur empfohlen. Zum Anschließen einer Tastatur siehe ["USB-Geräte" auf Seite 38.](#page-37-0) Die Tastaturbelegung finden Sie unter ["Bedienung des](#page-35-1) [Tastenfelds" oben.](#page-35-1)**
#### **14.2 Bedienung über USB-Tastatur**

<span id="page-36-0"></span>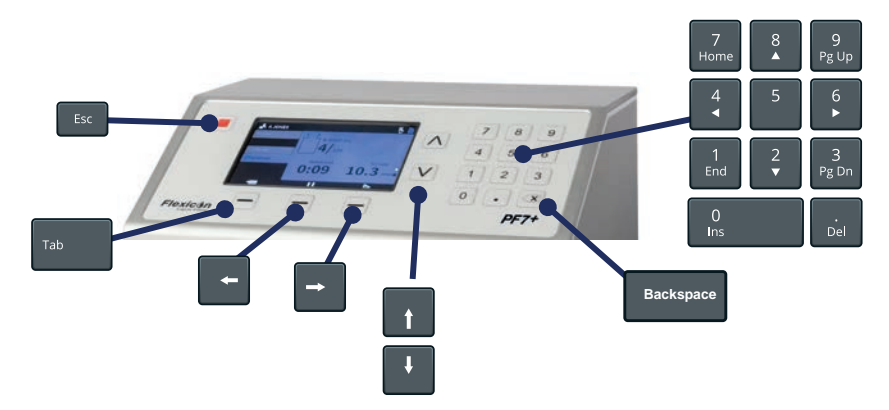

*Figure 17 - Tastenzuordnung für USB-Tastatur*

**i** 

Über die Taste **ESC ( )** wird die Pumpe sofort gestoppt, unabhängig von der aktuellen Anzeige auf dem Bildschirm. Wenn die Pumpe während einer Abfüllung gestoppt wird, wird eine entsprechende Meldung angezeigt.

Verwenden Sie zum Eingeben von Text die Buchstabentasten **( ~ )**, Zahlentasten und Symbole.

> **Die volle Funktionalität wird nur für Geräte von der Liste kompatibler Geräte garantiert.**

**Liste kompatibler Geräte: [www.wmftg.com/softwareanddevices](http://www.wmftg.com/softwareanddevices)**

#### <span id="page-37-0"></span>**14.3 USB-Geräte**

- Waage
- **Drucker**
- Flash-Speichermedium<br> $PFT+$  Tastatur
- Tastatur

Verbinden Sie das USB- Gerät vor dem Einschalten mit einem beliebigen USB- Anschluss auf der Rückseite der Pumpe.

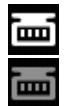

*Figure 18 - Anzeige für erfolgreiche Verbindung mit einer Mettler-Toledo ML-T-Waage durch ein weißes Symbol in der Bildschirm-Infoleiste. Anzeige für erfolgreiche Verbindung mit einer nicht geprüften kompatiblen Waage durch ein graues Symbol in der Bildschirm-Infoleiste.*

 $PF7+$ 

**Schließen Sie eine kompatible Waage an die PF7+ an, um folgende Vorgänge zu ermöglichen:**

- **• ["Charge ohne Produktverlust starten" auf Seite 85](#page-84-0)**
- **• ["Automatische Neukalibrierung " auf Seite 80](#page-79-0)**

**Wenn keine Waage angeschlossen ist, werden diese Optionen nicht im Menü angezeigt.**

#### **14.3.1 Kompatible Geräte**

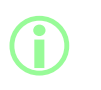

**i** 

**Die volle Funktionalität wird nur für Geräte von der Liste kompatibler Geräte garantiert. Liste kompatibler Geräte: [www.wmftg.com/softwareanddevices](http://www.wmftg.com/softwareanddevices)**

#### **Table 6 - Spezifikation für das USB-Speichermedium**

USB 2.0 Mindestens 2 GB Maximal 32 GB FAT32-Format

#### **14.3.2 Fehlerbehebung bei USB-Geräten**

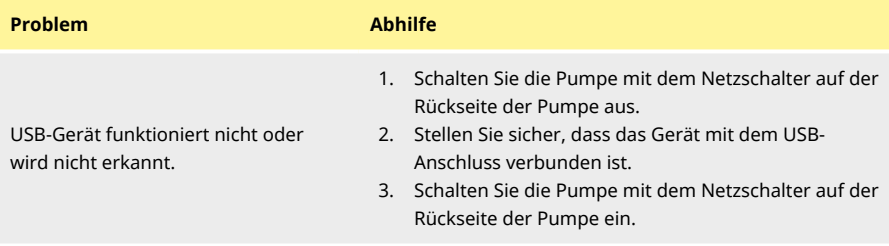

## <span id="page-38-0"></span>**14.4 Beschreibung der Symbole**

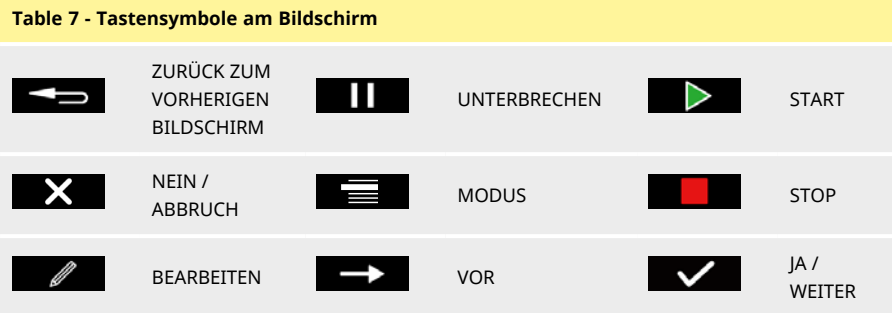

#### **Infosymbole am Bildschirm**

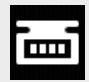

Unterstützte Waage angeschlossen (weißes Symbol)

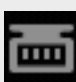

Waage angeschlossen (ungeprüfte Kompatibilität)

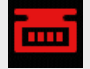

Kalibrierungseinheiten sind auf Volumen eingestellt (rotes Symbol).

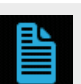

Bericht wird erstellt

(blaues Symbol)

Neukalibrierung erforderlich (Rotes Symbol)

Symbol)

Fehlermeldung (rotes

Berichtsfunktion ein (weißes Symbol)

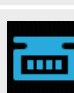

Automatische Neukalibrierung ist während einer Charge aktiv (blaues Symbol)

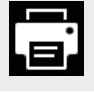

Unterstützter Drucker angeschlossen Benutzer ist abgemeldet

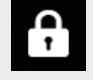

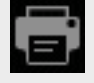

Drucker angeschlossen (ungeprüfte Kompatibilität)

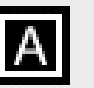

Unterstützte Tastatur angeschlossen

Tastatur angeschlossen

(ungeprüfte Kompatibilität)

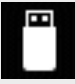

Unterstützter USB-Speicherstick angeschlossen

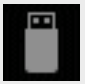

USB-Speicherstick angeschlossen USB-Speicherstick angeschlossen<br>(ungeprüfte Kompatibilität) Berichtsfunktion aus

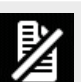

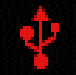

Gerät ist angeschlossen

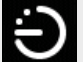

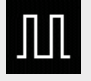

Administrator Befüllung über externe Eingabe

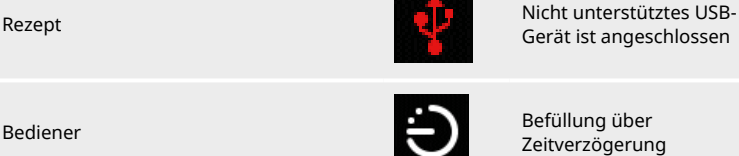

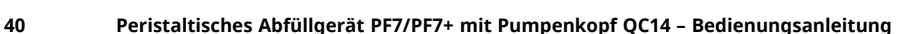

#### **Infosymbole am Bildschirm**

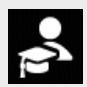

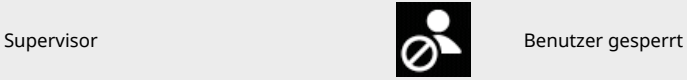

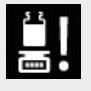

Hinweis für Neukalibrierung **Befüllung über**<br>Tastenfeld

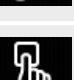

Tastenfeld

# <span id="page-41-0"></span>**15 Erstmaliges Einschalten**

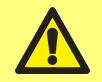

**Bevor Sie die Pumpe zum ersten Mal in Betrieb nehmen, lesen Sie alle Sicherheitsinformationen in dieser Anleitung.**

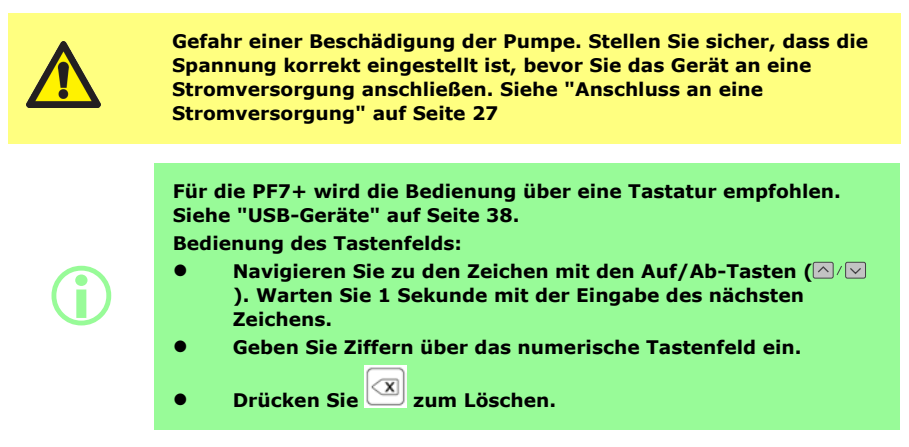

#### **15.1 Einschalten**

Stellen Sie den Stromversorgungsschalter auf der Rückseite der Pumpe auf die Position "I". Der Startbildschirm mit dem Logo von Flexicon wird angezeigt.

Wenn die Ersteinrichtung durch einen Abschaltvorgang unterbrochen wird, beginnt die Einrichtung wieder von vorne.

## **15.2 Sprache einstellen**

Zur Auswahl der Anzeigesprache. Verfügbare Sprachen:

- Englisch
- Französisch
- **Deutsch**
- Portugiesisch
- Italienisch
- Niederländisch
- Chinesisch
- Koreanisch
- Japanisch
- Dänisch
- Schwedisch
- Spanisch

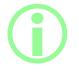

i **Chargenberichte und Anmerkungen sind nur in Englisch verfügbar. Die Tastatureingabe ist nur im englischen Tastenlayout möglich.**

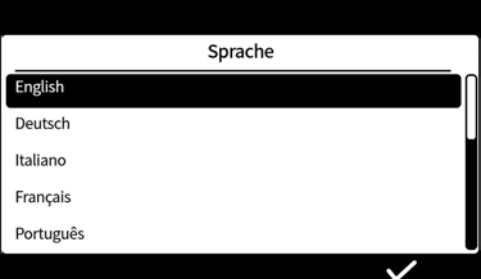

#### <span id="page-43-0"></span>**15.3 Aktivieren der Konformität mit 21CFR Part 11 der United States Food and Drug Administration (FDA)**

#### **15.3.1 Funktionen bei Konformität mit FDA 21CFR Part 11**

Auf einige Funktionen kann nur bei aktivierter Konformität mit 21 CFR Part 11 zugegriffen werden.

Um die Anforderungen von FDA 21CFR Part 11 zu erfüllen, wird der Benutzer aufgefordert, einen Benutzernamen und ein Passwort einzugeben, um eine entsprechende Genehmigung zu erteilen oder auf bestimmte Funktionen zuzugreifen.

Die Ereignisse, die an der Pumpe auftreten, werden in den Chargenberichten und Audit- Trail-Protokollen aufgezeichnet.

Wenn die Konformität mit FDA 21CFR Part 11 aktiviert ist, gelten folgende Vorgaben:

- <sup>l</sup> Benutzernamen müssen getippt werden– ["Anmelden bei der Pumpe" auf Seite 140](#page-139-0)
- <sup>l</sup> Passwörter sind für alle Benutzer erforderlich– ["Erstmaliges Einschalten" auf Seite 42,](#page-41-0) ["Benutzer"](#page-103-0) [auf Seite 104](#page-103-0).
- •Benutzerkonten werden nach einer bestimmten Anzahl falscher Eingaben gesperrt – ["Anmelden"](#page-50-0) [auf Seite 51](#page-50-0).
- <sup>l</sup> Passwörter laufen nach einer festgelegten Dauer ab– ["Ablaufdauer des Passworts" auf Seite 103](#page-102-0).
- <sup>l</sup> Sitzungszeitbegrenzung kann nicht deaktiviert werden– ["Sitzungszeitbegrenzung" auf Seite 102](#page-101-0).
- Das Benutzerpasswort muss erneut eingegeben werden, um den Bericht am Ende einer Charge zu "unterschreiben" – ["Erste Chargen-Freigabe durch Benutzer" auf Seite 85](#page-84-1).
- Ein zweiter Benutzer muss einen Chargenbericht genehmigen, bevor dieser im PDF- Format gespeichert werden kann– ["Als PDF exportieren" auf Seite 150](#page-149-0).
- •Der Servicezugang zur Pumpe kann gesperrt werden – ["Benutzer" auf Seite 104](#page-103-0).

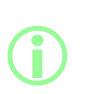

**Wenn die Konformität mit FDA 21CFR Part 11 aktiviert ist, müssen mindestens zwei Benutzerkonten vorhanden sein, damit ein zweiter Benutzer einen Chargenbericht genehmigen kann, bevor er im PDF-Format gespeichert werden kann. Informationen zum Anlegen eines zweiten Benutzerkontos finden Sie unter ["Benutzer"](#page-103-0) [auf Seite 104.](#page-103-0)**

**i** 

**Die Option zum Aktivieren oder Deaktivieren der Konformität zu FDA 21CFR Part 11 ist nur während der Ersteinrichtung verfügbar. Um zwischen dem aktivierten und dem deaktivierten Zustand der Konformität mit FDA 21CFR Part 11 zu wechseln, muss die Pumpe auf die Werkseinstellungen zurückgesetzt werden. (Siehe ["Backup](#page-108-0) [und Zurücksetzen" auf Seite 109](#page-108-0).)**

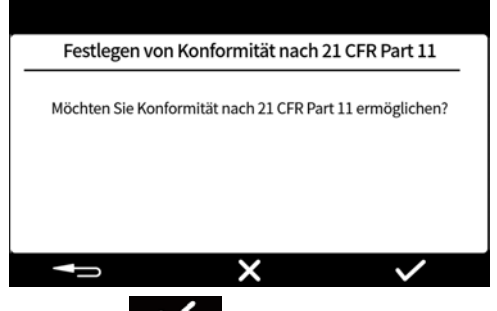

Drücken Sie **1980 von Julie 19 mei 12 a**ugustes der Lativieren. Drücken Sie **1980 von Stel der Stelle aus der Stelle aus der Stelle aus der Stelle aus der Stelle aus der Stelle aus der Stelle aus der Stelle aus der Stelle** Konformität mit FDA 21CFR Part 11 zu deaktivieren.

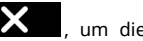

## **15.4 Zeitzone einstellen**

Das Datum wird im Werk voreingestellt und lässt sich nicht ändern.

Die Uhrzeit ist auf GMT voreingestellt – Stellen Sie den Stundenwert mit den Auf- und Ab-Tasten (  $\Box/\Box$ ) auf Ihre lokale Zeitzone ein. Minuten und Sekunden können ebenfalls eingestellt werden.

Das Zeitformat entspricht hh/mm/ss und das Datumsformat jjjj/mm/tt.

Die Zeit wird im 24-Stunden-Format angezeigt.

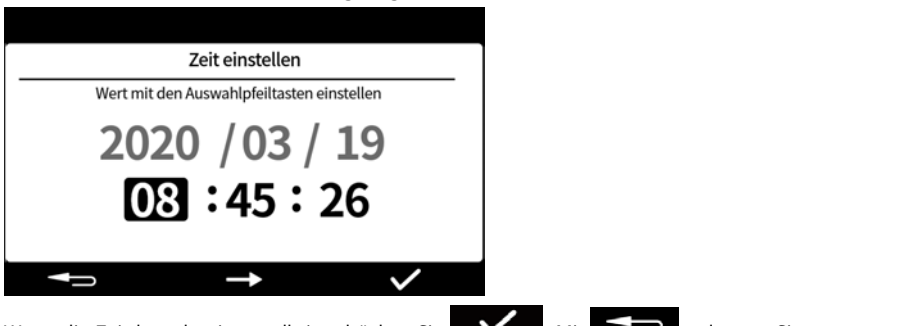

Wenn die Zeit korrekt eingestellt ist, drücken Sie **Warelige Landen Sie stets zum die Zeiter** gelangen Sie stets zum vorherigen Bildschirm zurück.

## **15.5 Füllmethode einstellen**

Über das Menü Abfüllmethode wird festgelegt, wie die einzelne Abfüllung startet.

**Zeitverzögerung zwischen den Befüllungen –** Automatisierte Befüllung mit einem benutzerdefinierten Intervall zwischen den Befüllungen.

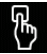

**Tastenfeld für den Start einzelner Befüllungen –**Manuelles Abfüllen. Drücken Sie zum

Starten einzelner Befüllungen jeweils auf .

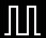

**Externe Eingabe zum Starten einzelner Abfüllungen –** Ferngesteuerte Befüllung. Siehe ["Verkabelung der Steuerung" auf Seite 30.](#page-29-0)

Das Symbol für die Abfüllmethode wird auf der **Bildschirm-Infoleiste** angezeigt.

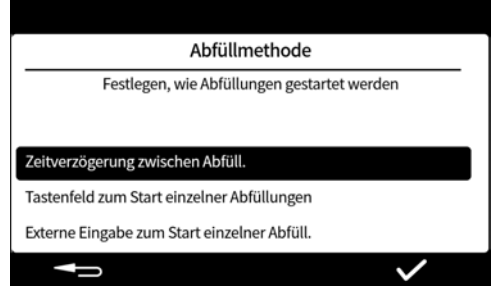

Die Abfüllmethode kann im Einstellungsmodus zurückgesetzt werden. Siehe ["Füllmethode" auf Seite](#page-96-0) [97.](#page-96-0)

#### **15.6 Administrator für die Pumpe einrichten**

Bei der Ersteinrichtung der Pumpe wird ein Administrator-Benutzer eingerichtet. Weitere Benutzer können nach der Einrichtung hinzugefügt werden. Siehe ["Benutzer" auf Seite 104.](#page-103-0)

Geben Sie einen Benutzernamen für den Administrator der Pumpe ein. Der voreingestellte Benutzername lautet USER1.

> **Wenn mehrere PF7+ Pumpen vorhanden sind, richten Sie für alle Pumpen einen gemeinsamen Administrator-Benutzernamen mit Passwort ein. Dadurch lassen sich Daten mit einem USB-Stick importieren und exportieren, was eine schnellere Konfiguration mehrerer Pumpen ermöglicht. Siehe ["Backup und Zurücksetzen"](#page-108-0) [auf Seite 109.](#page-108-0)**

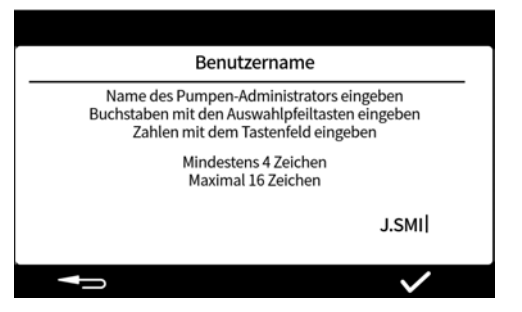

#### **15.7 Passwort einrichten**

**i** 

#### **Notieren Sie sich die Passwörter!**

**Bei der Anmeldung gibt es 5 Versuche, das richtige Passwort einzugeben, bevor der Benutzer gesperrt wird. Siehe ["Benutzer](#page-104-0) [sperren" auf Seite 105](#page-104-0).**

**Wenn der Servicebenutzer gesperrt ist, sind ohne das Administratorpasswort kein Service und keine Wiederherstellung der Pumpe möglich. Informationen zu Service und Wiederherstellung finden Sie unter ["Einsenden von Pumpen" auf](#page-165-0) [Seite 166](#page-165-0).**

**Die Option zur Sperrung des Servicebenutzers ist nur verfügbar, wenn die Konformität zu 21CFR Part 11 der FDA aktiviert ist.**

**Wenn Sie Ihr Passwort verloren haben, wenden Sie sich an die Vertretung von WMFTG oder Flexicon vor Ort.**

 $PF7+$ 

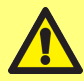

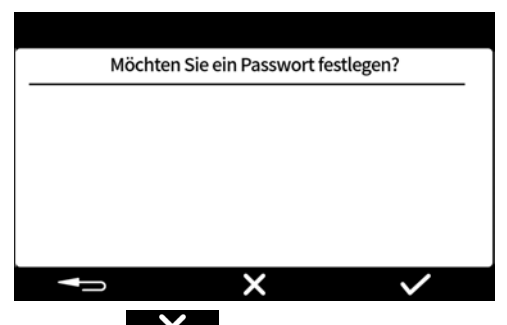

Drücken Sie **X**, wenn kein Passwort erforderlich ist, oder drücken Sie **V**, wenn ein Passwort erforderlich ist.

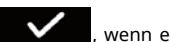

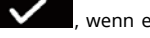

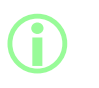

**Wenn die Konformität mit 21CFR Part 11 der FDA aktiviert ist, ist ein Passwort erforderlich. Siehe ["Aktivieren der Konformität mit](#page-43-0) [21CFR Part 11 der United States Food and Drug Administration](#page-43-0) [\(FDA\)" auf Seite 44.](#page-43-0)**

Geben Sie das Passwort über das Tastenfeld oder die Tastatur ein. Das Passwort kann aus folgenden Zeichen zusammengesetzt werden:

- Kleinbuchstaben (a-z)
- Großbuchstaben (A-Z)
- Ziffern (0-9)
- Sonderzeichen (!%()\*+-.:;=?@[]^\_|)
- Vorgaben für die Länge des Passworts:
- Mindestens 4 Zeichen
- Maximal 16 Zeichen

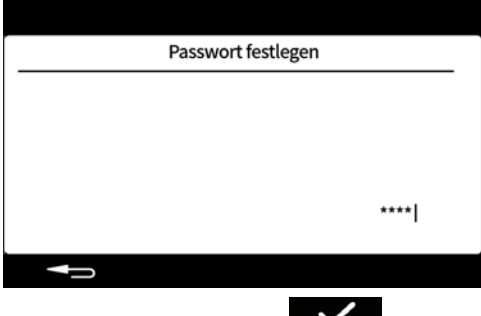

Drücken Sie zur Bestätigung auf .

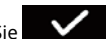

Geben Sie das Passwort nach Aufforderung erneut ein und drücken Sie . Wenn die Eingaben nicht übereinstimmen, wird die folgende Meldung angezeigt.

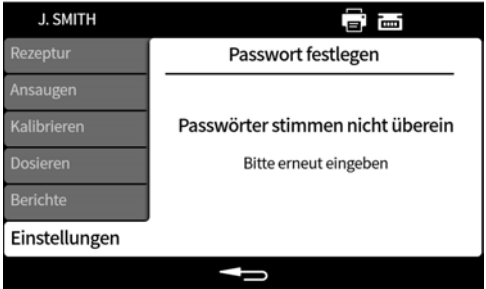

## **16 Einschalten der Pumpe nach der Ersteinrichtung**

Stellen Sie den Stromversorgungsschalter auf der Rückseite der Pumpe auf die Position "I". Der Startbildschirm mit dem Logo von Flexicon wird angezeigt.

Folgen Sie den Anweisungen auf dem Bildschirm. Weitere Informationen finden Sie unter ["Anmelden"](#page-50-0) [auf der gegenüberliegenden Seite](#page-50-0).

## <span id="page-50-0"></span>**17 Anmelden**

Wenn Sie als Benutzer angemeldet sind und zu einem anderen Benutzer wechseln möchten, siehe zunächst ["Abmelden" auf Seite 97.](#page-96-1)

Wenn die Konformität mit FDA 21CFR Part 11 aktiviert ist, siehe ["Geben Sie den Benutzernamen ein,](#page-51-0) PF7<sup>+</sup> [wenn die Konformität mit FDA 21CFR Part 11 aktiviert ist." auf der nächsten Seite](#page-51-0).

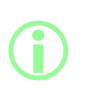

**Bei der Anmeldung gelangt der Benutzer zurück in den Rezeptmodus. Wenn während einer Charge ein Stromausfall aufgetreten ist, wird der Benutzer zum Fortsetzen der Charge zurückgeführt.**

## **17.1 Benutzer wählen**

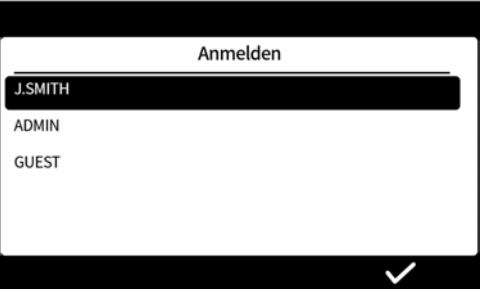

Wählen Sie den gewünschten Benutzernamen.

Das Symbol neben dem Benutzernamen zeigt die Art des Benutzers an. Siehe ["Beschreibung der](#page-38-0) [Symbole" auf Seite 39](#page-38-0).

<span id="page-51-0"></span>**17.2 Geben Sie den Benutzernamen ein, wenn die Konformität mit FDA 21CFR Part 11 aktiviert ist.**

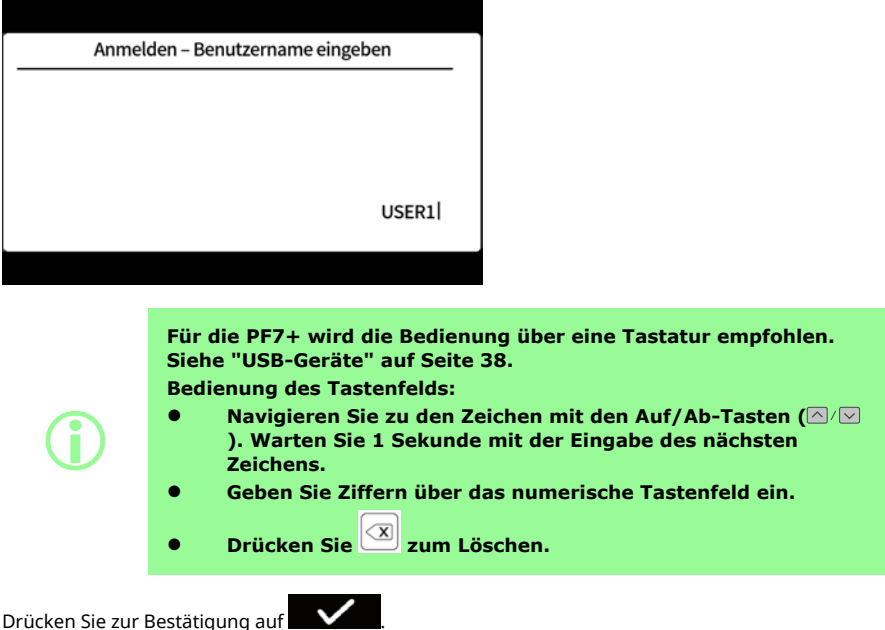

#### **17.3 Passwort eingeben**

 $PF7+$ 

**Bei der Anmeldung gibt es 5 Versuche, das richtige Passwort einzugeben, bevor der Benutzer gesperrt wird. Siehe ["Benutzer](#page-104-0) [sperren" auf Seite 105](#page-104-0). Wenn der Servicebenutzer gesperrt ist, sind ohne das Administratorpasswort kein Service und keine Wiederherstellung der Pumpe möglich. Informationen zu Service und Wiederherstellung finden Sie unter ["Einsenden von Pumpen" auf](#page-165-0) [Seite 166](#page-165-0).**

**Die Option zur Sperrung des Servicebenutzers ist nur verfügbar, wenn die Konformität zu 21CFR Part 11 der FDA aktiviert ist.**

**Wenn Sie Ihr Passwort verloren haben, wenden Sie sich an die Vertretung von WMFTG oder Flexicon vor Ort.**

Der folgende Bildschirm wird nur angezeigt, wenn ein Passwort erforderlich ist.

**Notieren Sie sich die Passwörter!**

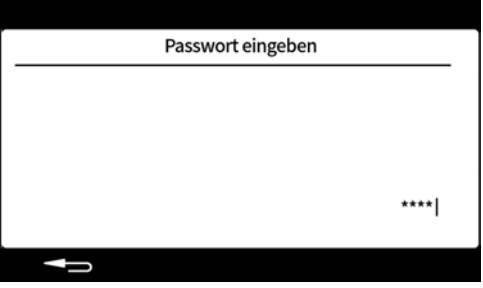

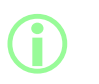

**Wenn die Konformität mit 21CFR Part 11 der FDA aktiviert ist, ist ein Passwort erforderlich. Siehe ["Aktivieren der Konformität mit](#page-43-0) [21CFR Part 11 der United States Food and Drug Administration](#page-43-0) [\(FDA\)" auf Seite 44.](#page-43-0)**

Geben Sie das Passwort über das Tastenfeld oder die Tastatur ein.

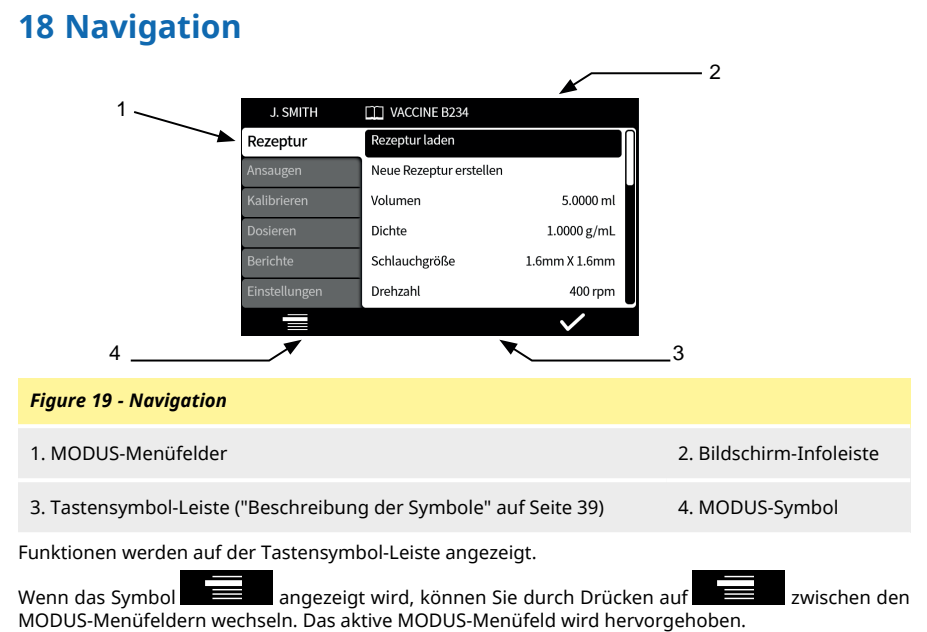

Bedienung über Tastatur – Siehe ["Bedienung über USB-Tastatur" auf Seite 37.](#page-36-0)

## **19 Rezeptmodus**

Ein "Rezept" enthält alle Parameter für die entsprechende Befüllung. Der Name des aktiven Rezepts wird auf der **Bildschirm-Infoleiste** angezeigt.

Wählen Sie das MODUS-Menüfeld Rezept, um Rezepte zu erstellen oder zu bearbeiten. Für jede Position des Rezepts gibt es klare Anweisungen auf dem Bildschirm.

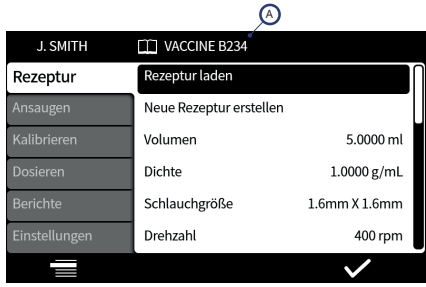

#### *Figure 20 - Rezept-Bildschirm*

A – Rezeptname (beim Ändern des Rezepts wird der Name in rot angezeigt. Namen von gespeicherten Rezepten werden in weiß angezeigt.)

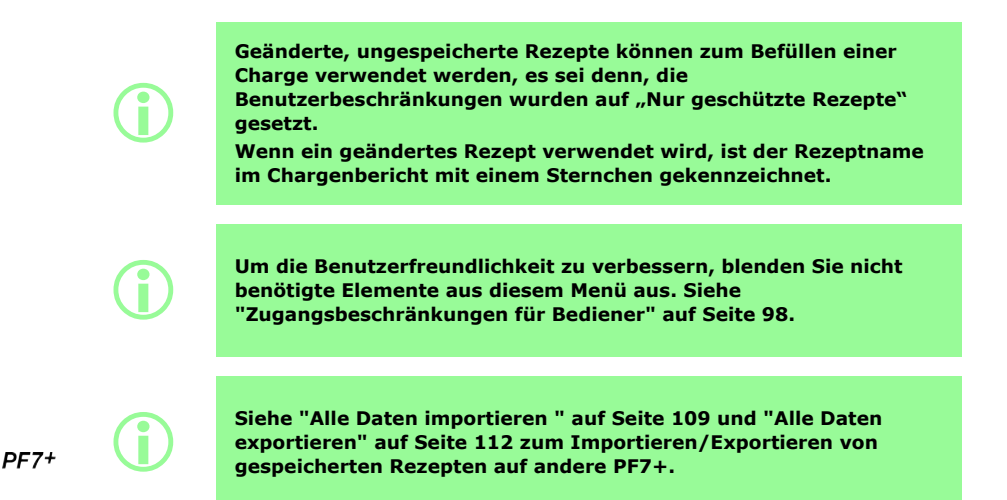

#### **19.1 Rezept laden**

Zum Laden eines Rezepts aus einer Liste gespeicherter Rezepte Rezept wird mit den Parametern wiederhergestellt, die in diesem Rezept gespeichert waren. Der Name des Rezepts wird in Weiß angezeigt.

## **19.2 Neues Rezept erstellen**

- 1. Wählen Sie **Neues Rezept erstellen** im Menüfeld MODUS.
- 2. Geben Sie nach Aufforderung das Volumen, die Dichte und die Viskosität ein. Alle weiteren Parameter können nach dem Speichern des Rezepts angepasst werden.
- 3. Die folgenden Parameter werden dann automatisch vorgeschlagen:
	- a. Schlauchgröße
	- b. Drehzahl
	- c. Beschleunigung
	- d. Abbremsung
	- e. Tropfschutz
- 4. Geben Sie die Zeitverzögerungen für die erste Befüllung und zwischen Befüllungen ein.
- 5. Rezept speichern als neues Rezept speichern oder vorhandenes Rezept überschreiben.
- 6. Optional: Bearbeiten Sie alle Rezeptparameter wie gewünscht. Der Name des Rezepts am oberen Rand des Bildschirms wird in rot angezeigt, um darauf hinzuweisen, dass das Rezept geändert wurde.
- 7. Speichern Sie das Rezept, um die Änderungen zu bestätigen, und der Rezeptname wird in weißer Schrift angezeigt. Siehe ["Rezept speichern" auf Seite 64.](#page-63-0)

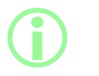

**Neben den Parametern aus dem Rezept wird die Abfüllgenauigkeit auch durch das Fluid-Path-Layout beeinflusst. Siehe ["Fluid-Path-](#page-20-0)[Layout" auf Seite 21.](#page-20-0)**

## <span id="page-55-0"></span>**19.3 Volumen**

Zum Festlegen der Zielfüllmenge. Um zwischen Volumen und Gewicht zu wechseln, siehe ["Einheiten"](#page-97-1) [auf Seite 98](#page-97-1).

- Minimum = 0,0100 Milliliter oder Gramm
- Maximum = 9999,9 Milliliter oder Gramm

#### **19.4 Dichte**

Setzt die von einer Waage gemessene Füllmasse (Gewicht) mit dem von der Pumpe abgegebenen Füllvolumen ins Verhältnis.

#### **19.5 Schlauchgröße**

Definiert den für die erste Kalibrierung verwendeten Standardwert und die für eine Kalibrierung geltenden Grenzwerte.

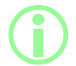

i **Nur kompatible Accusil-Schlauchgrößen sind aufgeführt. Siehe ["Auswahl des Schlauchs" auf Seite 19.](#page-18-0)**

## **19.6 Drehzahl**

Rotordrehzahl.

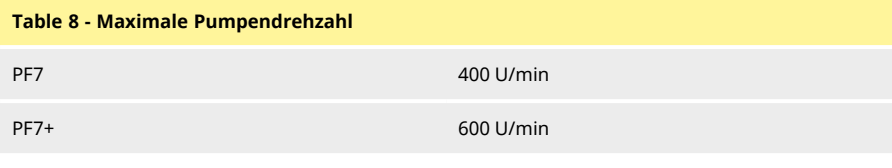

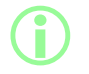

i **Übermäßige Drehzahl kann zu Spritzern oder Schaumbildung führen.**

### **19.7 Beschleunigung**

Rotorbeschleunigung.

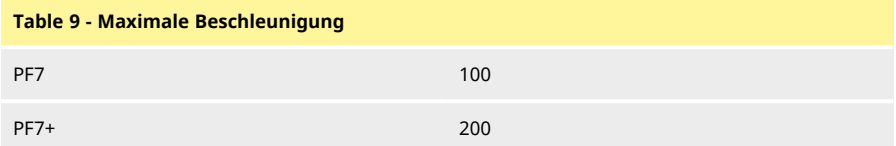

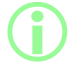

i **Übermäßige Beschleunigung kann zu Spritzern oder Schaumbildung führen.**

## **19.8 Abbremsung**

Rotorabbremsung.

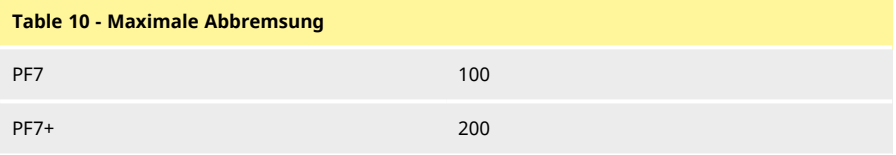

**i** 

**Eine schnellere Abbremsung verbessert in der Regel die Füllgenauigkeit, da die Größe des Flüssigkeitstropfens gleich bleibt.**

## **19.9 Tropfschutz**

Wenn nach Abschluss des Befüllung Tropfenbildung auftritt, erhöhen Sie den Tropfschutz zum Erzeugen eines "Zurücksaugens", indem die Drehrichtung des Pumpenkopfs kurzzeitig umgekehrt wird. Der Tropfschutz wird durch die Anzahl der Rückwärtsschritte 0-10 gemessen.

## **19.10 Startverzögerung**

Zum Festlegen der Zeitverzögerung zwischen dem Startsignal und dem Start der Befüllung.

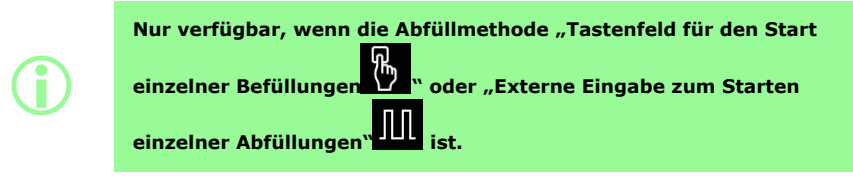

### **19.11 Endverzögerung**

Zum Festlegen der Zeitverzögerung zwischen dem Anhalten des Pumpenkopfs und dem Signal für den Abschluss der Abfüllung.

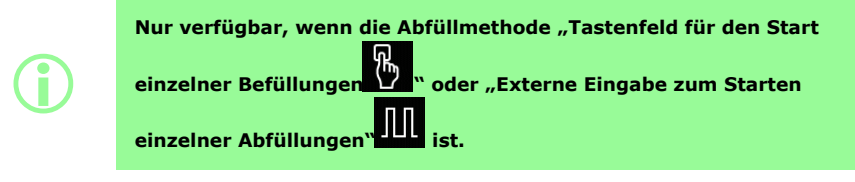

### **19.12 Verzögerung für die erste Abfüllung**

Legt die Zeitverzögerung zwischen dem Startsignal und dem Start der ersten Abfüllung fest.

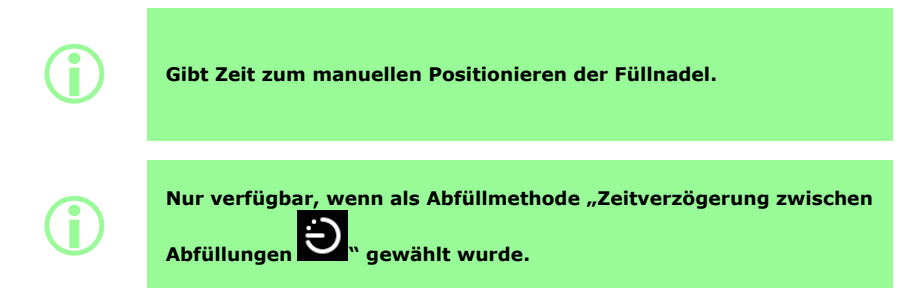

#### **19.13 Zeitverzögerung zwischen Abfüllungen**

Zeitverzögerung zwischen den einzelnen Abfüllungen.

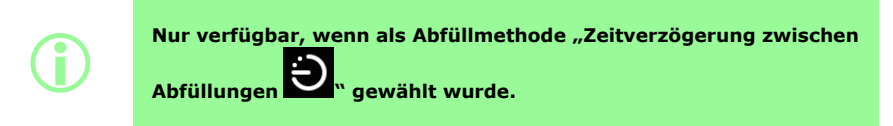

#### **19.14 Gewicht des Vials**

<span id="page-58-1"></span>Nenngewicht für ein leeres Vial. Damit wird beim Starten der Pumpe überprüft, ob das Vial leer ist.

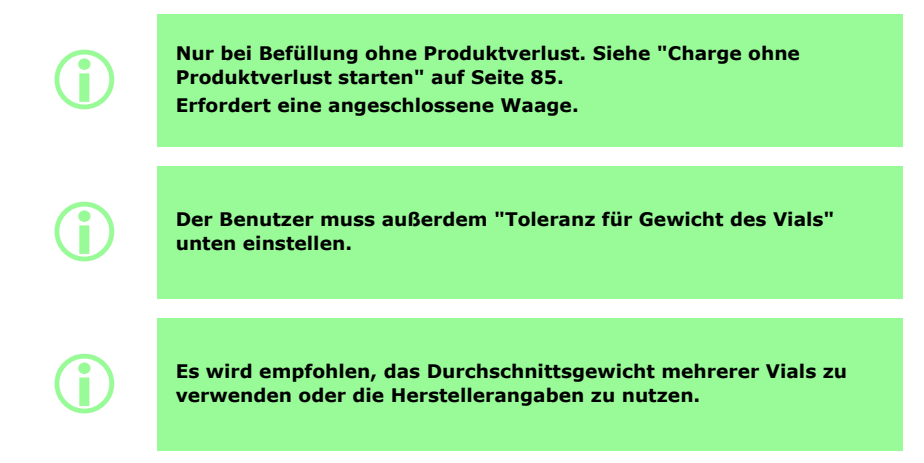

#### **19.15 Toleranz für Gewicht des Vials**

<span id="page-58-0"></span>Zum Festlegen der Toleranz (+/-) des Vial-Nenngewichts für ein leeres Vial, wiein ["Gewicht des Vials"](#page-58-1) [oben](#page-58-1) angegeben.

Stellen Sie den Wert für die Gewichtstoleranz des Vials stets kleiner ein als ["Gewicht des Vials" oben](#page-58-1) ein, um ein versehentliches Befüllen zu verhindern, wenn kein Vial vorhanden ist.

Es wird empfohlen, die Gewichtstoleranz für das Vial nach Möglichkeit kleiner als "Volumen" auf Seite 1 einzustellen, um ein versehentliches Befüllen eines bereits gefüllten Vials zu vermeiden.

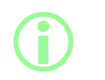

**Nur bei Befüllung ohne Produktverlust. Siehe ["Charge ohne](#page-84-0) [Produktverlust starten" auf Seite 85.](#page-84-0) Erfordert eine angeschlossene Waage.**

## **19.16 Häufigkeit der Wiegekontrolle**

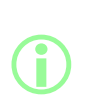

**Nur bei Befüllung ohne Produktverlust. Siehe ["Charge ohne](#page-84-0) [Produktverlust starten" auf Seite 85.](#page-84-0) Erfordert eine angeschlossene Waage.**

**Während einer manuellen Charge wird die Häufigkeit der Wiegekontrolle durch den Bediener festgelegt. Siehe ["Option](#page-106-0) [Wiegekontrolle" auf Seite 107](#page-106-0).**

Wie oft mit der angeschlossenen Waage eine Wiegekontrolle der Befüllung durchgeführt wird, ist unter ["Befüllung ohne Produktverlust – Befüllung mit Wiegekontrolle" auf Seite 89](#page-88-0) beschrieben.

Setzen Sie den Wert auf 1, um für jede Befüllung eine Wiegekontrolle durchzuführen.

Die Befüllungen zwischen den kontrollierten Befüllungen werden nicht kontrolliert. Siehe ["Befüllung](#page-90-0) [ohne Produktverlust – Befüllung ohne Wiegekontrolle" auf Seite 91](#page-90-0).

Wenn für eine Befüllung eine Wiegekontrolle durchgeführt wird:

- wird das Ergebnis wird im Chargenbericht gespeichert
- wird die Pumpe neu kalibriert
- wird das Befüllen wegen der Zeit zur Messwertstabilisierung länger als eine nicht kontrollierte Befüllung dauern

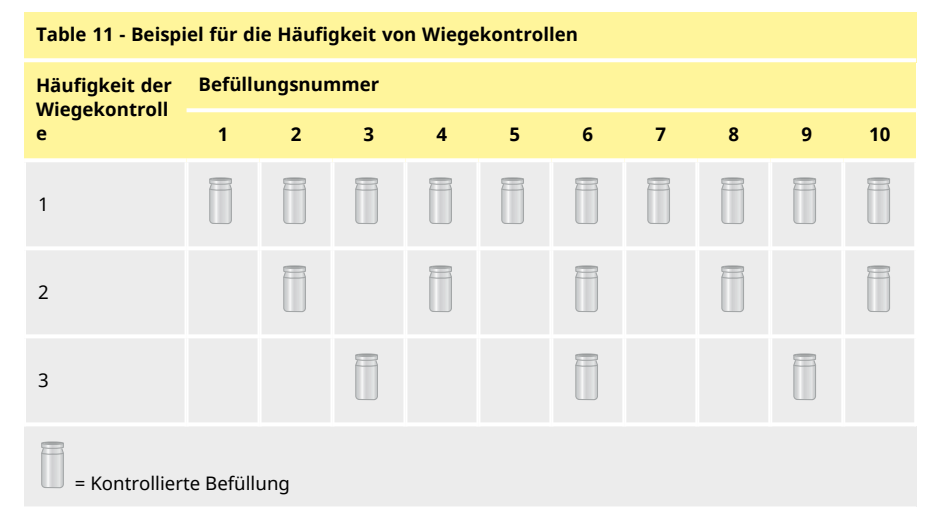

## **19.17 Abfüllungstoleranz**

**i** 

<span id="page-60-0"></span>Während der Kalibrierung oder der Wiegekontrolle definiert **Abfüllungstoleranz** eine obere und untere Grenze in Bezug auf das Zielfüllgewicht ["Volumen" auf Seite 56.](#page-55-0)

Legen Sie die obere und die untere Toleranzgrenze zum Definieren einer zulässigen Befüllung unabhängig voneinander fest.

Eine zulässige Befüllung wird über die Bildschirmfarbe angezeigt.

#### *Figure 21 - Zulässige Abfüllung – Grün*

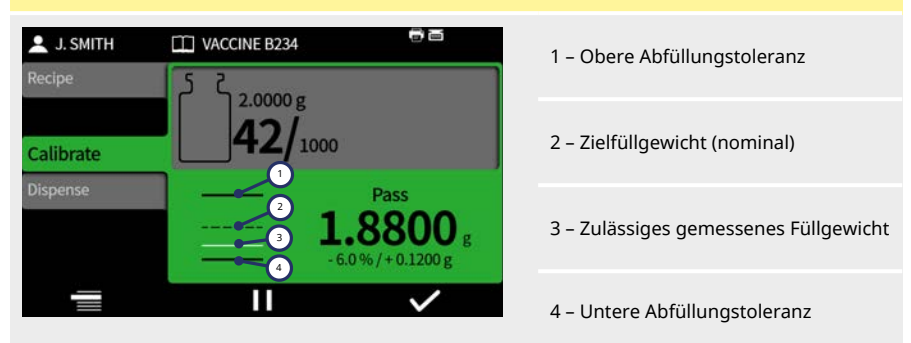

Der oberhalb oder unterhalb des Diagramms angezeigte Pfeil zeigt an, welcher Grenzwert überschritten wurde.

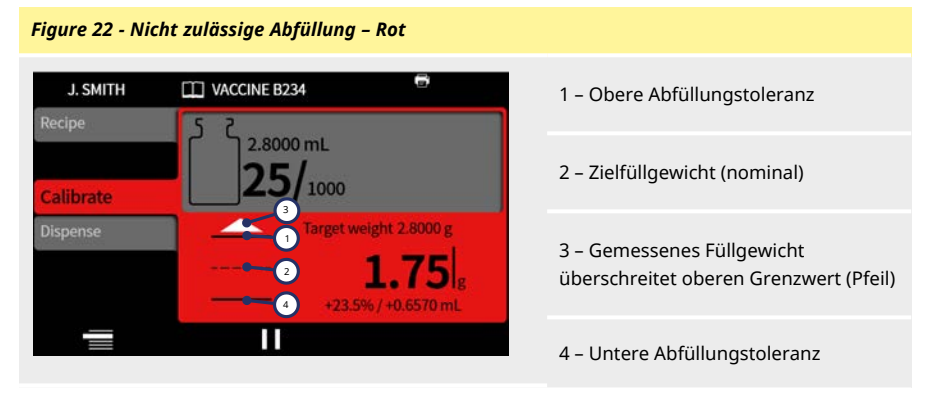

i **Kennzeichnung im Chargenbericht: • Innerhalb der Grenzen: Richtig/Falsch**

**Eine unzulässige Befüllung kann aus der Charge entfernt werden, wenn ["Option "Aus Charge entfernen"" auf Seite 107](#page-106-1) aktiviert und ausgewählt ist.**

#### **19.17.1 Einstellen von Befüllungstoleranzgrenzen**

Die in ["Richtlinie für Befüllungstoleranzgrenzen" unten](#page-61-0) angegebenen Befüllungstoleranzgrenzen werden auf der Grundlage der erwarteten kleinsten Tropfengröße berechnet. Dabei handelt es sich um eine empfohlene Mindesttoleranz. Sie können eine geringere Toleranz als die angegebene einstellen, doch kann dies zu mehr inakzeptablen Befüllungen führen, insbesondere bei den ersten Befüllungen einer Charge ohne Produktverlust. Das Einstellen einer kleineren Toleranzgrenze erhöht nicht die Genauigkeit der Befüllung, sondern bestimmt nur die Grenzen, die eine akzeptable Befüllung definieren.

Zum Festlegen der Befüllungstoleranzen in ml:

- 1. Wählen Sie im Rezeptmenü die Option Befüllungstoleranz.
- 2. Wählen Sie je nach Bedarf Obergrenze oder Untergrenze.
- 3. Wählen Sie +%
- 4. Geben Sie den in der Tabelle angegebenen Wert als Prozentsatz des im Rezept definierten Befüllungsvolumens ein.

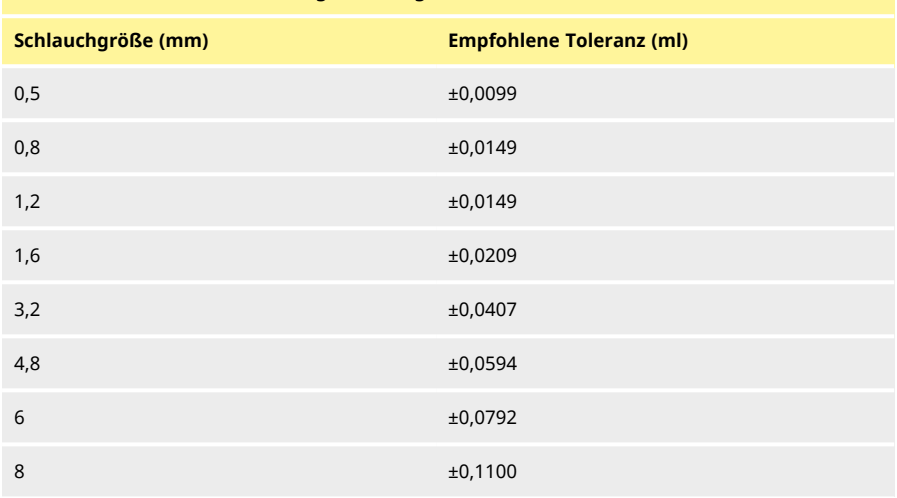

#### <span id="page-61-0"></span>**Table 12 - Richtlinie für Befüllungstoleranzgrenzen**

#### **19.18 Toleranz für automatische Neukalibrierung**

Beim manuellen Abfüllen definiert **Toleranz für automatische Neukalibrierung** eine obere und untere Grenze in Bezug auf das Zielfüllgewicht ["Volumen" auf Seite 56.](#page-55-0)

Die Pumpe kalibriert sich automatisch neu, wenn die angeschlossene Waage ein Gewicht innerhalb dieser Grenzen misst.

Die Grenzwerte sollten so festgelegt werden, dass ein leeres Vial ohne Neukalibrierung der Pumpe tariert werden kann.

> i **Für "Nur manuelle Charge" siehe ["Dosiermodus" auf Seite 76](#page-75-0). Erfordert eine angeschlossene Waage.**

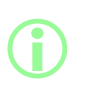

**Wenn ein korrekt befülltes Vial außerhalb der Toleranz für die automatische Neukalibrierung liegt, kann trotzdem eine manuelle Neukalibrierung durchgeführt werden. Siehe ["Kalibrierung](#page-77-0) [während einer Dosierung" auf Seite 78.](#page-77-0)**

#### **19.19 Hinweis für Neukalibrierung**

Zum Festlegen der Anzahl von Befüllungen oder der Zeit vor einer Erinnerung zur Neukalibrierung. Es wird eine Meldung angezeigt, und die Pumpe gibt beim Erreichen des Zeitpunkts zwei Pieptöne aus.

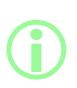

i **Für "Nur manuelle Charge" siehe ["Dosiermodus" auf Seite 76](#page-75-0).**

#### **19.20 Unterbrechung für Neukalibrierung**

Zum Festlegen der Anzahl von Befüllungen oder der Zeit vor einer Unterbrechung zur Neukalibrierung. Die Charge wird unterbrochen und die Pumpe gibt beim Erreichen des Zeitpunkts drei Pieptöne aus. Die Charge kann erst fortgesetzt werden, wenn eine Neukalibrierung durchgeführt wurde.

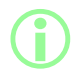

i **Für "Nur manuelle Charge" siehe ["Dosiermodus" auf Seite 76](#page-75-0).**

### <span id="page-63-1"></span>**19.21 Geschütztes Rezept**

Geschützte Rezepte können nicht bearbeitet oder überschrieben werden. Ein Rezept muss gespeichert werden, bevor es geschützt werden kann.

Um zu verhindern, dass der Schutz eines Rezepts aufgehoben und dieses bearbeitet wird, blenden Sie **Geschütztes Rezept** aus. Siehe ["Zugangsbeschränkungen für Bediener" auf Seite 98.](#page-97-0)

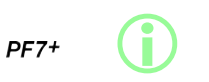

**Nach GMP sollten Sie Rezepte schützen und Benutzerbeschränkungen anwenden, um das Abfüllen nur mit geschützten Rezepten zu erlauben. Siehe ["Zugangsbeschränkungen für Bediener" auf Seite 98](#page-97-0).**

Um zu verhindern, dass ein Benutzer eine Charge mit einem nicht gespeicherten oder ungeschützten Rezept ausführt:

- 1. Speichern Sie das Rezept.
- 2. Setzen Sie im Rezeptmodus **Geschütztes Rezept** auf **Ja.**
- 3. Im Modus **Einstellungen** , **Zugangsbeschränkungen für Bediener** oder **Zugangsbeschränkungen für Supervisor**, **Dosieren** – Setzen Sie **Nur geschützte Rezepte** auf **Ja**. Siehe ["Zugangsbeschränkungen für Bediener" auf Seite 98](#page-97-0).
- 4. Im Modus **Einstellungen** , **Zugangsbeschränkungen für Bediener** oder **Zugangsbeschränkungen für Supervisor** , **Rezept** – Setzen Sie **Geschütztes Rezept** auf **Ausgeblendet**. Siehe ["Zugangsbeschränkungen für Bediener" auf Seite 98.](#page-97-0)
- 5. Melden Sie sich mit dem Bediener- oder Supervisor-Konto an. Der Bediener oder Supervisor kann eine Charge nicht starten, wenn das Rezept nicht geschützt ist. Der Bediener oder Supervisor benötigt einen Administrator, um ein neues Rezept als geschützt einzustellen.

#### <span id="page-63-0"></span>**19.22 Rezept speichern**

Zum Speichern der aktuellen Befüllungsparameter unter einem Rezeptnamen.

Gespeicherte Rezepte können überschrieben werden, sofern sie nicht geschützt wurden. Siehe ["Geschütztes Rezept" oben](#page-63-1).

Es können bis zu 200 Rezepte gespeichert werden.

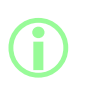

#### **Konformität mit FDA 21CFR Part 11:**

**Die Speicherung von Rezepten, die einer abgeschlossenen Charge zugeordnet sind, wird im Chargenprotokoll aufgezeichnet. Jegliche Änderungen an Rezepten werden im Audit-Trails-Bericht aufgezeichnet.**

### **19.23 Rezept drucken**

Druckt die aktuellen Rezeptparameter.

#### **19.24 Rezept löschen**

Löscht ein gespeichertes Rezept.

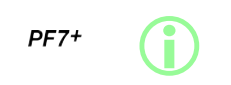

**Richten Sie für GMP Benutzerbeschränkungen zum Deaktivieren dieser Funktion ein. Siehe ["Zugangsbeschränkungen für Bediener" auf Seite 98](#page-97-0).**

## <span id="page-64-0"></span>**20 Ansaugbetrieb und kontinuierlicher Pumpbetrieb**

 $PF7+$ 

i **Nicht erforderlich bei Befüllung ohne Produktverlust. Siehe ["Charge ohne Produktverlust starten" auf Seite 85.](#page-84-0)**

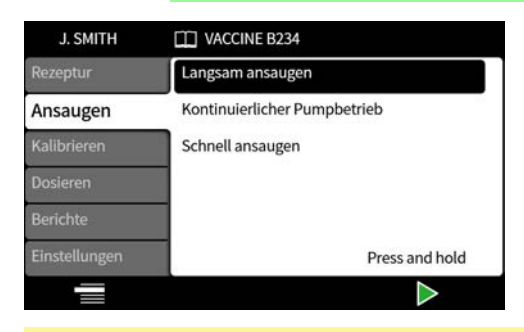

#### **Table 13 - Ansaugen-Betriebsarten**

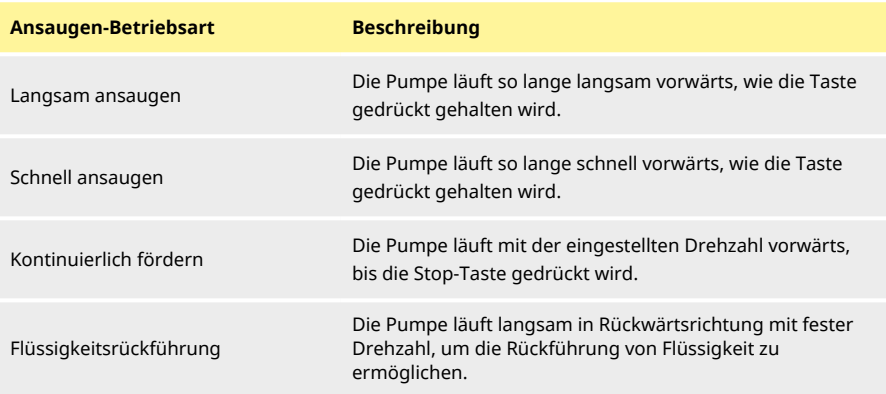

## **20.1 Langsam ansaugen und schnell ansaugen**

Bei Verwendung von **langsam ansaugen** oder **schnell ansaugen**:

- Halten Sie **Deutscher Gedrückt**, um anzusaugen.
- Die Drehzahl kann im Einstellungsmenü angepasst werden.

#### **20.2 Kontinuierlich fördern**

Bei Verwendung von **kontinuierlich fördern**:

- Stellen Sie die Pumpendrehzahl mit den Auf/Ab-Tasten ein ( $\Box/\Box$ ).
- **Drücken Sie 1988**, um den Pumpbetrieb zu starten.
- Drücken Sie oder die Stop-Taste, um den Pumpbetrieb zu stoppen.

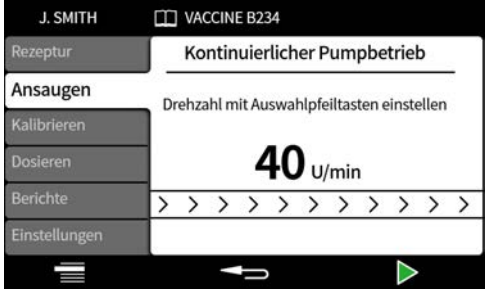

## **20.3 Flüssigkeitsrückführung**

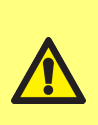

**Während der Flüssigkeitsrückführung wird die Förderrichtung umgekehrt.**

**Stellen Sie sicher, dass der Rückfluss nicht durch externe Vorrichtungen wie etwa ein Rückschlagventil verhindert wird. Stellen Sie sicher, dass der Auffangbehälter ausreichend groß für die zurückgeführte Flüssigkeit ist.**

**Bedenken Sie beim Bestimmen der Wirksamkeit der zurückgeführten Flüssigkeit das Kontaminationsrisiko.**

Die Pumpe läuft mit einer konstanten, langsamen Drehzahl in Rückwärtsrichtung, um Flüssigkeit zurückzuführen.

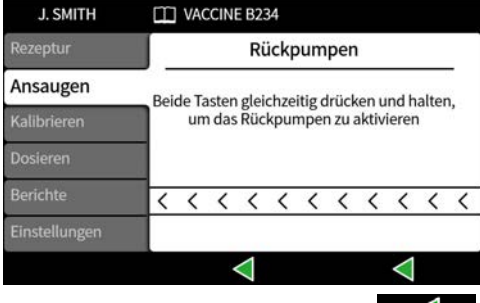

Drücken und halten Sie beide Tasten gleichzeitig. Wenn eine der beiden Tasten losgelassen wird, stoppt die Flüssigkeitsrückführung.

#### **20.4 Ansaugen der Pumpe**

Bevor Sie mit dem Dosieren beginnen, müssen Sie die Pumpe vorbereiten, indem Sie den Schlauch mit Flüssigkeit füllen und sicherstellen, dass keine Luft mehr in der Leitung ist.

#### **Vorgehensweise**

1. Lassen Sie die Pumpe kontinuierlich mit **Langsam ansaugen** oder **Schnell ansaugen** laufen, bis Flüssigkeit aus der Füllnadel austritt (siehe ["Ansaugbetrieb und kontinuierlicher](#page-64-0) [Pumpbetrieb" auf Seite 65](#page-64-0) )

#### **20.4.1 Beseitigen von Lufteinschlüssen im Schlauch**

Eingeschlossene Luft im Schlauch führt zu Ungenauigkeiten beim dosierten Flüssigkeitsvolumen. Es wird empfohlen, vor dem Dosieren alle Luftblasen aus dem Schlauch zu entfernen.

#### **Vorgehensweise:**

- 1. Drücken Sie den Schlauch mit den Fingern zusammen und drücken Sie die Luftblasen entlang des Schlauchs zurück in den Flüssigkeitsbehälter oder zum Pumpenkopf und zur Füllnadel.
- 2. Wiederholen Sie den Vorgang, bis keine Luft mehr im Schlauch zu sehen ist.

# **21 Kalibriermodus**

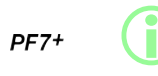

i **Nicht erforderlich bei Befüllung ohne Produktverlust. Siehe ["Charge ohne Produktverlust starten" auf Seite 85.](#page-84-0)**

Um eine optimale Abfüllgenauigkeit zu erreichen, kalibrieren Sie die Pumpe zu diesen Zeitpunkten:

- vor dem Start einer Charge
- nach jeder Änderung des Rezepts
- nach jeder Änderung am Fluid-Path
- periodisch während einer Charge

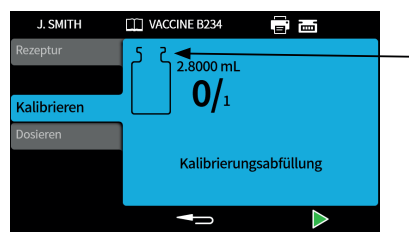

Kalibrierungssymbol: die im Vial-Symbol angezeigte Zahl zeigt die Kalibrierfüllungen an, die seit der letzten Charge oder seit der Änderung der Rezeptparameter durchgeführt wurden.

*Figure 23 - Kalibrierungssymbol*

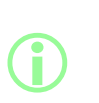

**Table 14 - Kalibrierarten**

**Die aktuellen Rezeptparameter werden beim Kalibrierungsprozess der Pumpe berücksichtigt. Dazu gehören Volumen, Dichte, Schlauchgröße, Drehzahl, Beschleunigung, Abbremsung und Tropfschutz.**

**Die Kalibrierung kann nach Volumen oder Gewicht erfolgen; dies wird über das Menüfeld Einstellungen festgelegt. Siehe ["Einheiten"](#page-97-1) [auf Seite 98.](#page-97-1)**

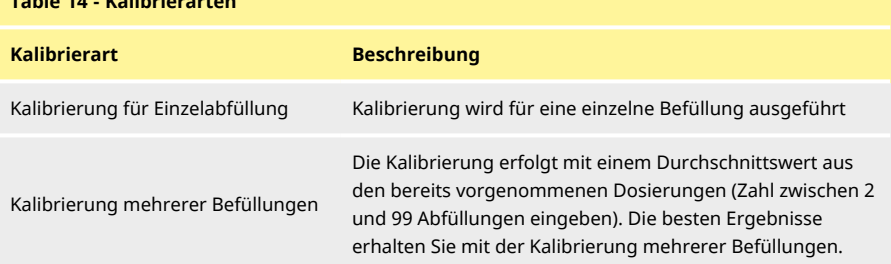

Bei Einstellung auf "Kalibrierung für mehrere Abfüllungen" wird ein Menü eingeblendet, in das die Anzahl der Befüllungen zur Ermittlung eines Durchschnittswertes einzutragen sind.

## **21.1 Kalibrierung für Einzelbefüllung mit angeschlossener Waage**

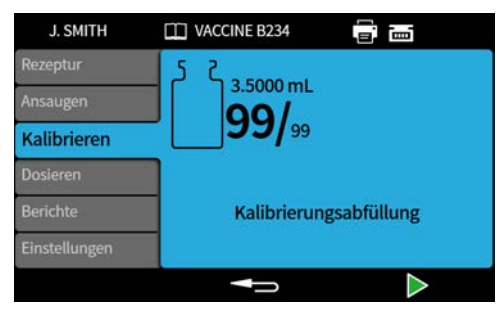

- 1. Stellen Sie die Pumpeneinheiten auf **Gewicht ein.** Siehe ["Einheiten" auf Seite 98.](#page-97-1)
- 2. Stellen Sie einen Behälter für die Kalibrierungsbefüllungen auf die Waage.
- 3. Tarieren Sie die Waage.
- 4. Stellen Sie den Behälter unter die Füllnadel.
- 5. Drücken Sie auf **oder nehmen Sie eine externe Eingabe vor, um die** Kalibrierungsbefüllung zu starten.

#### **21.1.1 Eingabe des Kalibrierungswerts**

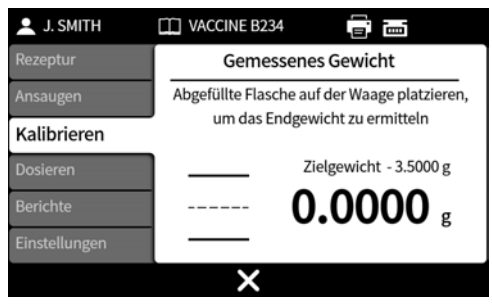

6. Stellen Sie das/die befüllten Vial (s) auf die Waage. Das Gewicht wird von der Waage automatisch angezeigt.

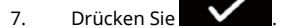

#### **Kalibrierung liegt außerhalb einer festgelegten Bandbreite**

Wenn der eingegebene Kalibrierungswert außerhalb von ±95 % des Sollwerts liegt:

- Es wird ein Warnbildschirm angezeigt.
- Die Kalibrierung kann nicht fortgesetzt werden.
- Überprüfen Sie, ob der Wert korrekt eingegeben wurde.
- Überprüfen Sie, ob die Schlauchgröße dem Rezept entspricht.
- Überprüfen Sie, ob der Fluid-Path korrekt eingerichtet ist.

#### $PF7+$ **Kalibrierung mit Begrenzung der Befüllungstoleranz**

Zum Aktivieren der Grenzwerte für die Befüllungstoleranz siehe ["Abfüllungstoleranz" auf Seite 61.](#page-60-0)

#### **21.1.2 Zusammenfassung der Kalibrierung**

Eine Zusammenfassung der Kalibrierung wird angezeigt. Wenn die Werte korrekt sind, schließen Sie

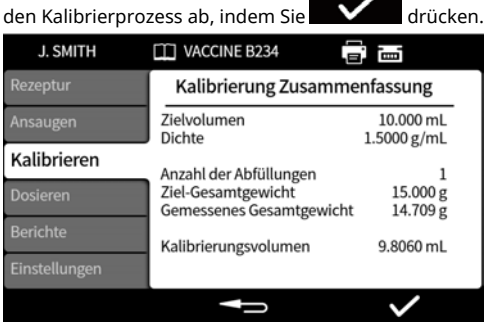

Für jede Kalibrierung seit der letzten Rezeptänderung oder seit dem Einschalten der Pumpe werden dem Bericht folgende Angaben hinzugefügt:

- Daten/Zeitpunkt der Kalibrierung
- Kalibrierungsvolumen
- Aktiver Benutzername beim Durchführen der Kalibrierung

## **21.2 Kalibrierung für Einzelbefüllung ohne angeschlossene Waage**

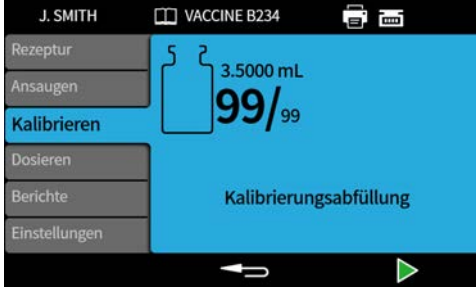

- 1. Stellen Sie den Behälter unter die Füllnadel.
- 2. Drücken Sie auf **oder nehmen Sie eine externe Eingabe vor, um die erste** Kalibrierungsbefüllung zu starten.

#### **Eingabe des Kalibrierungswerts**

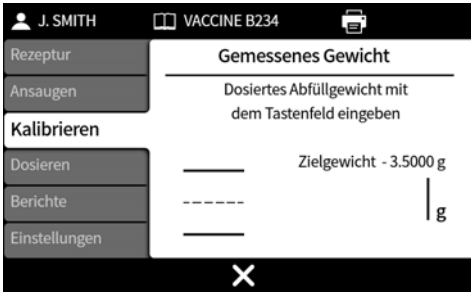

3. Geben Sie den dosierten Wert mit dem numerischen Tastenfeld ein.

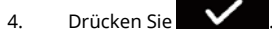

#### **Kalibrierung liegt außerhalb einer festgelegten Bandbreite**

Wenn der eingegebene Kalibrierungswert außerhalb von ±95 % des Sollwerts liegt:

- Es wird ein Warnbildschirm angezeigt.
- Die Kalibrierung kann nicht fortgesetzt werden.
- Überprüfen Sie, ob der Wert korrekt eingegeben wurde.
- Überprüfen Sie, ob die Schlauchgröße dem Rezept entspricht.
- Überprüfen Sie, ob der Fluid-Path korrekt eingerichtet ist.

#### $PF7+$ **Kalibrierung mit Begrenzung der Befüllungstoleranz**

Zum Aktivieren der Grenzwerte für die Befüllungstoleranz siehe ["Abfüllungstoleranz" auf Seite 61.](#page-60-0)

#### **21.2.1 Zusammenfassung der Kalibrierung**

Eine Zusammenfassung der Kalibrierung wird angezeigt. Wenn die Werte korrekt sind, schließen Sie

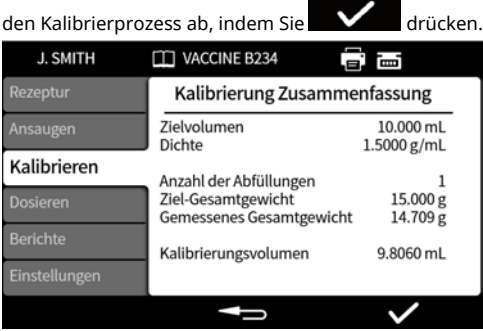

Für jede Kalibrierung seit der letzten Rezeptänderung oder seit dem Einschalten der Pumpe werden dem Bericht folgende Angaben hinzugefügt:

- Daten/Zeitpunkt der Kalibrierung
- Kalibrierungsvolumen
- Aktiver Benutzername beim Durchführen der Kalibrierung

## **21.3 Kalibrierung mehrerer Befüllungen mit angeschlossener Waage**

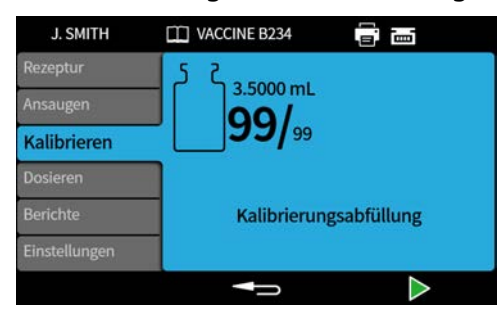

- 1. Stellen Sie die Pumpeneinheiten auf **Gewicht ein.** Siehe ["Einheiten" auf Seite 98.](#page-97-1)
- 2. Stellen Sie alle Behälter für die Kalibrierfüllungen auf die Waage.

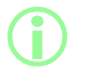

**Es ist in Ordnung, einen einzigen Behälter zu verwenden, der groß genug ist, um das Gesamtvolumen aller Kalibrierungsfüllungen aufzunehmen.**

- 3. Tarieren Sie die Waage.
- 4. Wählen Sie **Kalibrierung mehrerer Befüllungen.**
- 5. Geben Sie die Anzahl der Kalibrierungsbefüllungen ein.

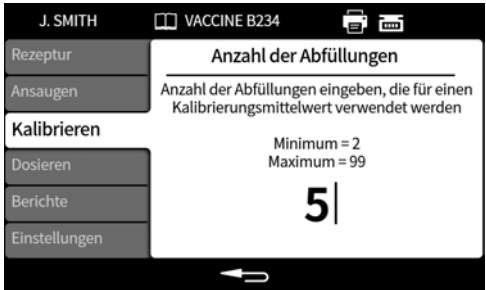

6. Starten Sie die Kalibrierungsbefüllungen in Abhängigkeit von der gewählten Abfüllmethode:

**Zeitverzögerung zwischen den Befüllungen** – Durch Drücken auf **Frageligen zur Eine** externe Eingabe die erste Befüllung zur Kalibrierung starten. Alle weiteren Befüllungen beginnen automatisch nach Ablauf der **Zeitverzögerung zwischen Befüllungen**.

Tastenfeld für den Start einzelner Befüllungen - Drücken Sie **1988**, um die jeweilige Befüllung zu starten.

**Externe Eingabe für den Start einer einzelnen Befüllung** – Drücken Sie **Starbenden der nehmen** Sie eine externe Eingabe vor, um die jeweilige Befüllung zu starten.
**Eingabe des Kalibrierungswerts**

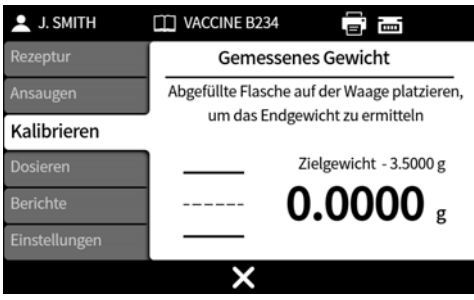

7. Stellen Sie den/die abgefüllten Behälter auf die Waage. Das Zielgewicht wird automatisch angezeigt. Das Zielgewicht ist das Gesamtgewicht aller Füllungen.

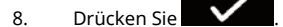

#### **Kalibrierung liegt außerhalb einer festgelegten Bandbreite**

Wenn der eingegebene Kalibrierungswert außerhalb von ±95 % des Sollwerts liegt:

- Es wird ein Warnbildschirm angezeigt.
- Die Kalibrierung kann nicht fortgesetzt werden.
- Überprüfen Sie, ob der Wert korrekt eingegeben wurde.
- Überprüfen Sie, ob die Schlauchgröße dem Rezept entspricht.
- Überprüfen Sie, ob der Fluid-Path korrekt eingerichtet ist.

## **Kalibrierung mit Begrenzung der Befüllungstoleranz**

Zum Aktivieren der Grenzwerte für die Befüllungstoleranz siehe ["Abfüllungstoleranz" auf Seite 61.](#page-60-0)

#### **21.3.1 Zusammenfassung der Kalibrierung**

Eine Zusammenfassung der Kalibrierung wird angezeigt. Wenn die Werte korrekt sind, schließen Sie

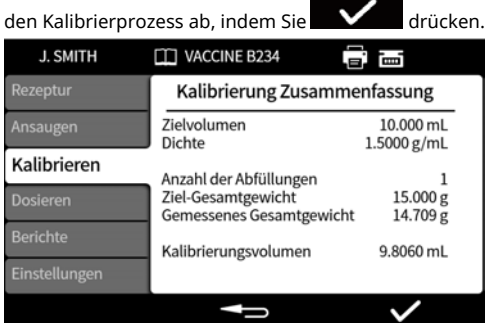

Für jede Kalibrierung seit der letzten Rezeptänderung oder seit dem Einschalten der Pumpe werden dem Bericht folgende Angaben hinzugefügt:

- Daten/Zeitpunkt der Kalibrierung
- Kalibrierungsvolumen
- Aktiver Benutzername beim Durchführen der Kalibrierung

## **21.4 Kalibrierung mehrerer Befüllungen ohne angeschlossene Waage**

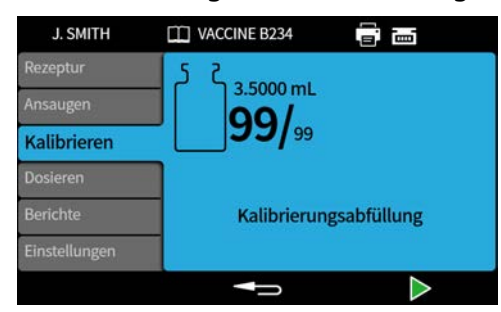

- 1. Stellen Sie den Behälter unter die Füllnadel.
- 2. Wählen Sie **Kalibrierung mehrerer Befüllungen.**
- 3. Geben Sie die Anzahl der Kalibrierungsbefüllungen ein.

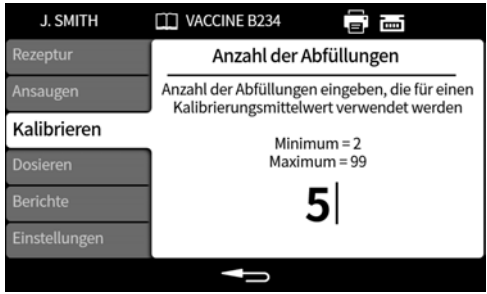

4. Starten Sie die Kalibrierungsbefüllungen in Abhängigkeit von der gewählten Abfüllmethode:

**Zeitverzögerung zwischen den Befüllungen** – Durch Drücken auf **Fragelige Zurchauss** oder eine externe Eingabe die erste Befüllung zur Kalibrierung starten. Alle weiteren Befüllungen beginnen automatisch nach Ablauf der **Zeitverzögerung zwischen Befüllungen**.

**Tastenfeld für den Start einzelner Befüllungen** – Drücken Sie **and Starte der Starte in die** jeweilige Befüllung zu starten.

**Externe Eingabe für den Start einer einzelnen Befüllung** – Drücken Sie **oder nehmen** Sie eine externe Eingabe vor, um die jeweilige Befüllung zu starten.

#### **Eingabe des Kalibrierungswerts**

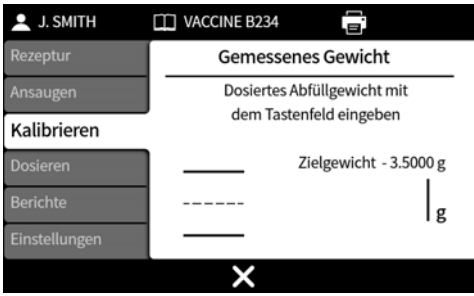

5. Geben Sie den dosierten Wert mit dem numerischen Tastenfeld ein. Das Zielgewicht ist der Gesamtwert aller Füllungen.

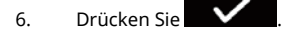

#### **Kalibrierung liegt außerhalb einer festgelegten Bandbreite**

Wenn der eingegebene Kalibrierungswert außerhalb von ±95 % des Sollwerts liegt:

- Es wird ein Warnbildschirm angezeigt.
- Die Kalibrierung kann nicht fortgesetzt werden.
- Überprüfen Sie, ob der Wert korrekt eingegeben wurde.
- Überprüfen Sie, ob die Schlauchgröße dem Rezept entspricht.
- Überprüfen Sie, ob der Fluid-Path korrekt eingerichtet ist.

## **Kalibrierung mit Begrenzung der Befüllungstoleranz**

Zum Aktivieren der Grenzwerte für die Befüllungstoleranz siehe ["Abfüllungstoleranz" auf Seite 61.](#page-60-0)

#### **21.4.1 Zusammenfassung der Kalibrierung**

Eine Zusammenfassung der Kalibrierung wird angezeigt. Wenn die Werte korrekt sind, schließen Sie

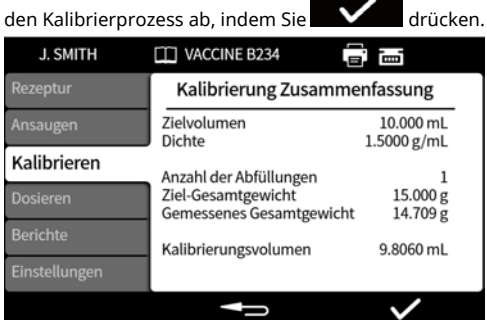

Für jede Kalibrierung seit der letzten Rezeptänderung oder seit dem Einschalten der Pumpe werden dem Bericht folgende Angaben hinzugefügt:

- Daten/Zeitpunkt der Kalibrierung
- Kalibrierungsvolumen
- Aktiver Benutzername beim Durchführen der Kalibrierung

# **22 Dosiermodus**

Um eine Charge auf einer PF7 zu starten, siehe ["Manuelle Charge starten" auf der](#page-76-0) [gegenüberliegenden Seite.](#page-76-0)

- PF7+ Um eine Charge auf einer PF7+ zu starten:
	- Siehe ["Manuelle Charge starten" auf der gegenüberliegenden Seite](#page-76-0).
	- Siehe ["Charge ohne Produktverlust starten" auf Seite 85](#page-84-0).

*Figure 24 - Verfügbarkeit von Funktionen nach Pumpen- und Waagenkonfiguration*

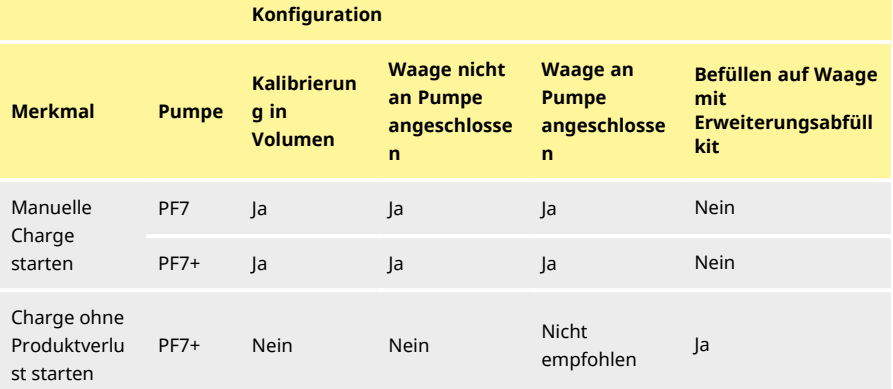

## <span id="page-75-0"></span>**22.1 Chargengröße**

Geben Sie die Anzahl der in einer Charge durchzuführenden Abfüllungen ein.

- Minimum 1
- Maximum 999999

### **22.2 Chargenname**

Name, der der Charge zugewiesen wurde. Maximal 12 Zeichen.

## <span id="page-76-0"></span>**22.3 Manuelle Charge starten**

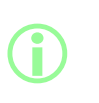

**Anweisungen zum Befüllen direkt auf einer Waage mit der PF7+ und Flexicon Erweiterungsabfüllkit erhalten Sie unter ["Charge](#page-84-0) [ohne Produktverlust starten" auf Seite 85](#page-84-0).**

**"Manuelle Charge starten" ist für alle anderen Befüllungsarten.**

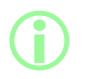

**Stellen Sie vor dem Dosieren einer Charge sicher, dass die einzelnen Parameter des Rezepts korrekt sind, die Pumpe entlüftet und kalibriert wurde und alle weiteren Einstellungen für den Prozess richtig sind.**

| <b>J. SMITH</b>      | <b>THE VACCINE B234</b>      | Ē<br>.е. |  |                                                                                                    |
|----------------------|------------------------------|----------|--|----------------------------------------------------------------------------------------------------|
| Rezeptur<br>Ansaugen | $2.8000 \, \text{m}$<br>1000 |          |  | Zielvolumen                                                                                                    |
| Kalibrieren          |                              |          |  | Symbol Chargenfortschritt: Die<br>linke Zahl steht für die<br>erfolgten Dosierungen, die<br>recht Zahl entspricht der<br>Chargengröße |
| Dosieren             | Charge starten               |          |  |                                                                                                    |
| Berichte             | Chargengröße                 | 100      |  |                                                                                                    |
| Einstellungen        | Chargenname                  | 12345678 |  |                                                                                                    |
|                      |                              |          |  |                                                                                                    |

*Figure 25 - Bildschirm für Chargendosierung*

Wenn **Manuelle Charge starten** hervorgehoben wird, starten Sie die Charge mit **2008**. Wenn die Berichtsfunktion **Ein** ist, wird ein Chargenbericht erstellt.

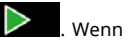

Die Startart einer Befüllung hängt von der eingestellten **Abfüllmethode** ab.

Wenn die Pumpe dosiert oder bereit zum Dosieren ist, wird der Hintergrund des Menüs blau dargestellt.

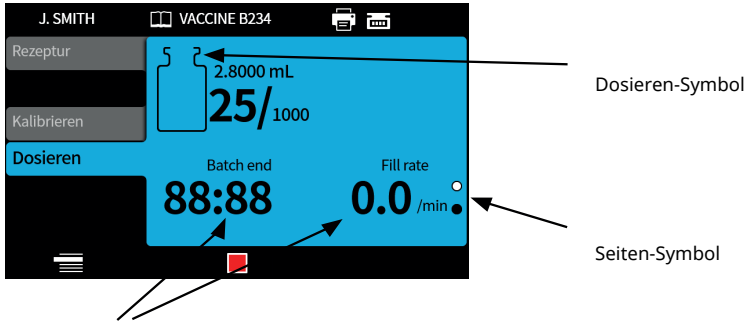

Chargeninformationen (Abfüllrate = Abfüllungen/min)

#### Figure 26 - Bildschirm für "Dosierung" oder "Bereit zum Dosieren"

Mit den Auf/Ab-Pfeiltasten ( ) können Sie während einer laufenden Charge zwischen den Displayseiten wechseln.

Wenn die Taste **oder die Taste des Gedrückt wird, stoppt die Pumpe unverzüglich und es** erscheint eine Meldung über die Unterbrechung der Befüllung.

#### <span id="page-77-0"></span>**22.3.1 Kalibrierung während einer Dosierung**

- 1. Wenn eine Waage eingesetzt wird, tarieren Sie die Waage mit dem zu befüllenden Vial.
- 2. Drücken Sie , um den **Kalibrieren**-Modus aufzurufen.

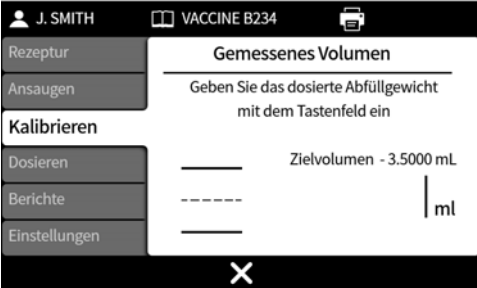

- 3. Geben Sie den Kalibrierungswert ein
	- i. **Keine Waage angeschlossen –** Verwenden Sie das numerische Tastenfeld. Drücken Sie zur Bestätigung auf .
	- ii. **Waage angeschlossen –** Stellen Sie das befüllte Vial auf die Waage. Der Wert wird automatisch angezeigt. Drücken Sie zur Bestätigung auf .

<span id="page-78-1"></span><span id="page-78-0"></span>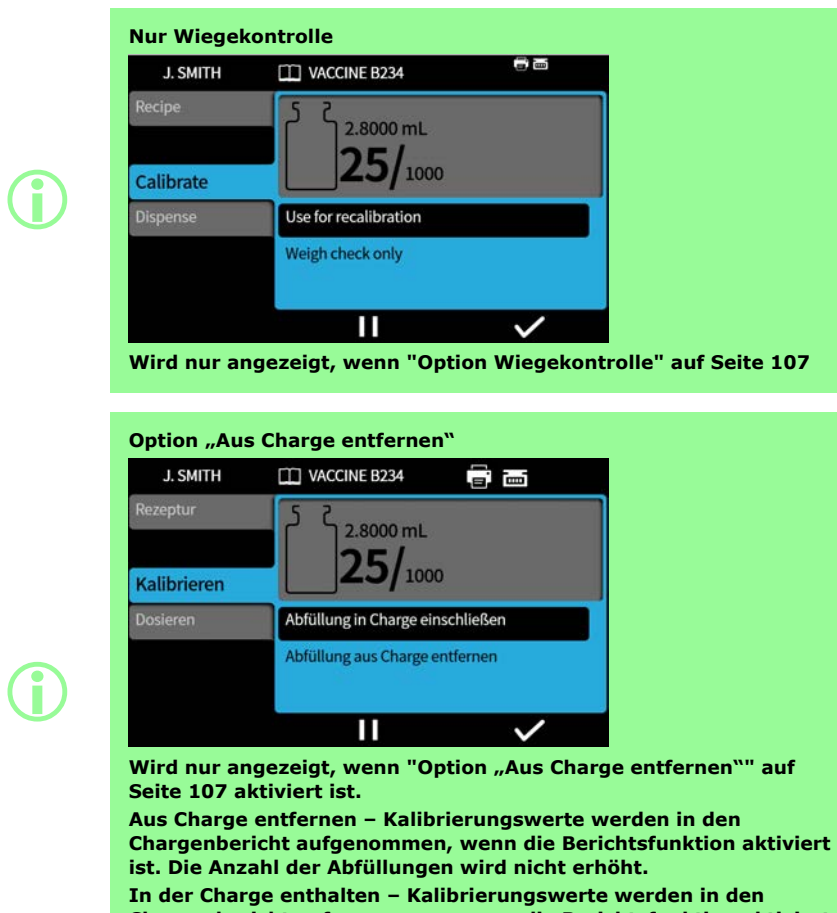

**Chargenbericht aufgenommen, wenn die Berichtsfunktion aktiviert ist. Die Anzahl der Abfüllungen wird erhöht.**

**i** 

**Zur Kalibrierung kann ein gleitender Mittelwert aus früheren Füllgewichten verwendet werden. Siehe ["Kalibrierungseinstellungen" auf Seite 106](#page-105-0).**

#### $PF7+$ **Kalibrierung mit Begrenzung der Befüllungstoleranz**

Zum Aktivieren der Grenzwerte für die Befüllungstoleranz siehe ["Abfüllungstoleranz" auf Seite 61.](#page-60-0)

**DE**

#### **22.3.2 Automatische Neukalibrierung**

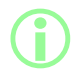

i **Option wird nur angezeigt, wenn eine USB-Waage erkannt wird. Siehe ["USB-Geräte" auf Seite 38](#page-37-0).**

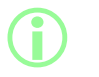

**Option wird nur angezeigt, wenn die Toleranz für die automatische Rekalibrierung eingestellt ist. Siehe ["Toleranz für automatische](#page-62-0) [Neukalibrierung" auf Seite 63.](#page-62-0)**

#### Vor **Manuelle Charge**:

- 1. Stellen Sie ["Toleranz für automatische Neukalibrierung" auf Seite 63](#page-62-0) ein, so dass ein während des Tarierens angezeigtes Gewicht nicht als gefülltes Vial gilt.
- 2. Schließen Sie eine kompatible Waage an.

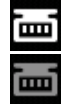

*Figure 27 - Anzeige für erfolgreiche Verbindung mit einer Mettler-Toledo ML-T-Waage durch ein weißes Symbol in der Bildschirm-Infoleiste. Anzeige für erfolgreiche Verbindung mit einer nicht geprüften kompatiblen Waage durch ein graues Symbol in der Bildschirm-Infoleiste.*

- 3. Rufen Sie den Dosiermodus auf und führen Sie die Charge aus.
- 4. Stellen Sie ein leeres Vial für die Kalibrierfüllung auf die Waage.
- 5. Tarieren Sie die Waage.
- 6. Stellen Sie das Vial unter die Füllnadel.

#### Während **Manuelle Charge:**

- 7. Befüllen Sie das Vial.
- 8. Stellen Sie das Vial auf die Waage.
- 9. Wenn das Füllgewicht innerhalb der Toleranz für die automatische Neukalibrierung liegt, führt die Pumpe eine Neukalibrierung durch und zeigt den entsprechenden Kalibrierungsbildschirm an.
- 10. Entfernen Sie das befüllte Vial aus der Waage, um den Bildschirm zu löschen.
- 11. Wenn ein korrekt befülltes Vial außerhalb der Toleranz für die automatische Neukalibrierung liegt, kann trotzdem eine manuelle Neukalibrierung durchgeführt werden. Siehe ["Kalibrierung](#page-77-0) [während einer Dosierung" auf Seite 78](#page-77-0).

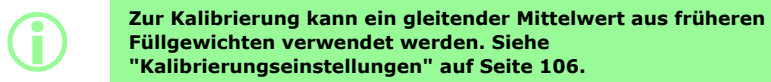

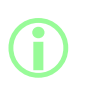

**Die Waage muss einen stabilen Wert anzeigen, damit ein Kalibrierungswert eingegeben werden kann. Wenn die Waage zu lange zur Stabilisierung braucht oder sich überhaupt nicht stabilisiert, lesen Sie die Anweisungen des Waagenherstellers.**

#### **Beispiel A**

- Zielfüllgewicht = 5 g
- Tatsächliches Füllgewicht gemessen mit der Waage = 5,1175 g
- Obere Toleranzgrenze für automatische Neukalibrierung = 7,5 g
- Untere Toleranzgrenze für automatische Neukalibrierung = 2,5 g

Während die Pumpe dosiert, wird ein befülltes Vial auf die Waage gestellt. Das gemessene Gewicht liegt innerhalb der Toleranzgrenzen für die automatische Neukalibrierung. Die Pumpe geht automatisch in den Kalibrierungsmodus und führt eine Kalibrierung durch.

#### **Beispiel B**

- Zielfüllgewicht = 5 g
- Tatsächliches Füllgewicht gemessen mit der Waage = 2,2010 g
- Obere Toleranzgrenze für automatische Neukalibrierung = 7,5 g
- Untere Toleranzgrenze für automatische Neukalibrierung = 2,5 g

Während die Pumpe dosiert, wird ein Fremdkörper auf die Waage gelegt. Das gemessene Gewicht liegt außerhalb der Toleranzgrenzen für die automatische Neukalibrierung. Die Pumpe setzt das Dosieren fort.

#### **22.3.3 Charge unterbrechen**

Um eine Charge zu unterbrechen, drücken Sie . Sobald die aktuelle Befüllung abgeschlossen ist, wird die Charge unterbrochen.

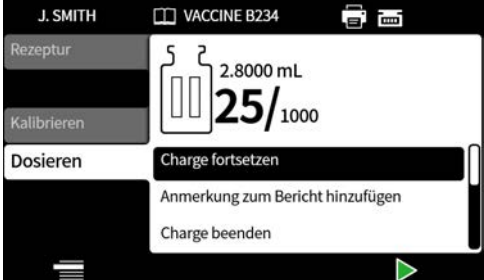

Wenn eine Charge unterbrochen wird, stehen die folgenden Optionen zur Verfügung:

- **Manuelle Charge fortsetzen** Diese Option kann ausgeblendet werden, siehe ["Zugangsbeschränkungen für Bediener" auf Seite 98](#page-97-0).
- **Anmerkung zum Bericht hinzufügen** – ["Anmerkung zum Bericht hinzufügen" auf Seite 83](#page-82-0)
- **Charge beenden** – ["Charge beenden" auf Seite 84](#page-83-0)
- **Chargengröße** – ["Chargengröße" auf Seite 76](#page-75-0)
- **Flüssigkeitsprobe** – ["Flüssigkeitsprobe" auf Seite 84](#page-83-1)

Um mit der Befüllung fortzufahren, drücken Sie .

#### **22.3.4 Kalibrierung bei Unterbrechung**

- 1. Um eine Charge zu unterbrechen, drücken Sie ................................. abgeschlossen ist, wird die Charge unterbrochen.
- 2. Wenn eine Waage eingesetzt wird, tarieren Sie die Waage mit dem zu befüllenden Vial.
- 3. Drücken Sie , um den **Kalibrieren**-Modus aufzurufen.

Bei Unterbrechung der Charge wird der Kalibriermodus für Folgendes verwendet:

- Geben Sie den Kalibrierungswert ein
	- i. **Keine Waage angeschlossen –** Verwenden Sie das numerische Tastenfeld. Drücken Sie zur Bestätigung auf **V**
	- ii. **Waage angeschlossen –** Stellen Sie das befüllte Vial auf die Waage. Der Wert wird automatisch angezeigt. Drücken Sie zur Bestätigung auf .
- <sup>l</sup> **Kalibrierungsabfüllung dosieren** Kalibrierungsabfüllung dosieren, bevor der Kalibrierungswert eingegeben wird.

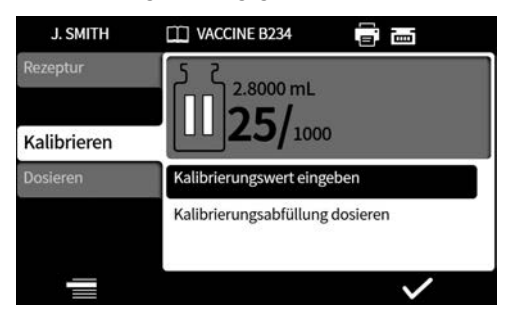

**i** 

**Zur Kalibrierung kann ein gleitender Mittelwert aus früheren Füllgewichten verwendet werden. Siehe ["Kalibrierungseinstellungen" auf Seite 106](#page-105-0).**

#### **22.3.5 Anmerkung zum Bericht hinzufügen**

<span id="page-82-0"></span>1. Charge unterbrechen.

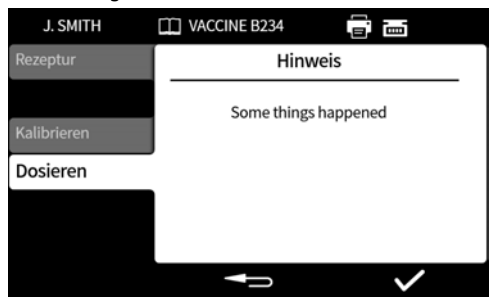

- 2. Wählen Sie **Anmerkung zum Bericht hinzufügen**.
- 3. Geben Sie den Text ein. Maximal 63 Zeichen.

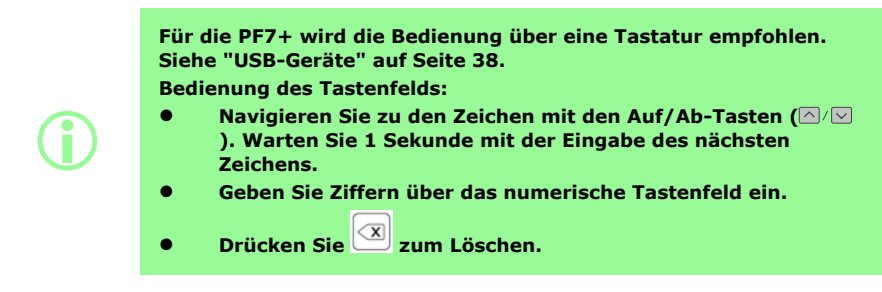

4. Drücken Sie zur Bestätigung auf .

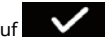

Die Anmerkung wird im Chargenbericht mit Uhrzeit und Datum ihrer Erstellung gespeichert. Informationen zum Anzeigen von Berichten finden Sie unter ["Berichtsmodus" auf Seite 93.](#page-92-0) Wiederholen Sie den Vorgang, um weitere Anmerkungen hinzuzufügen. Durch das Hinzufügen einer neuen Anmerkung werden frühere Anmerkungen nicht überschrieben.

#### <span id="page-83-1"></span>**22.3.6 Flüssigkeitsprobe**

So nehmen Sie eine Flüssigkeitsprobe:

- 1. Unterbrechen Sie die Charge.
- 2. Wählen Sie **Flüssigkeitsprobe.**

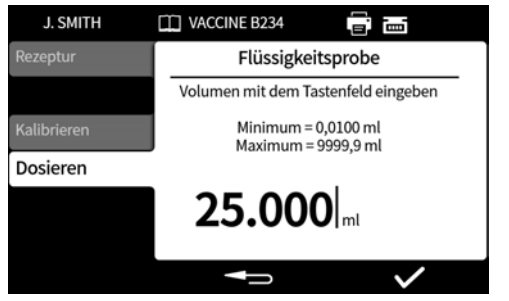

- 3. Geben Sie das erforderliche Probenvolumen ein und drücken Sie .
- 4. Die Flüssigkeitsprobe wird dosiert.

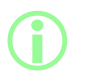

**Verwenden Sie die Funktion "Anmerkung hinzufügen", um dem Chargenbericht Informationen zur Probe hinzuzufügen. Siehe ["Anmerkung zum Bericht hinzufügen" auf der vorherigen Seite](#page-82-0).**

#### <span id="page-83-0"></span>**22.3.7 Charge beenden**

- 1. Unterbrechen Sie die Charge.
	- i. Wenn eine **Chargengröße** eingegeben wurde, wird die Charge automatisch unterbrochen, sobald die Anzahl der erstellten Befüllungen der Chargengröße entspricht.
	- ii. Wenn die **Chargengröße** unbegrenzt ist oder um eine Charge vorzeitig zu beenden,

drücken Sie . Sobald die aktuelle Befüllung abgeschlossen ist, wird die Charge unterbrochen.

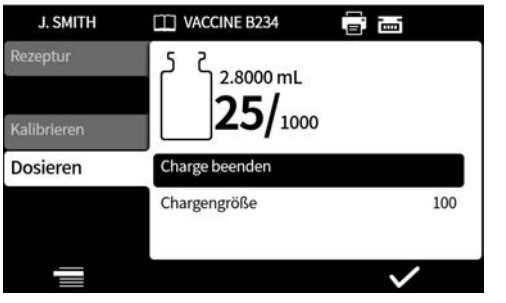

2. Wählen Sie **Charge beenden** und drücken Sie .

Wenn die Berichtsfunktion **Ein** ist, wird der Chargenbericht abgeschlossen.

**Erste Chargen-Freigabe durch Benutzer**

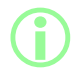

i **Wenn die Konformität mit 21CFR Part 11 der FDA aktiviert ist, ist ein Passwort erforderlich.**

Wenn die Dosierung einer Charge abgeschlossen ist, wird der Benutzer zur Eingabe eines Passworts aufgefordert. Dies ist der erste Teil der Zwei-Personen-Freigabe.

Die zweite Freigabe durch einen anderen Benutzer erfolgt in NetTools. Siehe ["Speichern eines](#page-147-0) [Chargenberichts ohne Netzwerk mit einem USB- Speichermedium" auf Seite 148](#page-147-0) und ["Bericht](#page-145-0) [speichern" auf Seite 146](#page-145-0).

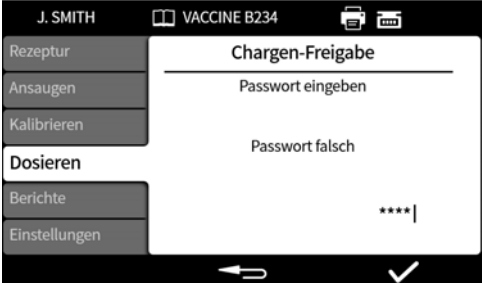

Geben Sie das Passwort über das Tastenfeld oder die Tastatur ein.

Die Charge wird damit vom aktuellen Benutzer genehmigt. Zeit und Datum der Freigabe und der Benutzername werden im Bericht für diese Charge gespeichert.

<span id="page-84-0"></span>Informationen zum Anzeigen von Berichten finden Sie unter ["Berichtsmodus" auf Seite 93.](#page-92-0)

### **22.4 Charge ohne Produktverlust starten**

**i Die Pumpe führt das Ansaugen und die Kalibrierung automatisch durch und kontrolliert laufend das Gewicht bis auf 100 %, so dass kein Produktverlust auftritt. Haftungsausschluss: Diese Funktion ist dafür ausgelegt, eine Charge ohne Produktverlust auszuführen, doch besteht hierfür bei keinem Prozess eine Garantie und es kann dennoch zu Produktverlust kommen. i Option wird nur angezeigt, wenn eine USB-Waage erkannt wird. Siehe ["USB-Geräte" auf Seite 38](#page-37-0). Stellen Sie sicher, dass die Waage für die Dauer der Charge angeschlossen und eingeschaltet ist.** i **Für Chargen ohne Produktverlust wird das Erweiterungsabfüllkit empfohlen.**

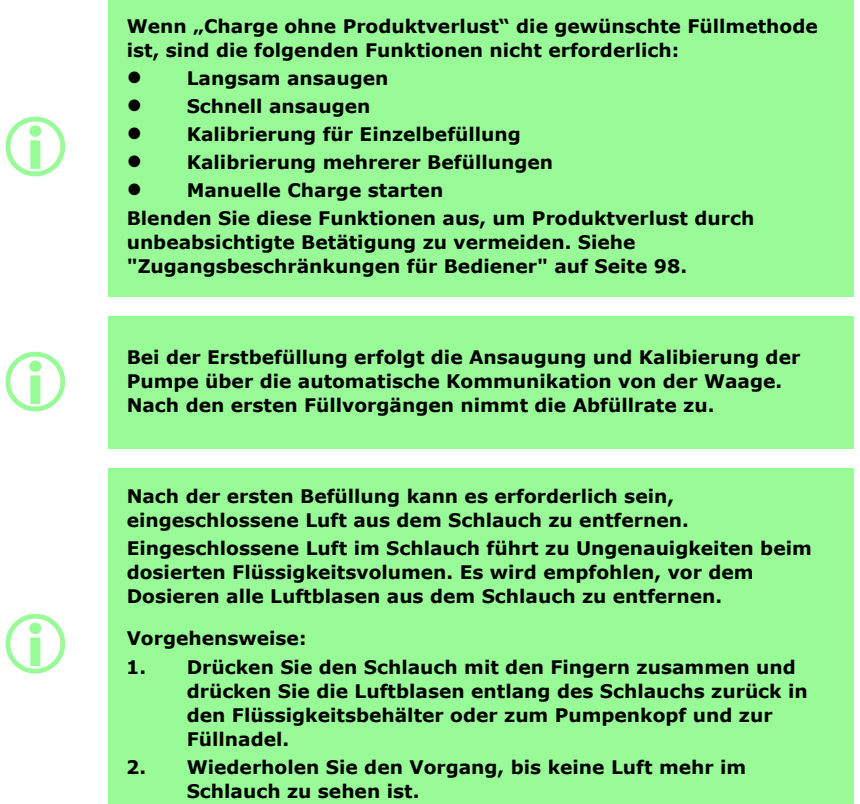

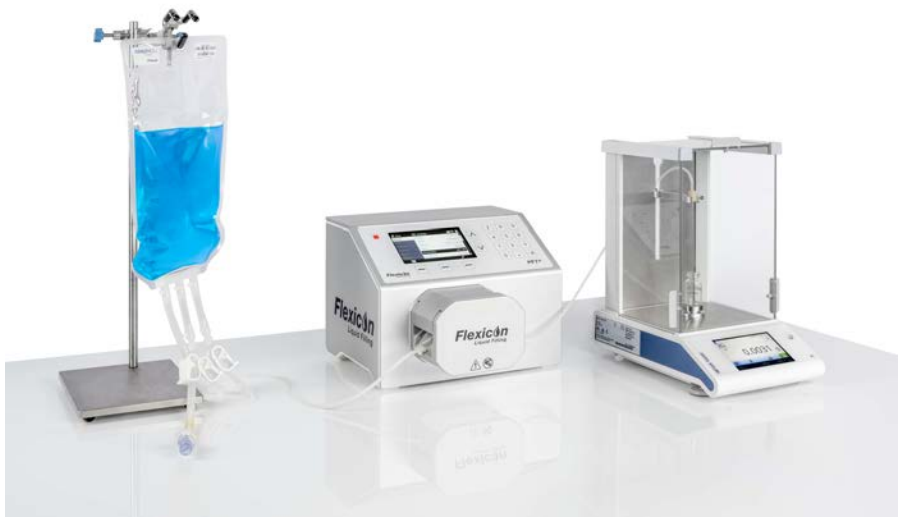

*Figure 28 - Einrichtung mit PF7+, Asepticsu und dem Flexicon Erweiterungsabfüllkit*

#### Vor einer **Charge ohne Produktverlust:**

- 3. Legen Sie das **Gewicht des Vials** und die **Toleranz für das Gewicht des Vials** im Rezept fest. Siehe ["Toleranz für Gewicht des Vials" auf Seite 59](#page-58-0).
- 4. Stellen Sie die Höhe der Füllnadel so ein, dass Sie das Vial entfernen können, wenn ein Flüssigkeitstropfen an der Füllnadel hängt.

#### **22.4.1 Charge ohne Produktverlust starten**

1. Wählen Sie im Dosieren-Menü **Charge ohne Produktverlust starten**.

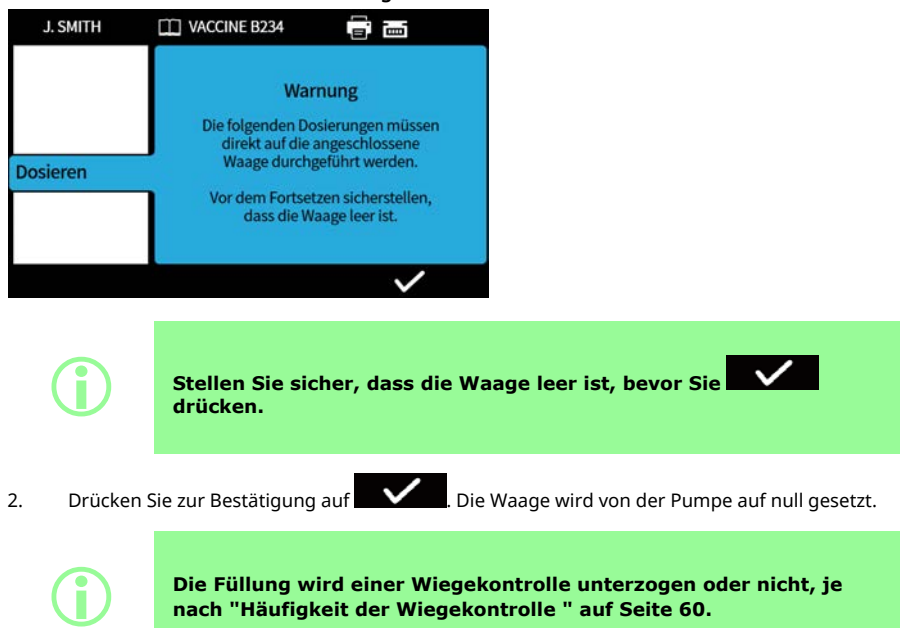

#### <span id="page-88-0"></span>**22.4.2 Befüllung ohne Produktverlust – Befüllung mit Wiegekontrolle**

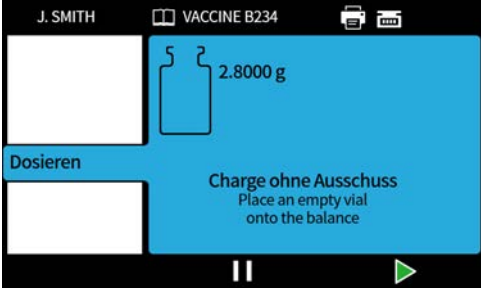

- 1. Stellen Sie ein leeres Vial auf die Waage.
- Die Startart einer Befüllung hängt von der eingestellten Füllmethode ab:
- Wenn die Füllmethode auf **Zeitverzögerung zwischen den Befüllungen** eingestellt ist, beginnt die Befüllung automatisch, nachdem ein leeres Vial auf die Waage gestellt wurde.
- Wenn die Füllmethode auf **Tastenfeld für den Start einzelner Befüllungen** eingestellt ist,

wird das Symbol **angezeigt, sobald ein leeres Vial auf die Waage gestellt wird.** Drücken Sie **bei Drücken Sie aus aus zu starten.** 

**i** 

**Die Pumpe erkennt immer dann ein leeres Vial auf der Waage, wenn ein Gewicht auf der Waage angezeigt wird, das innerhalb der Toleranz für das Gewicht eines Vials liegt. Siehe ["Gewicht des](#page-58-1) [Vials" auf Seite 59](#page-58-1) und ["Toleranz für Gewicht des Vials" auf Seite](#page-58-0) [59](#page-58-0).**

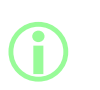

**Die Waage muss einen stabilen Wert anzeigen, damit ein Kalibrierungswert eingegeben werden kann. Wenn die Waage zu lange zur Stabilisierung braucht oder sich überhaupt nicht stabilisiert, lesen Sie die Anweisungen des Waagenherstellers.**

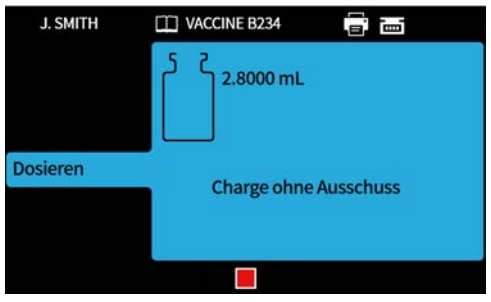

Die Waage wird zu Beginn der Befüllung tariert. Eine einzige Befüllung wird durchgeführt.

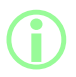

Die Waage muss einen stabilen Wert erreichen, bevor die Befüllung **abgeschlossen wird.**

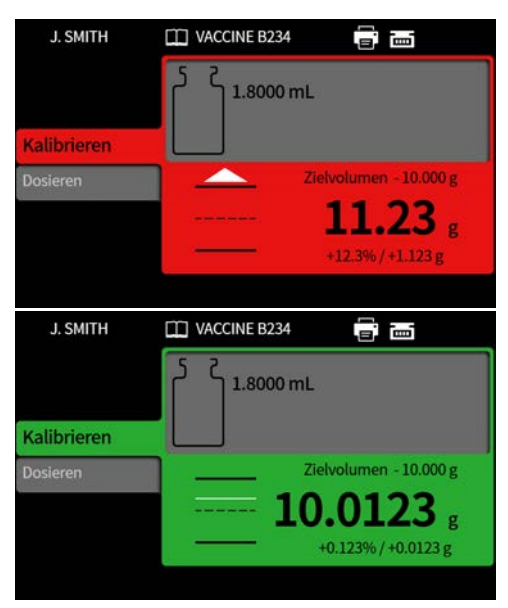

Das abgefüllte Gewicht ist das erste stabile Gewicht, das nach dem Befüllen von der Waage empfangen wird. Das gemessene Gewicht dieser Befüllung wird in den Chargenbericht aufgenommen, falls die Berichtsfunktion aktiviert ist. (Siehe ["Berichtsmodus" auf Seite 93](#page-92-0) .) Das gemessene Gewicht wird zum Aktualisieren des Kalibrierungswertes verwendet. (Siehe ["Mittelwertbildung für Neukalibrierung " auf Seite 107](#page-106-2).)

#### <span id="page-90-0"></span>**22.4.3 Befüllung ohne Produktverlust – Befüllung ohne Wiegekontrolle**

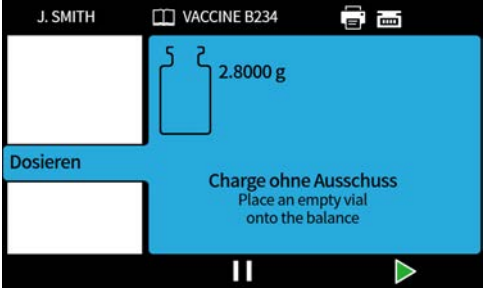

Stellen Sie ein leeres Vial auf die Waage.

Die Startart einer Befüllung hängt von der eingestellten Füllmethode ab:

- Wenn die Füllmethode auf **Zeitverzögerung zwischen den Befüllungen** eingestellt ist, beginnt die Befüllung automatisch, nachdem ein leeres Vial auf die Waage gestellt wurde.
- Wenn die Füllmethode auf **Tastenfeld für den Start einzelner Befüllungen** eingestellt ist, wird das Symbol **angezeigt, sobald ein leeres Vial auf die Waage gestellt wird.**

Drücken Sie **beginnte Sie im die Befüllung zu starten.** 

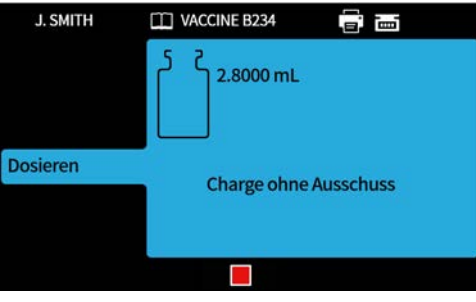

Eine einzige Befüllung wird durchgeführt.

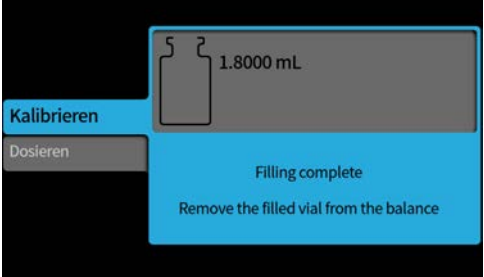

Entfernen Sie das gefüllte Vial aus der Waage, um den Vorgang fortzusetzen.

Wenn die Charge nicht vollständig ist, wird der Vorgang vom Beginn wiederholt(["Befüllung ohne](#page-88-0) [Produktverlust – Befüllung mit Wiegekontrolle" auf Seite 89](#page-88-0) oder ["Befüllung ohne Produktverlust –](#page-90-0) [Befüllung ohne Wiegekontrolle" oben\)](#page-90-0).

#### **22.4.4 Charge ohne Produktverlust unterbrechen**

Um eine Charge zu unterbrechen, drücken Sie . Sobald die aktuelle Befüllung abgeschlossen ist, wird die Charge unterbrochen.

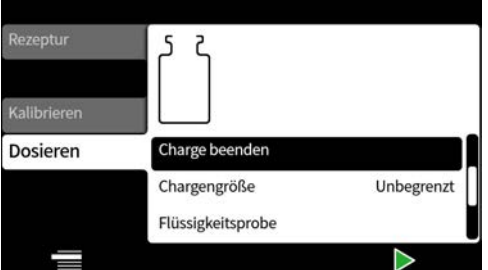

Wenn eine Charge unterbrochen wird, stehen die folgenden Optionen zur Verfügung:

- **Charge ohne Produktverlust fortsetzen** Diese Option kann ausgeblendet werden, siehe ["Zugangsbeschränkungen für Bediener" auf Seite 98](#page-97-0). (Nur verfügbar, wenn eine kompatible Waage angeschlossen ist.)
- **Anmerkung zum Bericht hinzufügen** – ["Anmerkung zum Bericht hinzufügen" auf Seite 83](#page-82-0)
- **Charge beenden** – ["Charge beenden" auf Seite 84](#page-83-0)
- **Chargengröße** – ["Chargengröße" auf Seite 76](#page-75-0)
- **Flüssigkeitsprobe** – ["Flüssigkeitsprobe" auf Seite 84](#page-83-1)

#### **22.4.5 Charge ohne Produktverlust fortsetzen**

Um mit der Befüllung fortzufahren, drücken Sie .

Beim Fortsetzen einer Charge ohne Produktverlust wird die Waage von der Pumpe erneut auf null gesetzt.

### **22.5 Testbefüllung**

Zum Dosieren einer einzigen Befüllung ohne Chargenbericht.

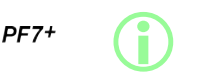

**Richten Sie für GMP Benutzerbeschränkungen zum Deaktivieren dieser Funktion ein.**

**Siehe ["Zugangsbeschränkungen für Bediener" auf Seite 98](#page-97-0).**

## **22.6 Index Abfüllanlage**

Nur zur Verwendung mit einem Flexicon FlexFeed-System. Zum Indizieren eines Vials.

# <span id="page-92-0"></span>**23 Berichtsmodus**

Chargenberichte können im Menüfeld Berichte angezeigt, gedruckt, gelöscht oder auf einen USB-Stick exportiert werden.

PF7+ Diese Informationen beziehen sich auf Berichte. Für Audit-Trail-Protokolle siehe ["Audit-Trail-Protokoll](#page-146-0) [speichern" auf Seite 147](#page-146-0).

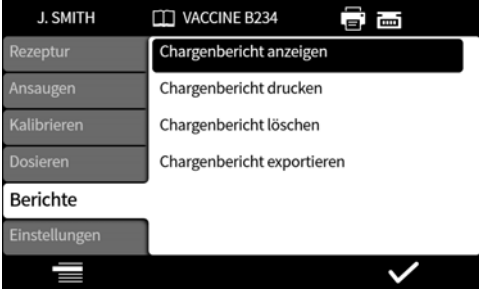

Das Beispiel ist für die PF7+. Abweichungen bei der PF7 sind möglich. Die gespeicherten und von der PF7 ausgegebenen Berichtsdaten umfassen:

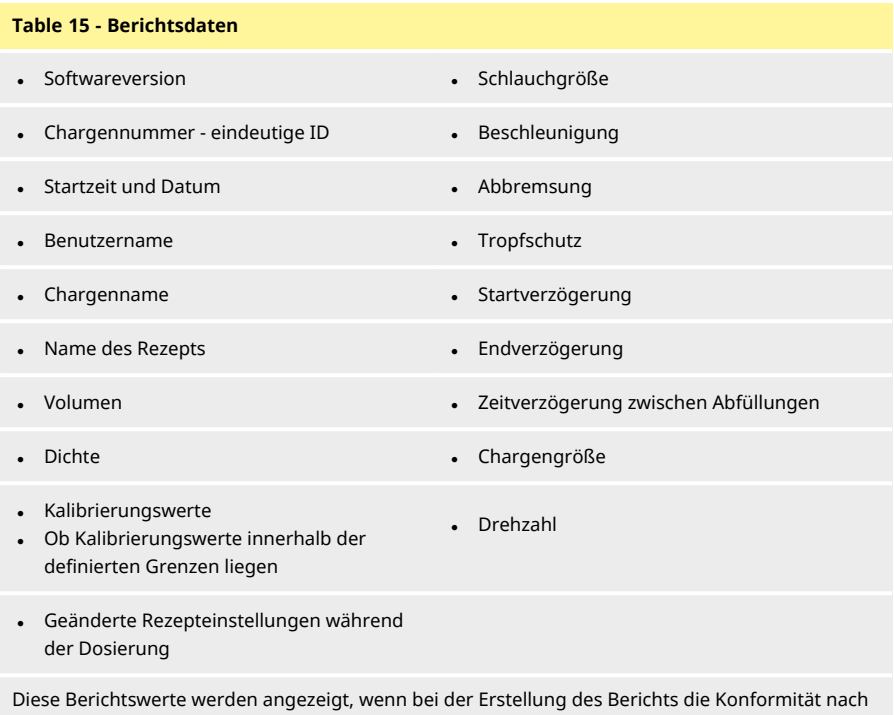

- FDA 21CFR Part 11 aktiviert war: • Chargen-Freigabe
- Datum
- Benutzer

## **23.1 Chargenbericht anzeigen**

Zur Anzeige einer Liste der auf der Pumpe gespeicherten Chargenberichte. Die Berichte sind geordnet nach dem Datum und der Uhrzeit, zu der die jeweilige Charge abgeschlossen wurde. Wählen Sie einen Chargenbericht aus der Liste zur Anzeige aus.

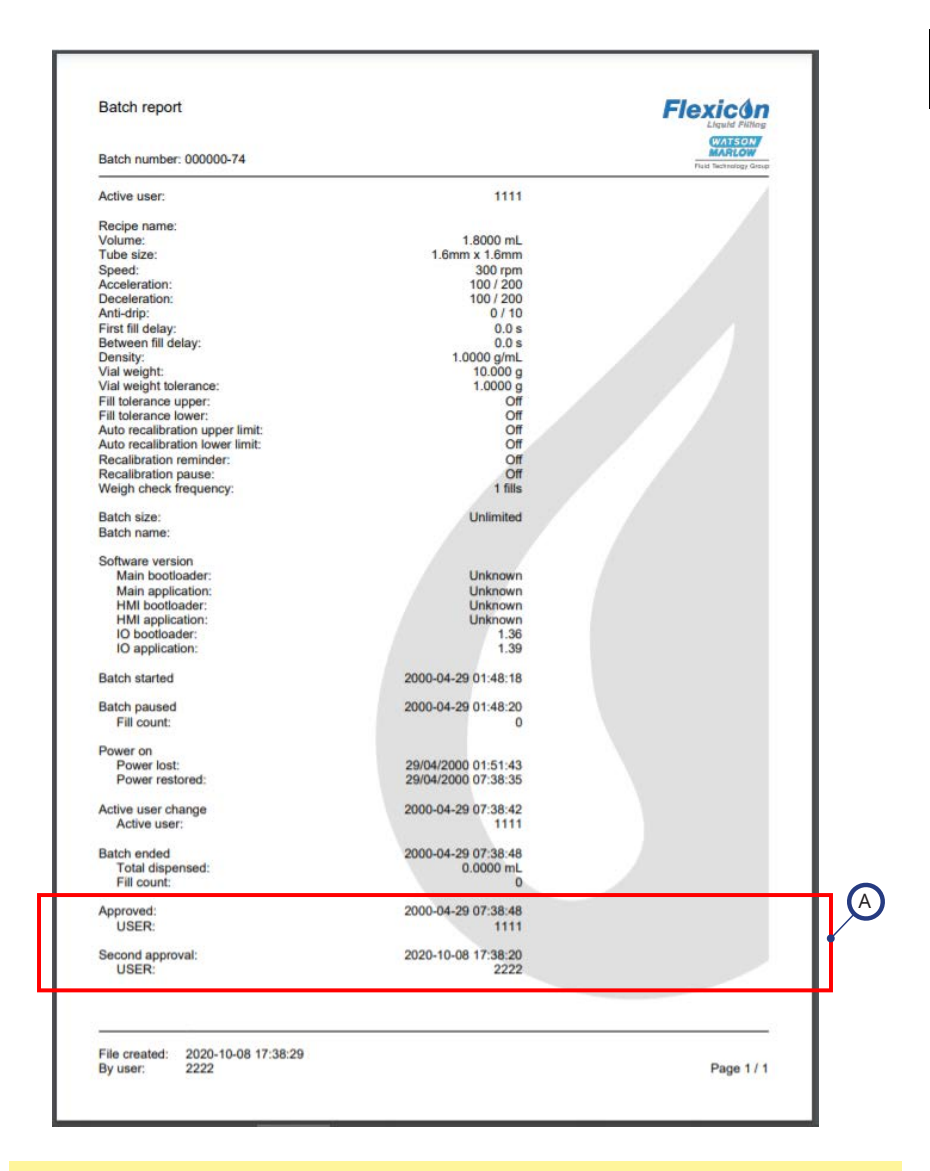

#### *Figure 29 - Beispiel für PF7+ Chargenbericht (gedruckt von NetTools und nicht von einem USB-Thermodrucker)*

A Diese Berichtswerte werden angezeigt, wenn bei der Erstellung des Berichts die Konformität nach FDA 21CFR Part 11 aktiviert war.

Das Beispiel ist für die PF7+. Abweichungen bei der PF7 sind möglich.

## **23.2 Chargenbericht drucken**

Zum Drucken auf einem über USB angeschlossenen Drucker.

## **23.3 Chargenbericht löschen**

Gruppe von Berichten nach Alter löschen:

- älter als 1 Monat
- älter als 6 Monate
- älter als ein Jahr

**i** 

Einzelne Berichte können nicht gelöscht werden. Berichte, die vor weniger als einem Monat erstellt wurden, können nicht gelöscht werden.

## $PF7+$

**Richten Sie für GMP Benutzerbeschränkungen zum Deaktivieren dieser Funktion ein.**

**Siehe ["Zugangsbeschränkungen für Bediener" auf Seite 98](#page-97-0).**

## **23.4 Berichte auf USB-Stick exportieren**

Speichern Sie verschlüsselte Berichte auf einem USB-Speichermedium für den Import in NetTools. Zum Anzeigen des exportierten Berichts siehe ["Speichern eines Chargenberichts ohne Netzwerk mit](#page-147-0) [einem USB-Speichermedium" auf Seite 148.](#page-147-0)

Option wird nur angezeigt, wenn ein USB-Speichermedium erkannt wird. ["USB-Geräte" auf Seite 38.](#page-37-0)

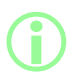

i **Berichte können auch über Ethernet mit NetTools exportiert werden. Siehe ["Bericht speichern" auf Seite 146.](#page-145-0)**

# **24 Einstellmodus**

Zur Konfiguration der allgemeinen Einstellungen.

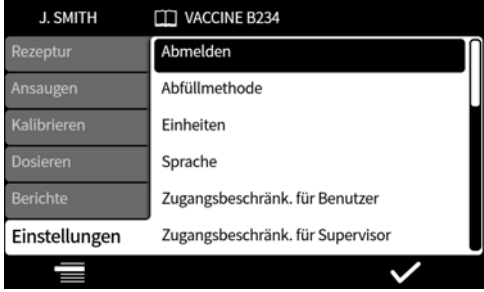

## **24.1 Abmelden**

Zum manuellen Abmelden. Um sich erneut anzumelden, siehe ["Anmelden" auf Seite 51.](#page-50-0)

Um die automatische Zeitbegrenzung für den aktuellen Benutzer zu aktivieren, siehe ["Sitzungszeitbegrenzung" auf Seite 102.](#page-101-0)

## **24.2 Füllmethode**

Über das Menü Abfüllmethode wird festgelegt, wie die einzelne Abfüllung startet.

**Zeitverzögerung zwischen den Befüllungen –** Automatisierte Befüllung mit einem benutzerdefinierten Intervall zwischen den Befüllungen.

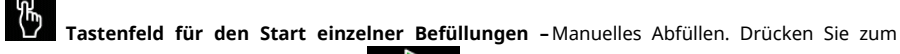

Starten einzelner Befüllungen jeweils auf .

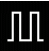

**Externe Eingabe zum Starten einzelner Abfüllungen –** Ferngesteuerte Befüllung. Siehe ["Verkabelung der Steuerung" auf Seite 30.](#page-29-0)

Das Symbol für die Abfüllmethode wird auf der **Bildschirm-Infoleiste** angezeigt.

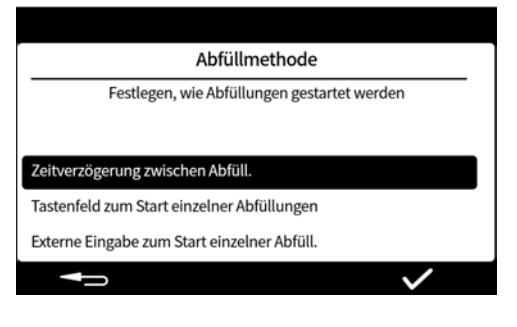

## <span id="page-97-1"></span>**24.3 Einheiten**

Zum Einstellen der Einheiten in Rezepten oder bei der Kalibrierung auf eine der folgenden Möglichkeiten:

- Gewicht in Gramm
- Volumen in Millilitern

Um eine angeschlossene Waage zu verwenden, stellen Sie die Einheiten für die Kalibrierung auf **Gewicht** ein.

## **24.4 Sprache**

Zur Auswahl der Anzeigesprache.

Verfügbare Sprachen:

- Englisch
- **Französisch**
- **Deutsch**
- Portugiesisch
- **Italienisch**
- Niederländisch
- Chinesisch
- Koreanisch
- Japanisch
- Dänisch
- Schwedisch
- **Spanisch**

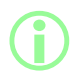

**i** 

i **Chargenberichte und Anmerkungen sind nur in Englisch verfügbar. Die Tastatureingabe ist nur im englischen Tastenlayout möglich.**

## **24.5 Passwort ändern**

Zum Ändern des Passworts für den aktuellen Benutzer. Um ein Passwort zu löschen, siehe ["Benutzer"](#page-103-0) [auf Seite 104](#page-103-0).

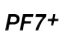

**Richten Sie für GMP Benutzerbeschränkungen zum Deaktivieren dieser Funktion ein. Siehe ["Zugangsbeschränkungen für Bediener" unten.](#page-97-0)**

## <span id="page-97-0"></span>**24.6 Zugangsbeschränkungen für Bediener**

Zum Anpassen der Optionen Aktiv/Ausgeblendet/Nur anzeigen für alle Benutzer der Ebene **Bediener**.

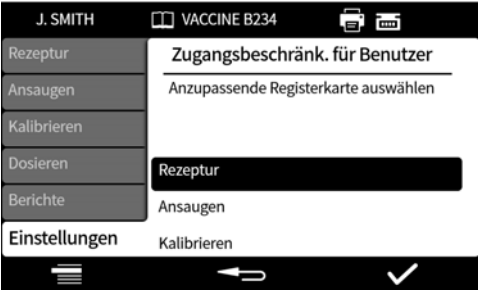

Jedes Menüfeld lässt sich aktivieren oder ausblenden. Einige Befehle lassen sich auch spezifisch mit Schreibschutz einrichten. Wenn ein Befehl als aktiv eingerichtet wird, kann er sowohl angezeigt als auch bearbeitet werden.

Die Optionen aller Menüfelder sind in der nachfolgenden Tabelle aufgeführt:

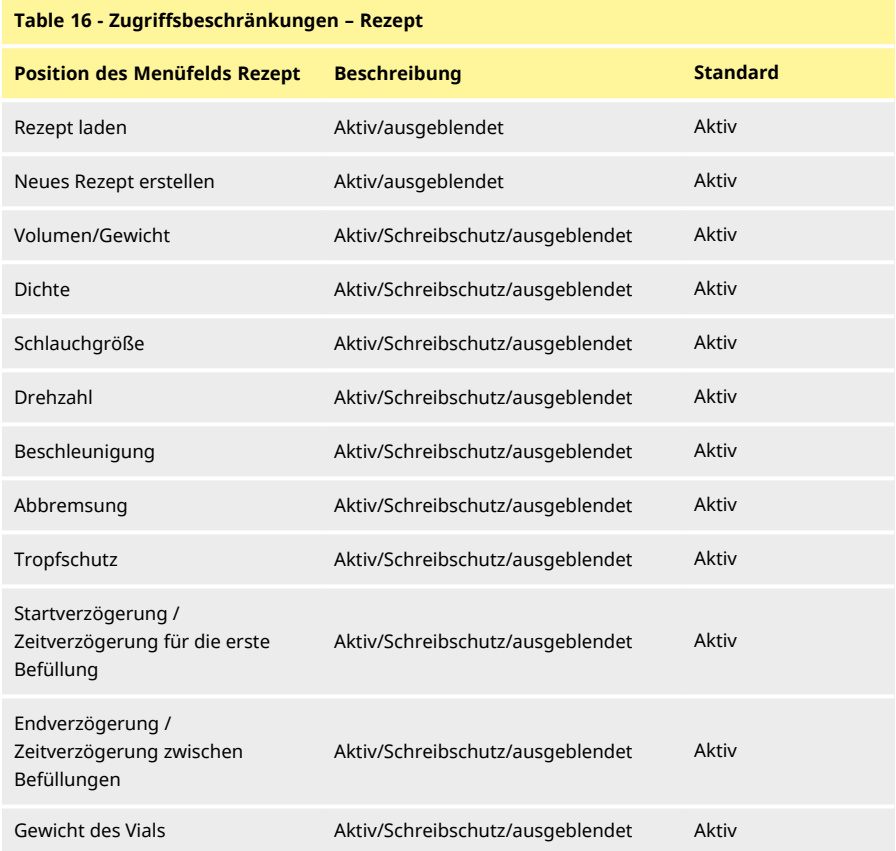

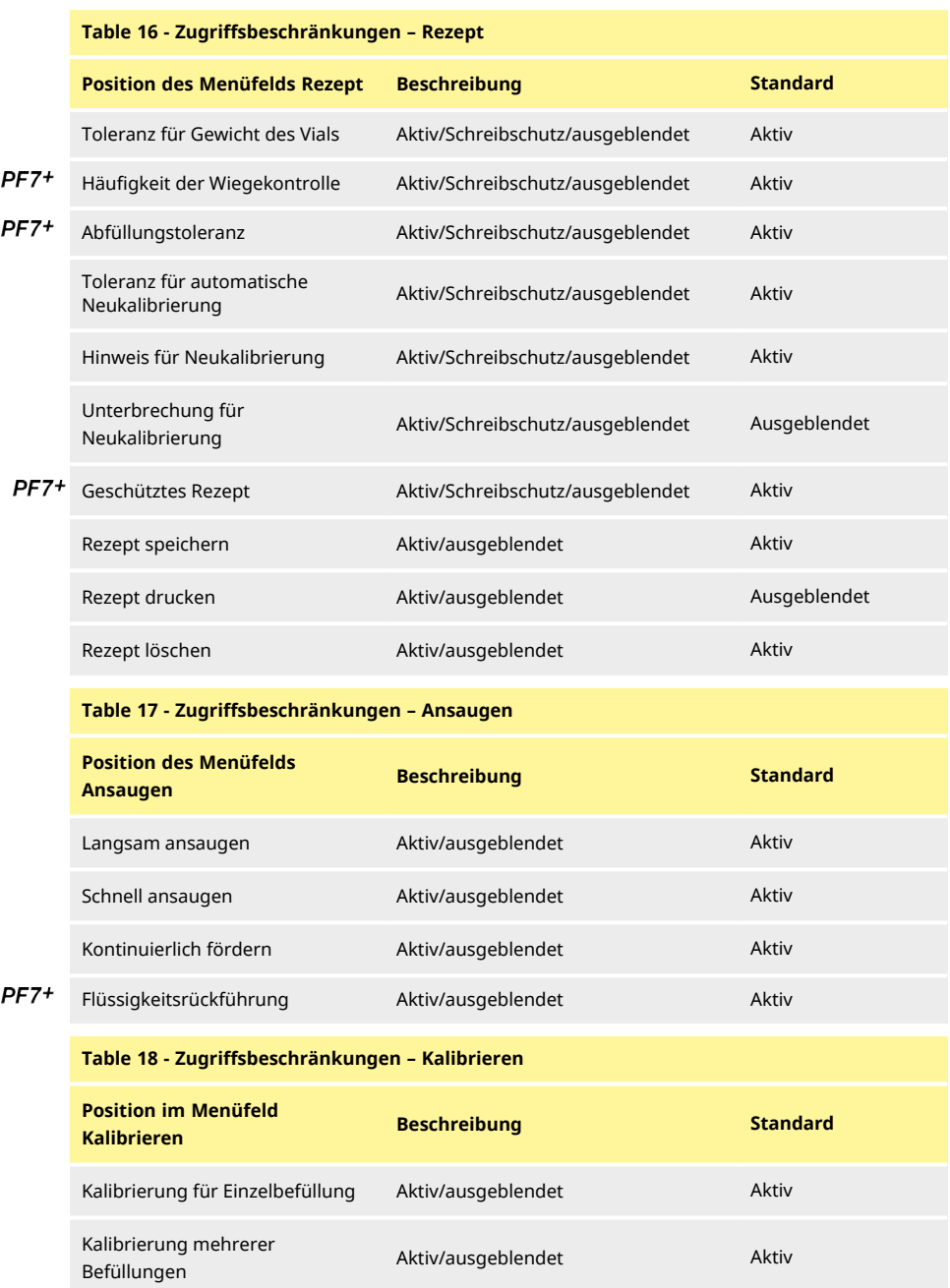

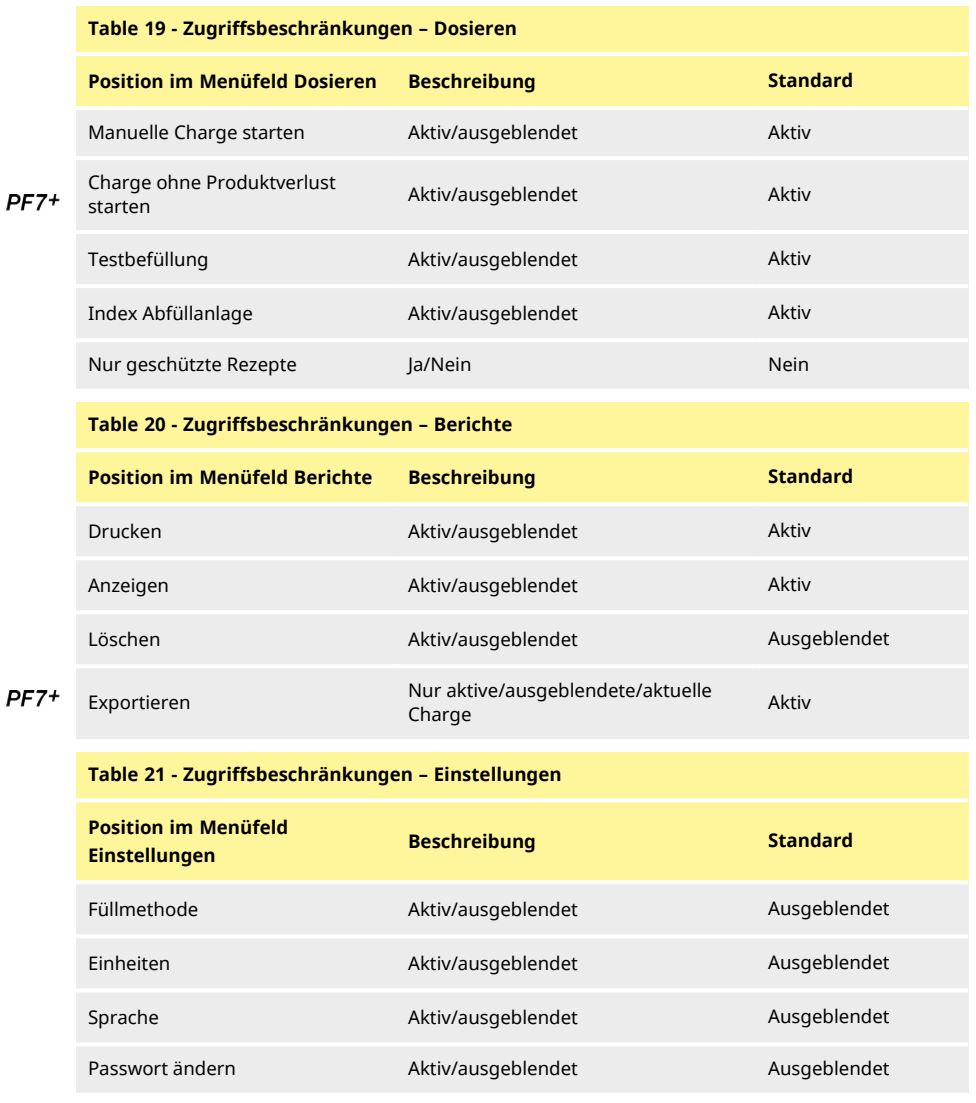

## **24.7 Zugangsbeschränkungen für Supervisor**

<span id="page-100-0"></span>Zum Anpassen der nutzbaren Optionen für alle Benutzer der Ebene **Supervisor**. Die Merkmale und Fähigkeiten sind die gleichen wie bei den Bedienerbeschränkungen. Siehe ["Zugangsbeschränkungen für Bediener" auf Seite 98](#page-97-0).

## **24.8 Drucker und Waage**

Unterstützte Geräte werden beim Anschluss über USB automatisch erkannt.

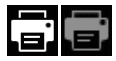

Auf der **Bildschirm-Infoleiste** – Unterstützter Drucker ist angeschlossen.

œ Auf der **Bildschirm- Infoleiste** – Unterstützte Waage ist angeschlossen. Um eine angeschlossene Waage zu verwenden, stellen Sie die Einheiten für die Kalibrierung auf **Gewicht** ein. Liste kompatibler Geräte: [www.wmftg.com/softwareanddevices](http://www.wmftg.com/softwareanddevices)

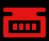

Auf der **Bildschirm- Infoleiste** – Waage kann nicht verwendet werden. Die Kalibrierungseinheiten sind auf Volumen eingestellt. Siehe ["Einheiten" auf Seite 98](#page-97-1).

Гш Auf der **Bildschirm- Infoleiste** – Toleranz für automatische Neukalibrierung ist eingestellt. Siehe ["Toleranz für automatische Neukalibrierung" auf Seite 63](#page-62-0).

## **24.9 Standardrezept**

<span id="page-101-0"></span>Zum Festlegen der Standardwerte beim Erstellen eines neuen Rezepts.

## **24.10 Sitzungszeitbegrenzung**

Zum Festlegen eines Zeitraums der Inaktivität, nach dem die automatische Abmeldung erfolgt.

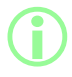

i **Wenn die Konformität mit FDA 21CFR Part 11 aktiviert ist, kann diese Einstellung nicht deaktiviert werden.**

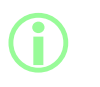

**Bei der Anmeldung gelangt der Benutzer zurück in den Rezeptmodus. Wenn während einer Charge ein Stromausfall aufgetreten ist, wird der Benutzer zum Fortsetzen der Charge zurückgeführt.**

#### **24.10.1 Sitzungszeitbegrenzung beim Fördern von Flüssigkeit**

Wenn die Sitzungszeitbegrenzung während des Ansaugens, Kalibrierens oder Dosierens abläuft.

Durch Drücken von wird die aktuelle Befüllung abgeschlossen und dann gestoppt, und

durch Drücken von **Wird die Pumpe sofort gestoppt.** 

Das Passwort ist zum Stoppen der Pumpe nicht erforderlich.

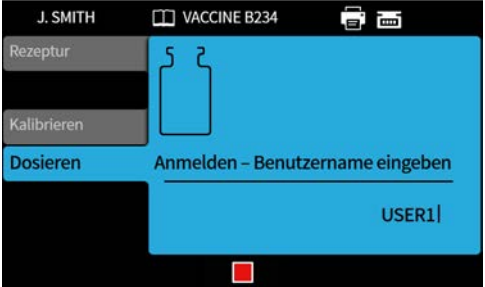

**24.11 Ablaufdauer des Passworts**

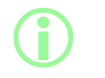

**Nur bei Konformität mit FDA 21CFR Part 11. Siehe ["Aktivieren der](#page-43-0) [Konformität mit 21CFR Part 11 der United States Food and Drug](#page-43-0) [Administration \(FDA\)" auf Seite 44](#page-43-0).**

Zum Festlegen eines Zeitraums in Wochen, nach dessen Ablauf der Benutzer ein neues Passwort festlegen muss.

- Maximum 52 Wochen
- Minimum 1 Woche

Die Pumpe kann erst dann in Betrieb genommen werden, wenn ein neues Passwort festgelegt wurde. Ein neues Passwort muss sich von den vorherigen 5 Passwörtern unterscheiden.

Bei einer Einstellung von 0 Wochen wird der Benutzer bei jedem Login aufgefordert, das Passwort zurückzusetzen. Dieses Merkmal ist für Testzwecke gedacht.

## <span id="page-103-0"></span>**24.12 Benutzer**

Zum Erstellen, Bearbeiten und Löschen von Benutzerprofilen. Bis zu 50 Benutzer können auf der Pumpe gespeichert werden. Zum alle Benutzer zu exportieren, siehe ["Alle Daten exportieren" auf Seite 112](#page-111-0). Um zuvor exportierte Benutzer zu importieren, siehe ["Alle Daten importieren " auf Seite 109](#page-108-0). Die verschiedenen Arten von Benutzern sind nachfolgend aufgeführt:

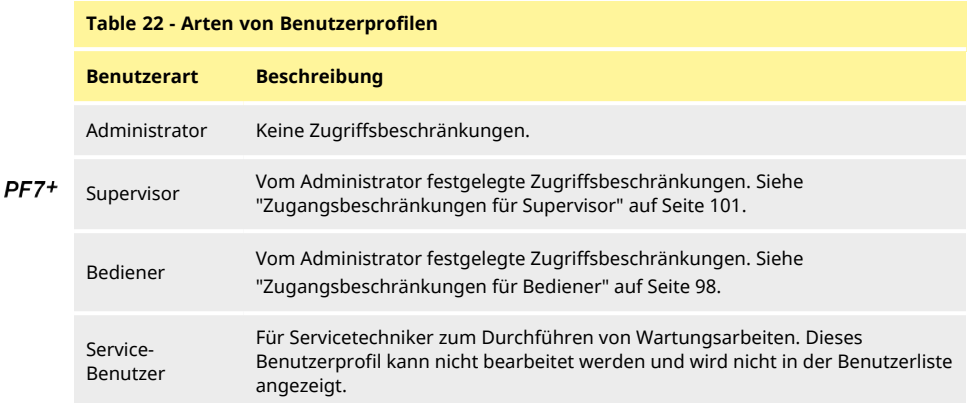

Der aktive Benutzer kann sein eigenes Benutzerkonto nicht löschen.

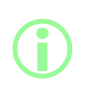

**Weitere Informationen zur Konformität mit FDA 21CFR Part 11 einschließlich des Löschens von Benutzern und der Duplizierung von Benutzernamen finden Sie im Whitepaper, das auf Anfrage erhältlich ist.**

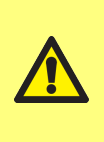

**Die Option zur Sperrung des Servicebenutzers ist nur verfügbar, wenn die Konformität zu 21CFR Part 11 der FDA aktiviert ist. Wenn der Servicebenutzer gesperrt ist, gibt es keine Möglichkeit, die Pumpe wiederherzustellen, wenn das Administratorpasswort verloren wurde oder gesperrt ist aufgrund fehlgeschlagener Kennworteingaben.**

**Mit Benutzer sperren** wird ein Benutzer daran gehindert, die Pumpe zu bedienen. Nur ein Administrator kann die Sperre aufheben.

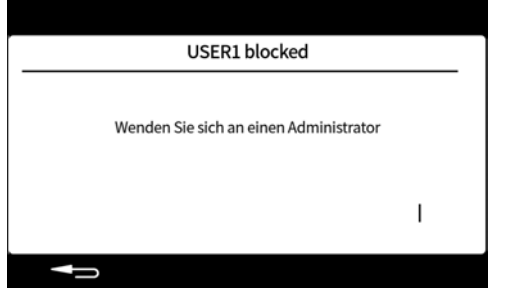

Der obige Bildschirm wird in den folgenden Fällen angezeigt:

- Die Anzahl der Versuche mit falschem Passwort hat das Maximum überschritten.
	- Bediener und Supervisor 5 Versuche mit falschem Passwort.
	- Administrator 10 Versuche mit falschem Passwort.
- Der Administrator hat das Konto gesperrt.

#### **Sperren oder Entsperren eines Benutzers**

Melden Sie sich als Administrator an. Siehe ["Anmelden" auf Seite 51.](#page-50-0) Wählen Sie im Einstellungsmenü "Benutzer".

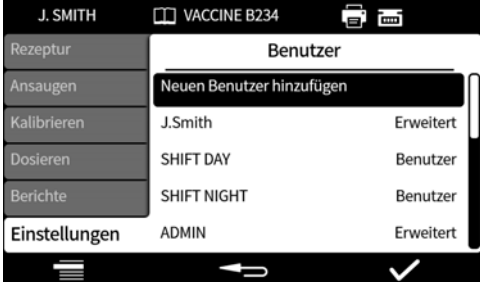

Wählen Sie den betreffenden Benutzer aus.

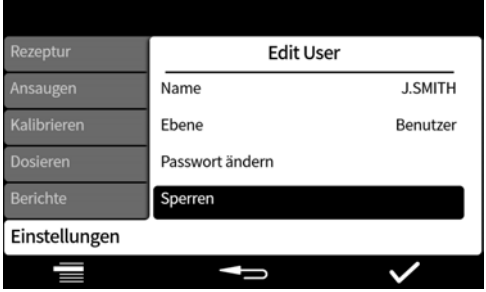

Wenn der Benutzer gesperrt ist, wählen Sie "Entsperren", um die Sperre des Benutzers aufzuheben. Wenn der Benutzer entsperrt ist, wählen Sie "Sperren", um den Benutzer zu sperren.

Der Status der Benutzersperre wird geändert. Drücken Sie **1988**, um zum Einstellungsmenü zurückzukehren.

## **24.13 Ansaugdrehzahl**

Festlegen der Drehzahl für langsames Ansaugen, schnelles Ansaugen und Flüssigkeitsrückführung.

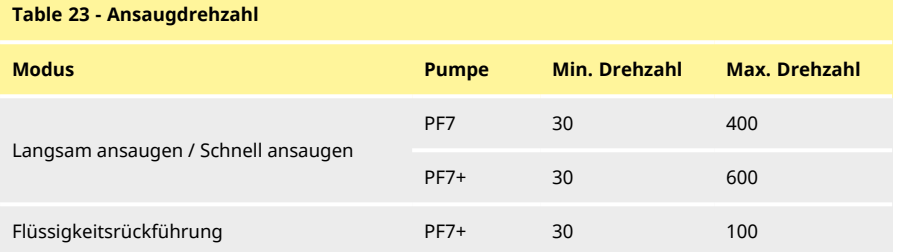

## <span id="page-105-0"></span>**24.14 Kalibrierungseinstellungen**

#### **24.14.1 Abfüllmenge der ersten Kalibrierung**

Reduzieren Sie das in der ersten Befüllung zur Kalibrierung dosierte Volumen auf 90% oder 80% des Rezeptfüllvolumens.

#### **24.14.2 Mittelwertbildung für Neukalibrierung**

<span id="page-106-2"></span>**Durch Mittelwertbildung für Neukalibrierung** wird eine Neukalibrierung unter Verwendung eines gleitenden Mittelwerts der zuvor gespeicherten Neukalibrierungswerte durchgeführt. Wert gleich 1 – keine Mittelwertbildung.

Wert gleich 2 oder größer – fügt dem gleitenden Mittelwert einen Neukalibrierungswert hinzu.

**Bei höheren Werten:**

**• werden negative Auswirkungen von kleinen Schwankungen im Füllvolumen reduziert,**

**• werden positive Auswirkungen der Kalibrierung reduziert, wenn ein signifikanter Unterschied zwischen dem Zielfüllgewicht und dem Neukalibrierungswert besteht. Der optimale Wert hängt von der Häufigkeit der Kalibrierung ab.**

<span id="page-106-0"></span>Wenn der letzte Kalibrierungswert die Begrenzung der Befüllungstoleranz überschreitet (["Abfüllungstoleranz" auf Seite 61](#page-60-0)), wird der gleitende Mittelwert zurückgesetzt und basiert nur noch auf dem neuen Kalibrierungswert.

#### **24.14.3 Option Wiegekontrolle**

**i** 

Ein – Die Option **Nur Wiegekontrolle** wird beim Kalibrieren während der manuellen Charge angezeigt. Siehe ["Nur Wiegekontrolle" auf Seite 79.](#page-78-0)

Aus – die Option **Nur Wiegekontrolle** wird nicht angezeigt.

#### **Wiegekontrolle**

Verwenden Sie die Option **Nur Wiegekontrolle**, um das Gewicht zu einem beliebigen Zeitpunkt der manuellen Charge zu überprüfen:

- 1. Option **Wiegekontrolle** aktivieren
- 2. Manuelle Charge starten
- 3. Kalibrierung durchführen
- 4. Wenn der Bildschirm für Wiegekontrolle angezeigt wird, wählen Sie **Nur Wiegekontrolle.**

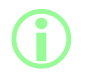

**Der Kalibrierungswert wird im Chargenbericht gespeichert, aber der für die Dosierung verwendete Kalibrierungswert bleibt unverändert.**

#### **24.14.4 Option "Aus Charge entfernen"**

<span id="page-106-1"></span>Ein – Die Optionen **aus Charge entfernen** oder **in der Charge enthalten** werden beim Kalibrieren während der manuellen Charge angezeigt. Siehe ["Option "Aus Charge entfernen"" auf Seite 79.](#page-78-1) Aus – Alle Befüllungen sind in der Charge enthalten.

## **24.15 Berichtsfunktion**

#### **24.15.1 Chargenberichte**

Ein – Chargenbericht wird beim Start einer neuen Charge erstellt.

Aus – Keine Berichtserstellung.

#### **24.15.2 Automatisch löschen**

Ein – Alle gespeicherten Chargenberichte werden beim Start einer neuen Charge gelöscht. Aus – Alle gespeicherten Chargenberichte bleiben erhalten.

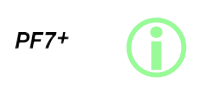

**Richten Sie für GMP Benutzerbeschränkungen zum Deaktivieren dieser Funktion ein. Siehe ["Zugangsbeschränkungen für Bediener" auf Seite 98](#page-97-0).**

**24.16 Zeit und Datum**

Siehe ["Zeitzone einstellen" auf Seite 45.](#page-44-0)

Das Datum wird im Werk voreingestellt und lässt sich nicht ändern.

### **24.17 Pumpeninformationen**

Zum Anzeigen verschiedener pumpenspezifischer Informationen.

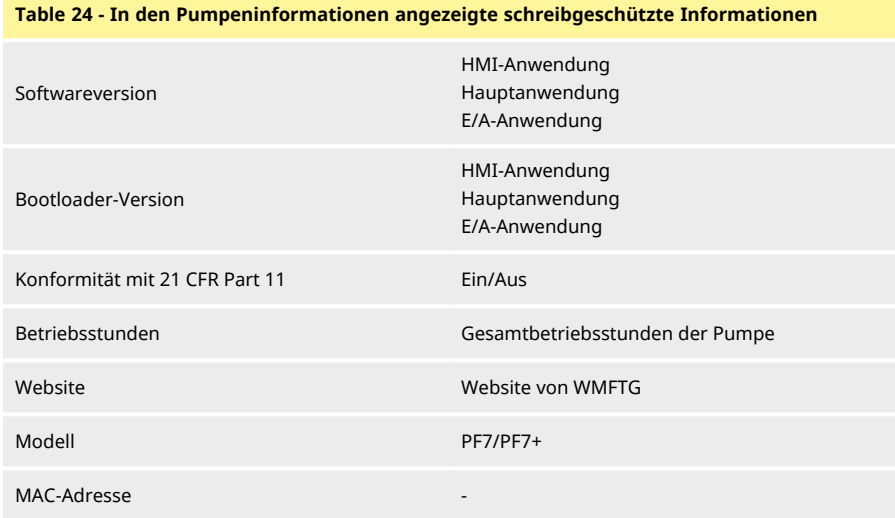

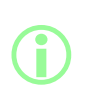

**Die Option zum Aktivieren oder Deaktivieren der Konformität zu FDA 21CFR Part 11 ist nur während der Ersteinrichtung verfügbar. Um zwischen dem aktivierten und dem deaktivierten Zustand der Konformität mit FDA 21CFR Part 11 zu wechseln, muss die Pumpe auf die Werkseinstellungen zurückgesetzt werden. (Siehe ["Backup](#page-108-1) [und Zurücksetzen" auf der gegenüberliegenden Seite](#page-108-1).)**

Nach einer USB-Firmware-Aktualisierung:

- **Softwareversion** ist geändert. Verwenden Sie diese Softwareversion, um die kompatible Version von NetTools zu ermitteln.
- **Die Bootloader-Version** ist werkseitig eingestellt und wird nicht geändert.

Siehe ["Backup und Zurücksetzen" auf der gegenüberliegenden Seite](#page-108-1).
## **24.18 Geräuschpegel**

Zum Einstellen der Lautstärke der folgenden akustischen Merkmale:

- Tastenfeld-Piepton
- Ton für Neukalibrierung
- Ton für den Start einer Befüllung
- <span id="page-108-0"></span>• Ton für das Ende einer Befüllung

### **24.19 Netzwerk**

Konfigurieren Sie die Ethernet-Netzwerkverbindung zum Übertragen von Daten an NetTools. Wie Sie Pumpendaten über die Ethernet- Verbindung übertragen, erfahren Sie unter ["WMFTG](#page-116-0) [NetTools – Einrichtung von Netzwerken und Benutzerkonten " auf Seite 117.](#page-116-0)

### **24.19.1 DHCP**

Ein – beim Anschluss an ein Netzwerk wird die IP-Adresse automatisch zugewiesen.

Aus – die Netzwerkeinstellungen müssen manuell konfiguriert werden.

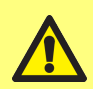

**Manuelle Konfiguration: Die Netzwerkeinstellungen sind möglicherweise spezifisch für Ihre Organisation. Fragen Sie Ihren Systemadministrator, ob die Beispieleinstellungen**

**verwendet werden können oder ob Sie andere Werte für IP-Adresse, Subnetzmaske und Standard-Gateway benötigen. Die IP-Adresse muss für jedes Gerät eindeutig sein.**

### **24.20 Backup und Zurücksetzen**

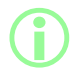

i **Nur für Administrator. Siehe ["Arten von Benutzerprofilen" auf](#page-103-0) [Seite 104.](#page-103-0)**

#### **24.20.1 Alle Berichte löschen**

Alle Berichte werden gelöscht.

#### **24.20.2 Alle Rezepte löschen**

Alle Rezepte werden gelöscht.

### **24.20.3 Alle Daten importieren**

Eine beliebige Kombination der folgenden Dateien kann von einem USB-Stick importiert werden:

- Recipes.pf7
- Settings.pf7
- Users.pf7

Option wird nur angezeigt, wenn ein USB-Speichermedium erkannt wird.

**Table 25 - Erforderliche Ausrüstung – Alle Daten importieren**

USB-Stick mit PF7+ Dateien. (Siehe ["Alle Daten exportieren" auf Seite 112](#page-111-0).)

### **Table 26 - Importierte Datenfelder**

- $\cdot$  Sprache
- **-** Einheiten für Rezept
- Einheiten für Kalibrierung
- Protokollierung aktiviert
- Berichte automatisch löschen
- Menge der ersten Kalibrierung
- Option Wiegekontrolle
- Option "Aus Charge entfernen"
- <sup>l</sup> Wert für Sitzungszeitbegrenzung
- **.** Wert für Passwortablauf
- CFR21 aktiviert
- Option Kalibrierung mehrerer Befüllungen
- Mittelwert für Neukalibrierung
- Nur geschützte Rezepte dosieren Benutzer
- Nur geschützte Rezepte dosieren Supervisor
- Geräuschpegel
- Einstellungen des Menüpunkts Benutzer/Supervisor

#### **Vorgehensweise**

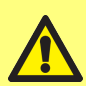

**Beim Importieren der jeweiligen Datei werden alle aktuellen Daten auf der Pumpe, die sich auf diese Datei beziehen, ersetzt. Beim Importieren einer Datei recipes.pf7 werden alle derzeit auf der Pumpe gespeicherten Rezepte überschrieben, einschließlich des Standardrezepts.**

Beim Importieren einer Datei "settings.pf7" werden alle **Pumpeneinstellungen überschrieben, einschließlich der Auswahl bezüglich 21CFR Part 11 der FDA.**

**Beim Importieren einer Datei users.pf7 werden alle derzeit auf der Pumpe gespeicherten Benutzer überschrieben.**

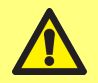

**Notieren Sie sich beim Exportieren den Benutzernamen und das Passwort des Administrators. Diese Angaben sind beim Importieren der Daten erforderlich.**

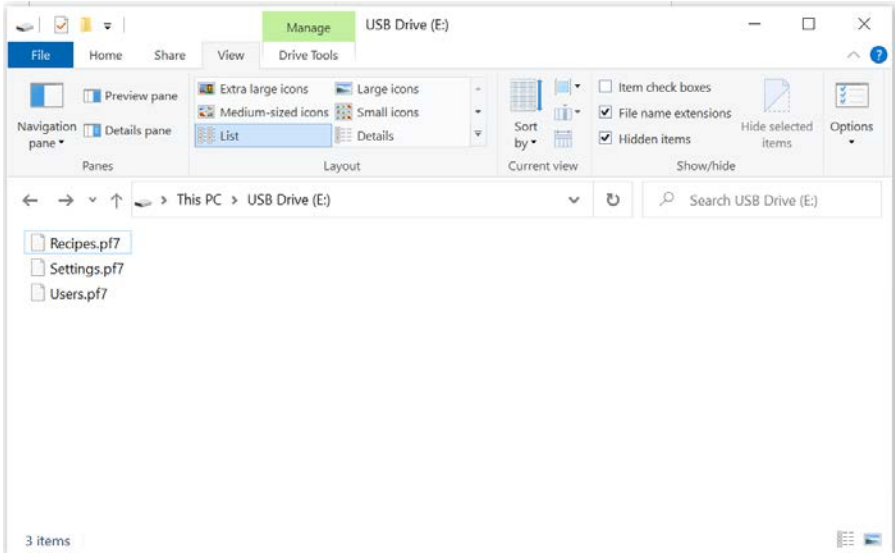

### *Figure 30 - Stammverzeichnis des USB-Sticks*

**i** 

- 1. Legen Sie die Dateien im Stammverzeichnis des USB-Sticks ab.
- 2. Verbinden Sie den USB-Stick mit dem USB-Anschluss auf der Rückseite der Pumpe.

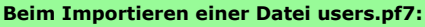

- **• Erstellen Sie ein Administratorkonto mit dem gleichen Benutzernamen und Passwort wie das in users.pf7 auf dem USB-Stick gespeicherte Administratorkonto.**
- **• Melden Sie sich bei diesem Administratorkonto an.**
- 3. Wählen Sie **Alle Daten importieren**. Drücken Sie zur Bestätigung auf .
- 4. Nach dem Importieren der Daten wird die Pumpe neu gestartet.

### **24.20.4 Alle Daten exportieren**

<span id="page-111-0"></span>Die folgenden Dateien werden im Stammverzeichnis des USB-Sticks erstellt.

- Recipes.pf7
- Settings.pf7
- Users.pf7

Option wird nur angezeigt, wenn ein USB-Speichermedium erkannt wird.

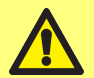

Beim Exportieren einer Datei "recipes.pf7" wird eine aktuell auf **dem USB-Speichermedium vorhandene Datei des gleichen Namens überschrieben.**

Beim Exportieren einer Datei "settings.pf7" wird eine aktuell auf **dem USB-Speichermedium vorhandene Datei des gleichen Namens überschrieben.**

Beim Exportieren einer Datei "users.pf7" wird eine aktuell auf dem **USB-Speichermedium vorhandene Datei des gleichen Namens überschrieben.**

**Table 27 - Erforderliche Ausrüstung – Alle Daten exportieren**

USB-Stick (siehe ["USB-Geräte" auf Seite 38](#page-37-0))

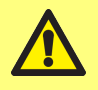

**Notieren Sie sich beim Exportieren den Benutzernamen und das Passwort des Administrators. Diese Angaben sind beim Importieren der Daten erforderlich.**

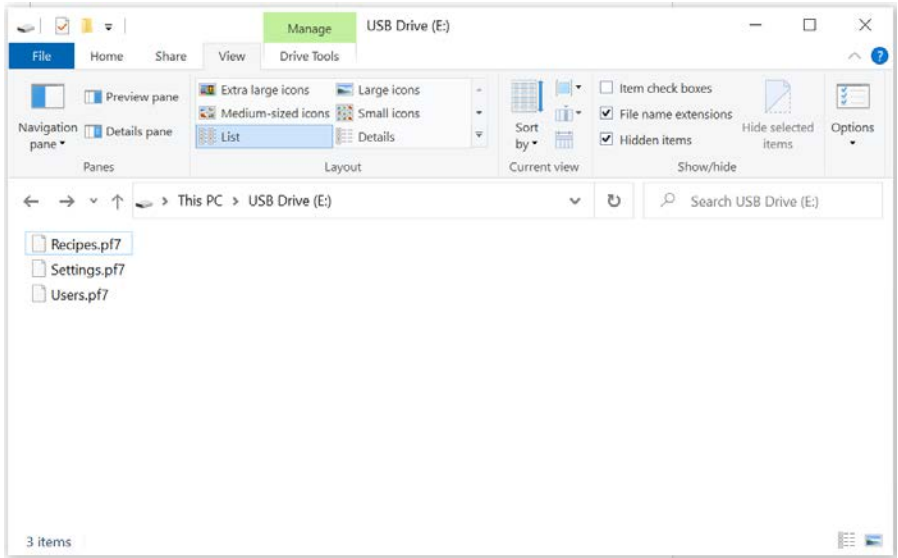

*Figure 31 - Stammverzeichnis des USB-Sticks*

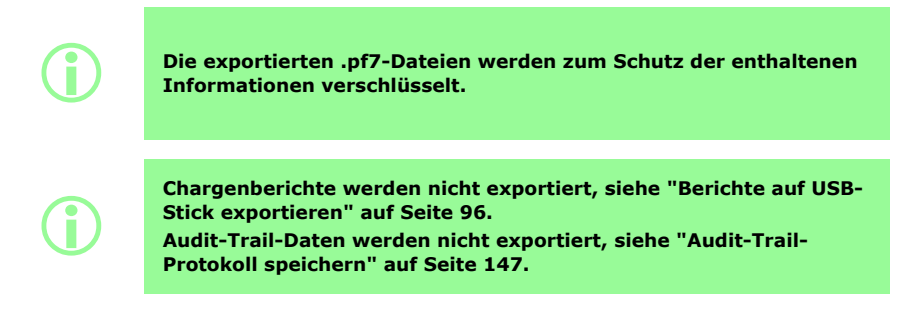

#### **24.20.5 USB-Firmware-Aktualisierung starten**

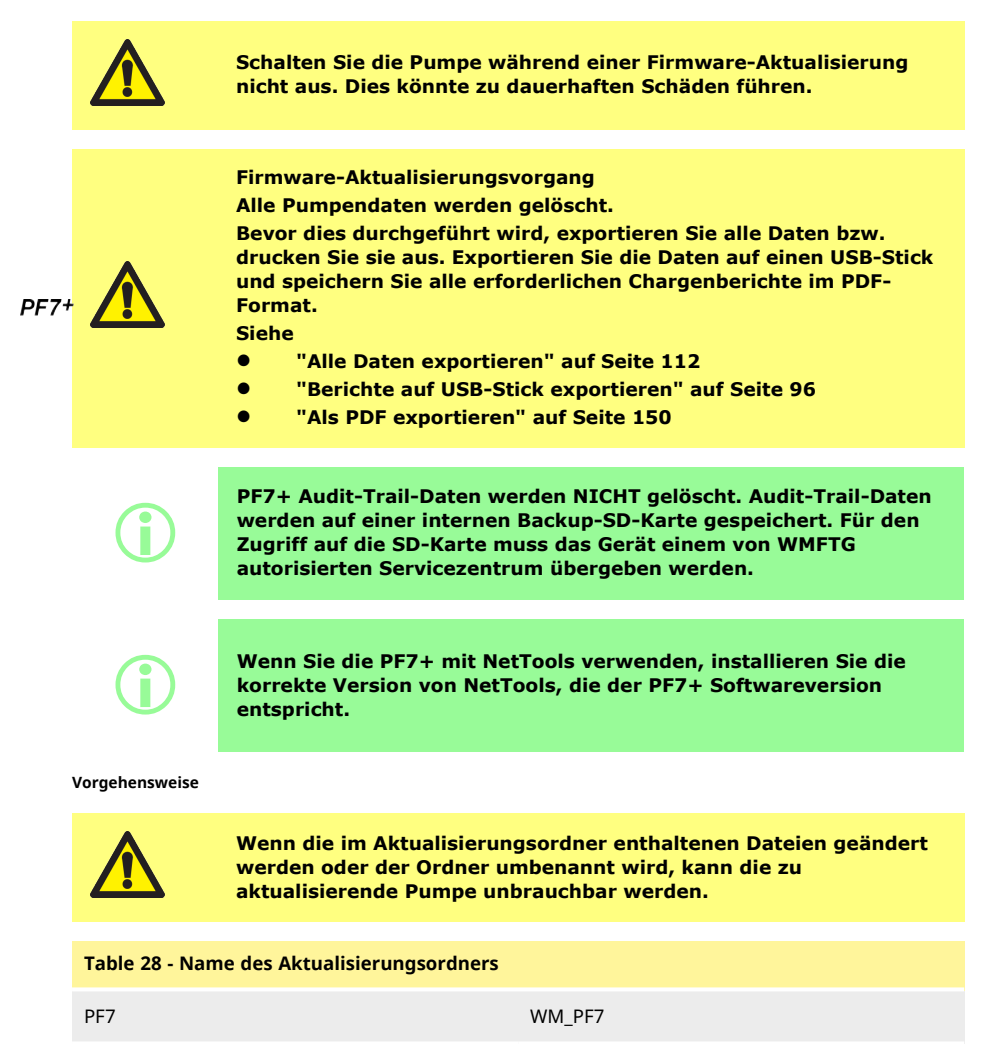

PF7+ WM\_PF7P

1. Legen Sie den Aktualisierungsordner im Stammverzeichnis des USB-Sticks ab.

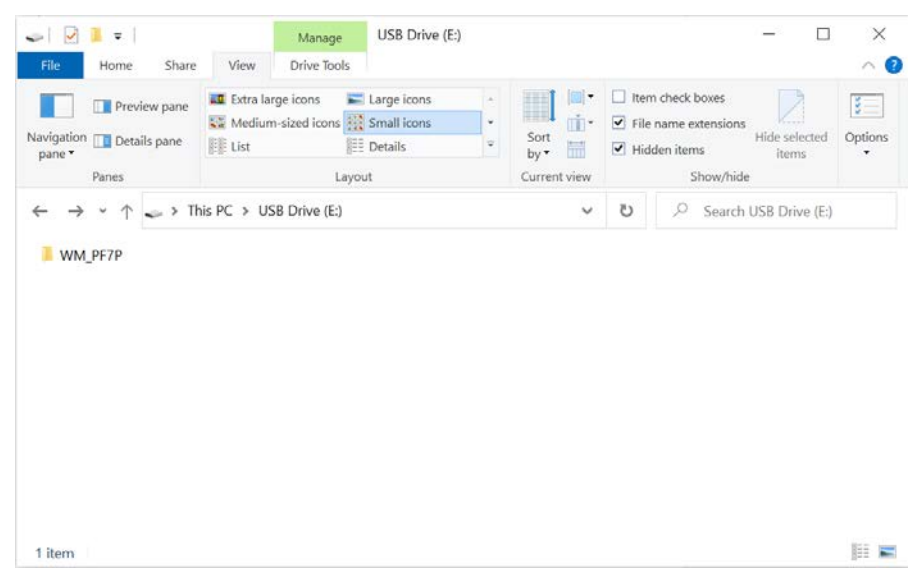

*Figure 32 - Stammverzeichnis des USB-Sticks*

- 2. Verbinden Sie den USB-Stick mit dem USB-Anschluss auf der Rückseite der Pumpe.
- 3. Wählen Sie **USB-Firmware-Aktualisierung starten.**
- 4. Folgen Sie den Anweisungen auf dem Bildschirm.

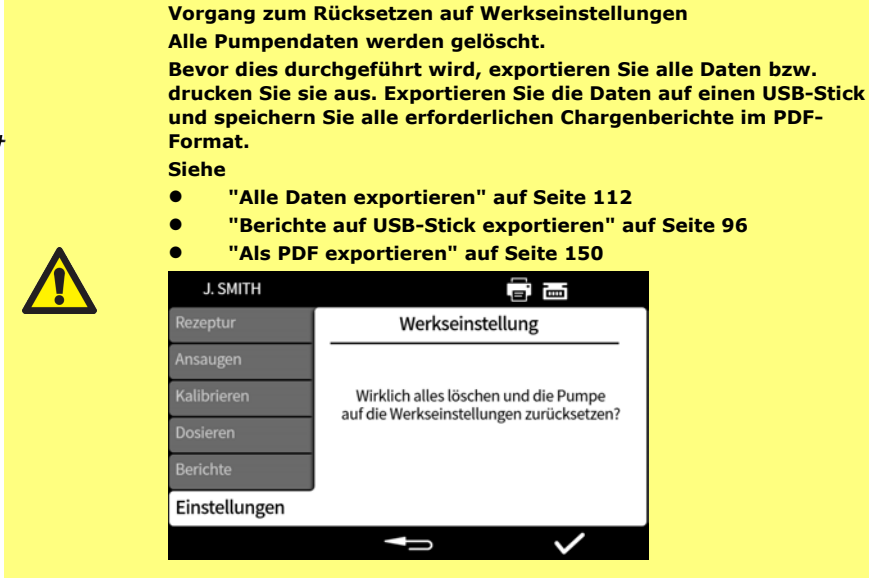

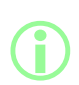

**PF7+ Audit-Trail-Daten werden NICHT gelöscht. Audit-Trail-Daten werden auf einer internen Backup-SD-Karte gespeichert. Für den Zugriff auf die SD-Karte muss das Gerät einem von WMFTG autorisierten Servicezentrum übergeben werden.**

PF7+

# <span id="page-116-0"></span>**25 WMFTG NetTools – Einrichtung von Netzwerken und Benutzerkonten**

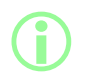

**Die Software NetTools ist für die zweite Freigabe im Rahmen der elektronischen Chargenprotokolle nach FDA 21CFR Part 11 erforderlich.**

Um NetTools für die Kommunikation mit der Pumpe zu einzurichten, befolgen Sie die Anweisungen in allen Abschnitten zu diesem Thema.

Es folgt eine Zusammenfassung der Aufgaben, die durchgeführt werden müssen:

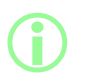

**Der direkte Anschluss wird für die Ersteinrichtung empfohlen, oder wenn Sie einen einzelnen PC als getrennten Zugang für die Pumpe verwenden möchten.**

**Die Verbindung über das Ethernet-Netzwerk kann nach der erstmaligen Einrichtung wiederhergestellt werden.**

- 1. Verbinden Sie die Pumpe per Direktanschluss oder über ein Ethernet-Netzwerk mit dem PC.
- 2. Konfigurieren Sie die Netzwerkeinstellungen.
- 3. Richten Sie ein Administratorkonto auf der Pumpe ein.
- 4. Richten Sie Benutzerkonten ein.
- <span id="page-116-1"></span>5. Erzeugen und installieren Sie ein Sicherheits- und Gerätezertifikat (optional).

### **25.1 Direkte Verbindung der Pumpe mit einem PC – Anschlussoption 1**

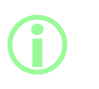

**Der direkte Anschluss wird für die Ersteinrichtung empfohlen, oder wenn Sie einen einzelnen PC als getrennten Zugang für die Pumpe verwenden möchten.**

**Die Verbindung über das Ethernet-Netzwerk kann nach der erstmaligen Einrichtung wiederhergestellt werden.**

### **Table 29 - Erforderliche Ausrüstung – Direktes Verbinden der Pumpe mit einem PC**

PC mit einer freien RJ45-Ethernet-Buchse

Ethernet-Kabel

Software Anybus Certificate Generator (optional für volle SSL-Zertifikatskonformität), siehe ["Erzeugen eines Sicherheitszertifikats \(optional\)" auf Seite 124.](#page-123-0)

#### **25.1.1 Konfigurieren der Pumpe für direkte Verbindung**

Siehe ["Netzwerk" auf Seite 109](#page-108-0), um die Pumpe auf die folgende IP-Konfiguration einzustellen.

- 1. Wählen Sie auf dem Pumpendisplay Einstellungen > Netzwerk.
- 2. Setzen Sie DHCP auf **Aus**, um eine manuelle Konfiguration zu ermöglichen**.**

**Manuelle Konfiguration:**

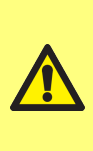

**Die Netzwerkeinstellungen sind möglicherweise spezifisch für Ihre Organisation.**

**Fragen Sie Ihren Systemadministrator, ob die Beispieleinstellungen verwendet werden können oder ob Sie andere Werte für IP-Adresse, Subnetzmaske und Standard-Gateway benötigen. Die IP-Adresse muss für jedes Gerät eindeutig sein.**

3. Geben Sie die gewünschte IP- Adresse, die Subnetzmaske und das Standard- Gateway ein (Beispiel unten).

**Die folgenden Beispieleinstellungen können verwendet werden:**

- <sup>l</sup> **IP-Adresse: 192.168.1.12**
	- <sup>l</sup> **Subnetzmaske: 255.255.255.0**
	- <sup>l</sup> **Standard-Gateway: 192.168.1.1**

#### **25.1.2 Konfigurieren des PCs für direkte Verbindung**

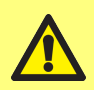

**i** 

**Sie benötigen möglicherweise besondere Rechte vom Systemadministrator, um die folgenden Einstellungen am PC zu ändern.**

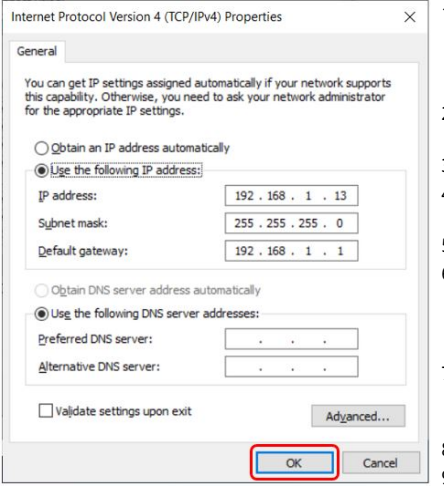

- 1. Geben Sie "Netzwerkverbindungen" im Startmenü ein, um das Fenster **Netzwerkverbindungen anzeigen** in der **Systemsteuerung** aufzurufen.
- 2. Klicken Sie mit der rechten Maustaste auf **Ethernet**-Verbindung.
- 3. Klicken Sie auf **Eigenschaften.**
- 4. Wählen Sie **Internet Protocol Version 4 (TCP/IPv4)** in der Liste.
- 5. Klicken Sie auf **Eigenschaften.**
- 6. Wählen Sie im Fenster **Eigenschaften von Internet Protocol Version 4 (TCP/IPv4)** die Schaltfläche **Folgende IP-Adresse verwenden**.
- 7. Geben Sie die gewünschte IP-Adresse, die Subnetzmaske und das Standard-Gateway ein (Beispiel unten).
- 8. Wählen Sie **OK** (rot umrandet).
- 9. Schließen Sie alle geöffneten Fenster.

### **Manuelle Konfiguration:**

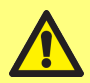

**i** 

**i** 

**Die Netzwerkeinstellungen sind möglicherweise spezifisch für Ihre Organisation.**

**Fragen Sie Ihren Systemadministrator, ob die Beispieleinstellungen verwendet werden können oder ob Sie andere Werte für IP-Adresse, Subnetzmaske und Standard-Gateway benötigen. Die IP-Adresse muss für jedes Gerät eindeutig sein.**

**Die folgenden Beispieleinstellungen können verwendet werden:**

- <sup>l</sup> **IP-Adresse: 192.168.1.13**
- <sup>l</sup> **Subnetzmaske: 255.255.255.0**
- <sup>l</sup> **Standard-Gateway: 192.168.1.1**

**25.2 Direkte Verbindung der Pumpe mit einem PC über ein Ethernet-Netzwerk – Anschlussoption 2**

> **Der direkte Anschluss wird für die Ersteinrichtung empfohlen, oder wenn Sie einen einzelnen PC als getrennten Zugang für die Pumpe verwenden möchten.**

**Die Verbindung über das Ethernet-Netzwerk kann nach der erstmaligen Einrichtung wiederhergestellt werden.**

**Table 30 - Erforderliche Ausrüstung – Verbinden der Pumpe mit einem PC über ein Ethernet-Netzwerk**

PC mit einer freien RJ45-Ethernet-Buchse Ethernet-Kabel

Netzwerk/Router

Software Anybus Certificate Generator (optional für volle SSL-Zertifikatskonformität), siehe ["Erzeugen eines Sicherheitszertifikats \(optional\)" auf Seite 124.](#page-123-0)

- 1. Verbinden Sie die PF7+ über den Ethernet-Anschluss auf der Rückseite der Pumpe und ein Standard-Ethernet-Kabel mit dem Router oder dem Netzwerk.
- 2. Verbinden Sie den PC mit dem gleichen Netzwerk, entweder kabelgebunden über Ethernet oder drahtlos.
- 3. Wählen Sie auf dem Pumpendisplay Einstellungen > Netzwerk. Notieren Sie sich die angezeigte IP-Adresse (z. B. 192.168.1.12).
- 4. Geben Sie diese IP-Adresse in die Adresszeile Ihres Internet-Browsers ein.
- 5. Fahren Sie fort mit ["Ersteinrichtung der Pumpe" auf der nächsten Seite.](#page-119-0)

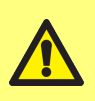

**Wenn die Netzwerkwerkeinstellungen für die Pumpe nicht automatisch konfiguriert werden, überprüfen Sie, ob DHCP aktiviert ist, siehe ["Netzwerk" auf Seite 109](#page-108-0). Wenn die PC-Einstellungen nicht automatisch konfiguriert werden, wenden Sie sich an Ihren Systemadministrator.**

# <span id="page-119-0"></span>**25.3 Ersteinrichtung der Pumpe**

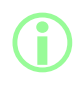

i **Optionaler erster Schritt zum Entfernen der Sicherheitswarnung: ["Erzeugen eines Sicherheitszertifikats \(optional\)" auf Seite 124.](#page-123-0)**

Richten Sie den anfänglichen Netzwerkadministrator zum Konfigurieren der Verbindung zwischen PC und Pumpe ein.

1. Geben Sie die IP-Adresse der Pumpe im Browser des PCs ein (z. B. Microsoft Edge oder Google Chrome).

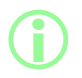

i **Konfigurieren Sie den Pumpennamen und die IP-Adresse im Menü PF7+ Netzwerkeinstellungen. Siehe ["Einstellmodus" auf Seite 97.](#page-96-0)**

### **Hinweis zu SSL-Zertifikaten und Sicherheit**

**Beim SSL-Protokoll kommt Verschlüsselung zum Einsatz, um die Daten zwischen zwei Geräten im gleichen Netzwerk zu sichern. Dies ist bei Websites üblich, wobei eine Website ein SSL-Zertifikat an den Internetbrowser des Benutzers sendet.**

**Dieses Zertifikat wurde von einer vertrauenswürdigen Stelle signiert, automatisch erkannt und dann vom Browser des Benutzers über das Internet verifiziert.**

**Ein ähnliches Prinzip wird verwendet, um die Identität von IoT-Geräten (Internet of Things) zu überprüfen, wie etwa der PF7+ und des Computers, mit dem sie verbunden ist.**

**Die Verbindung zwischen der PF7+ und dem Computer ist eine Peer-to-Peer-Verbindung über Ethernet, ohne dass eine Cloud, das Internet oder andere externe Aspekte eine Rolle spielen. Das SSL-Zertifikat kann nicht automatisch erzeugt werden.**

**Damit die Verbindung zwischen der PF7+ und dem Browser vertrauenswürdig wird, müssen Sie ein Zertifikat wie auf den folgenden Seiten beschrieben selbst erzeugen und auf dem PC installieren.**

### Your connection is not private

Attackers might be trying to steal your information from 192.168.3.92 (for example, passwords, messages or credit cards). Learn more

NET:ERR\_CERT\_AUTHORITY\_INVALID

Help improve security on the web for everyone by sending URLs of some bages that you visit. limited system information, and some gage content to Google. Privacy policy

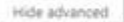

This server could not prove that it is 192.168.3.92; its security certificate is not trusted by your computer's operating system. This may be caused by a misconfiguration or an attacker intercepting your connection.

Proceed to 192.168.3.92 (unsafe)

2. Der Browser warnt vor einer unsicheren Webseite. Klicken Sie auf die Option zum Fortsetzen.

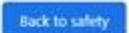

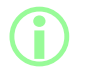

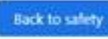

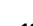

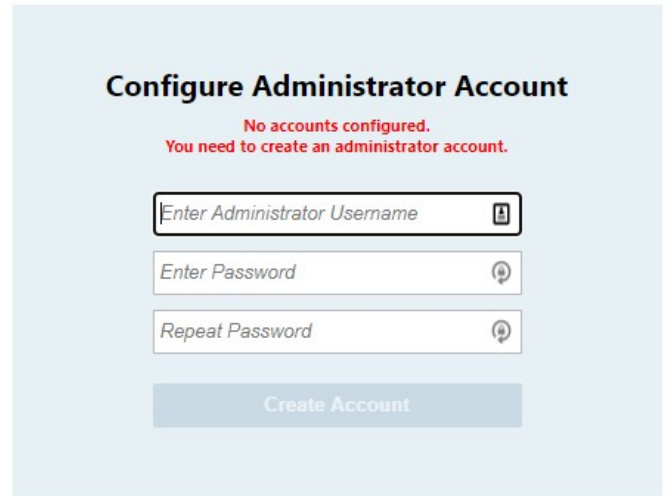

3. Geben Sie einen neuen Benutzernamen und ein neues Passwort ein, um ein Konto für einen Netzwerkadministrator zu erstellen.

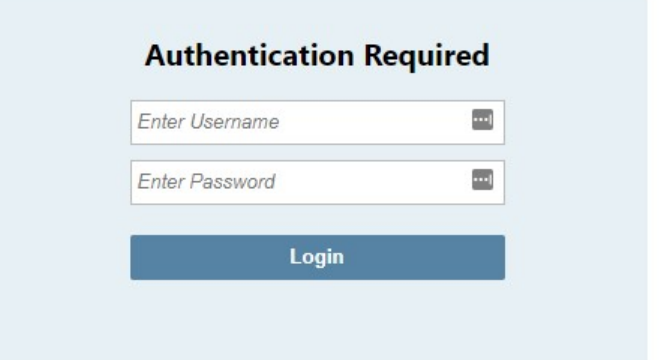

4. Das Administratorkonto ist nun eingerichtet. Verwenden Sie diesen Benutzernamen und dieses Passwort, um sich bei entsprechender Aufforderung anzumelden.

#### **25.3.1 Einrichtung eines Benutzerkontos für die Netzwerkverbindung zwischen PC und Pumpe**

**Um auf Informationen von der Pumpe zuzugreifen, benötigt die Software NetTools einen eigenen Satz von Benutzerkonten, die über eine Schnittstelle im Internet-Browser konfiguriert werden. Wenn mehrere PF7+ Pumpen vorhanden sind, kann es nützlich sein, für alle Pumpen einen gemeinsamen Administrator-Benutzernamen mit Passwort einzurichten.**

**Diese Konten sind spezifisch für NetTools und müssen in NetTools konfiguriert werden. Alle Änderungen an Benutzerkonten in der PF7+-Pumpe, einschließlich des Zurücksetzens auf die Werkseinstellungen, haben keine Auswirkungen auf die NetTools-Konten.**

- 1. Geben Sie die IP-Adresse der Pumpe im Browser des PCs ein (z. B. Microsoft Edge oder Google Chrome).
- 2. Melden Sie sich mit dem Benutzernamen und Passwort eines Administratorkontos an.
- 3. Wählen Sie das Menüfeld "Sicherheit/Konten".

**i** 

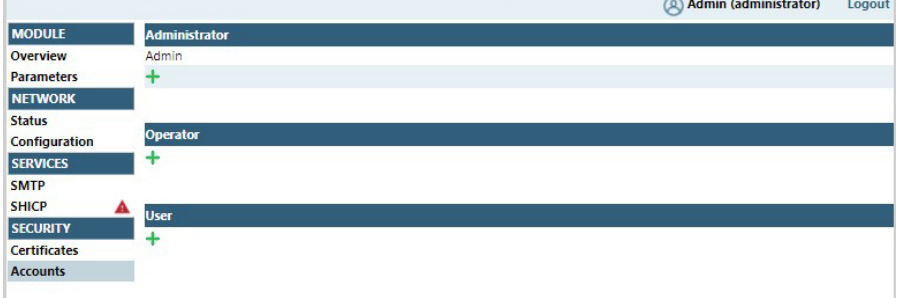

4. Klicken Sie auf "+", um ein neues Konto hinzuzufügen.

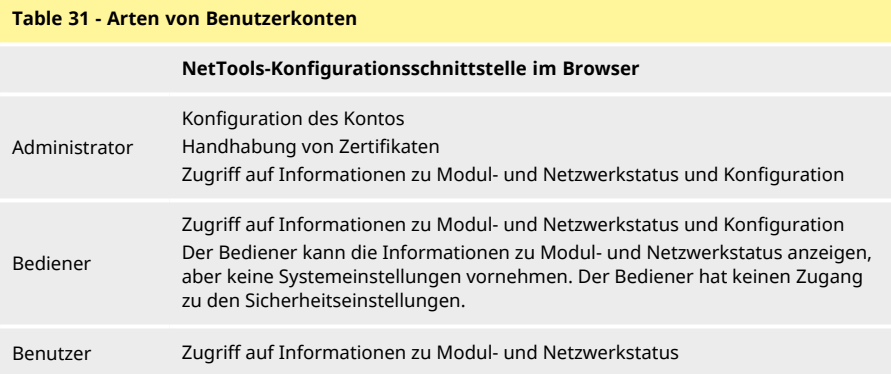

. . . . . . . . . . . . . .

## <span id="page-123-0"></span>**25.4 Erzeugen eines Sicherheitszertifikats (optional)**

**NetTools ist zwar voll funktionsfähig, wenn dieser Vorgang nicht durchgeführt wird, aber bei der ersten Verwendung wird eine Sicherheitswarnung angezeigt.**

**Warum wird diese Warnung angezeigt?**

**Ein Internet-Browser authentifiziert die Sicherheit der Kommunikation über internetbasierte Dienste. Da die Einrichtung der Pumpe in direkter Verbindung erfolgt, kann auf diese Dienste nicht zugegriffen werden.**

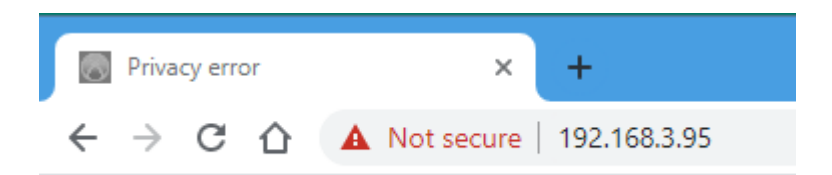

#### *Figure 33 - Datenschutzfehler (Sicherheitswarnung)*

Im Folgenden ist beschrieben, wie sich die Sicherheitswarnung, die von Internet-Browsern beim Zugriff auf die lokale Website der PF7+ angezeigt wird, entfernen lässt.

- 1. ["Erzeugen eines CA-Zertifikats" auf der gegenüberliegenden Seite](#page-124-0) .
- 2. ["Installieren des CA-Zertifikats in Windows" auf Seite 127](#page-126-0)
- 3. ["Verwenden Sie das CA- Zertifikat, um ein Gerätezertifikat zu erzeugen, das auf der PF7+](#page-132-0) [installiert wird." auf Seite 133](#page-132-0).

**Der direkte Anschluss wird für die Ersteinrichtung empfohlen, oder wenn Sie einen einzelnen PC als getrennten Zugang für die Pumpe verwenden möchten.**

**Die Verbindung über das Ethernet-Netzwerk kann nach der erstmaligen Einrichtung wiederhergestellt werden.**

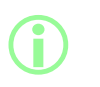

**i** 

**i** 

**Die Gerätezertifikate werden an spezifische IP-Adressen gebunden. Weisen Sie der PF7+ eine gültige statische IP-Adresse zu.**

#### <span id="page-124-0"></span>**25.4.1 Erzeugen eines CA-Zertifikats**

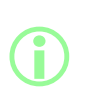

**Der direkte Anschluss wird für die Ersteinrichtung empfohlen, oder wenn Sie einen einzelnen PC als getrennten Zugang für die Pumpe verwenden möchten.**

**Die Verbindung über das Ethernet-Netzwerk kann nach der erstmaligen Einrichtung wiederhergestellt werden.**

- 1. Befolgen Sie alle Anweisungen unter ["Direkte Verbindung der Pumpe mit einem PC –](#page-116-1) [Anschlussoption 1" auf Seite 117](#page-116-1).
- 2. Laden Sie die Software Anybus Certificate Generator herunter und installieren Sie sie auf dem PC. Download-Link:

**Dieser Link führt Sie zur Website eines unabhängigen Drittanbieters, die von diesem betrieben wird und über den die Watson-Marlow Fluid Technology Group, Watson-Marlow Limited** und Watson-Marlow Flexicon A/S keine Kontrolle haben ("Website **des Drittanbieters"). Jeder Verbindung, die Sie zu oder von der Website des Drittanbieters herstellen, erfolgt auf Ihr eigenes Risiko.**

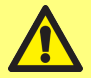

**Die Watson-Marlow Fluid Technology Group, Watson-Marlow Limited und Watson-Marlow Flexicon A/S übernehmen keine Haftung für Verluste, Schäden, Beeinträchtigungen oder sonstige Folgen, die sich direkt oder indirekt aus Ihrem Zugriff auf die Website des Drittanbieters oder aus von Ihnen zur Verfügung gestellten Informationen, heruntergeladenen Dateien oder aus Transaktionen ergeben, die auf oder über die Website des Drittanbieters durchgeführt werden, oder für das Versagen von Informationen, Waren, Software oder Dienstleistungen, die auf der Website des Drittanbieters veröffentlicht oder angeboten werden, oder für Fehler, Auslassungen oder Falschdarstellungen auf der Website des Drittanbieters oder für Computerviren, die durch die Website des Drittanbieters oder durch von der Website des Drittanbieters heruntergeladene Software entstehen oder mit ihr in Zusammenhang stehen.**

https://cdn.hms- [networks.com/docs/librariesprovider7/default-](https://cdn.hms-networks.com/docs/librariesprovider7/default-document-library/software/anybus-certificate-generator.zip?sfvrsn=7bd553d7_18) document- library/software/anybus[certificate-generator.zip?sfvrsn=7bd553d7\\_18](https://cdn.hms-networks.com/docs/librariesprovider7/default-document-library/software/anybus-certificate-generator.zip?sfvrsn=7bd553d7_18)

3. Führen Sie die Software Anybus Certificate Generator aus. Die Software zeigt die im Netzwerk erkannte PF7+ an.

| & <sup>G</sup> Anybus Certificate Generator      |              |                   |              |                    | □      | ×                    |
|--------------------------------------------------|--------------|-------------------|--------------|--------------------|--------|----------------------|
| C                                                |              |                   |              |                    |        | 搡                    |
| Device                                           | IP           | MAC               | <b>HTTPS</b> | <b>MQTT</b>        | OPC UA |                      |
| Watson Marlow PF7+                               | 192.168.3.95 | 00-30-11-3B-6A-EC | ☺            | $\sim$             | ٠      | $\overline{\bullet}$ |
|                                                  |              |                   |              |                    |        |                      |
| Manage<br><b>CA</b> Certificate:<br>$\checkmark$ |              |                   |              | Assign Certificate |        |                      |

*Figure 34 - Die Software zeigt die im Netzwerk erkannte PF7+ an.*

4. Klicken Sie auf die Schaltfläche **Verwalten…**, um das Dialogfeld **CA-Zertifikate verwalten** zu öffnen.

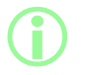

**Im Dialogfeld CA-Zertifikate verwalten können Sie die bisher erzeugten CA-Zertifikate anzeigen und neue CA-Zertifikate erzeugen.**

5. Klicken Sie auf die Schaltfläche **Neu…**, um ein neues CA-Zertifikat zu erzeugen.

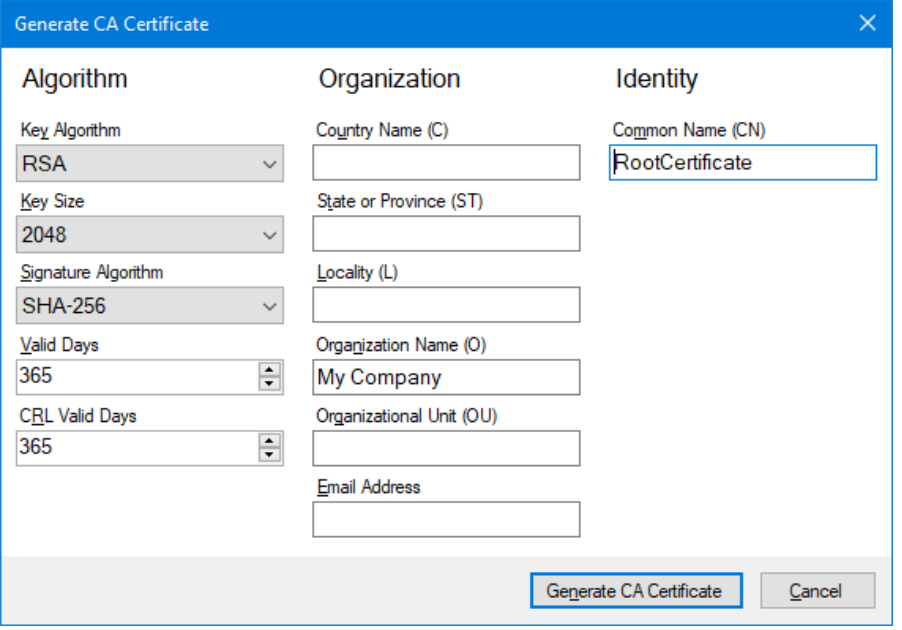

#### <span id="page-126-1"></span>*Figure 35 - CA-Zertifikat erzeugen*

- 6. Geben Sie die Informationen im Dialogfeld **CA- Zertifikat erzeugen** am Beispiel von ["CA-](#page-126-1)[Zertifikat erzeugen" oben](#page-126-1) ein.
- 7. Klicken Sie auf **CA- Zertifikat erzeugen.** Das Zertifikat wird erzeugt und kann nun zum Ausstellen von Gerätezertifikaten für die PF7+ verwendet werden.

### <span id="page-126-0"></span>**25.4.2 Installieren des CA-Zertifikats in Windows**

- 1. Rufen Sie das Dialogfeld **CA-Zertifikate verwalten** der Software Anybus Certificate Generator auf.
- 2. Klicken Sie auf **Im Ordner anzeigen**, um den Ordner mit den CA-Zertifikatsdateien zu öffnen.
- 3. Kopieren Sie den Dateipfad in die Zwischenablage.

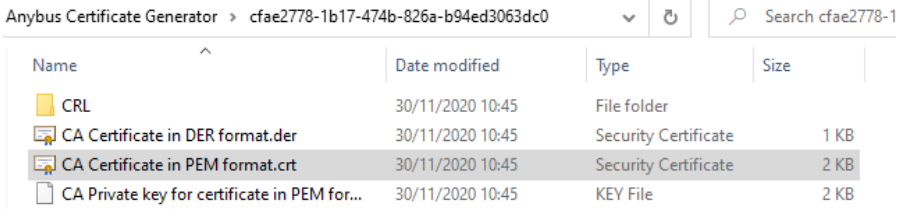

### *Figure 36 - Im Ordner anzeigen*

4. Geben Sie "Computerzertifikate verwalten" im Startmenü ein, um den **Windows Certificate Manager zu starten.**

5. Klicken Sie mit der rechten Maustaste auf **Vertrauenswürdige Stammzertifizierung** und klicken Sie auf **Alle Tasks > Importieren…**

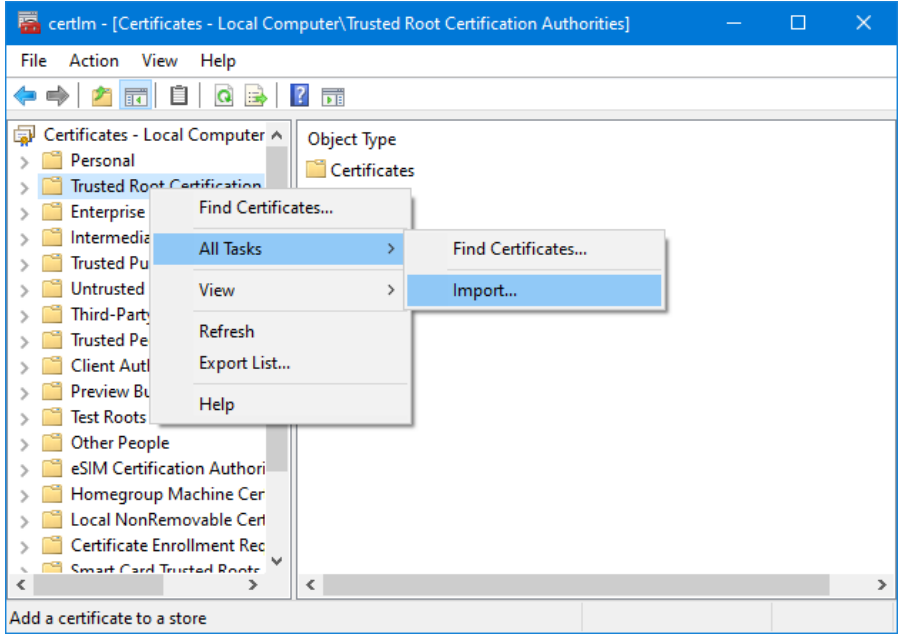

*Figure 37 - Windows Certificate Manager*

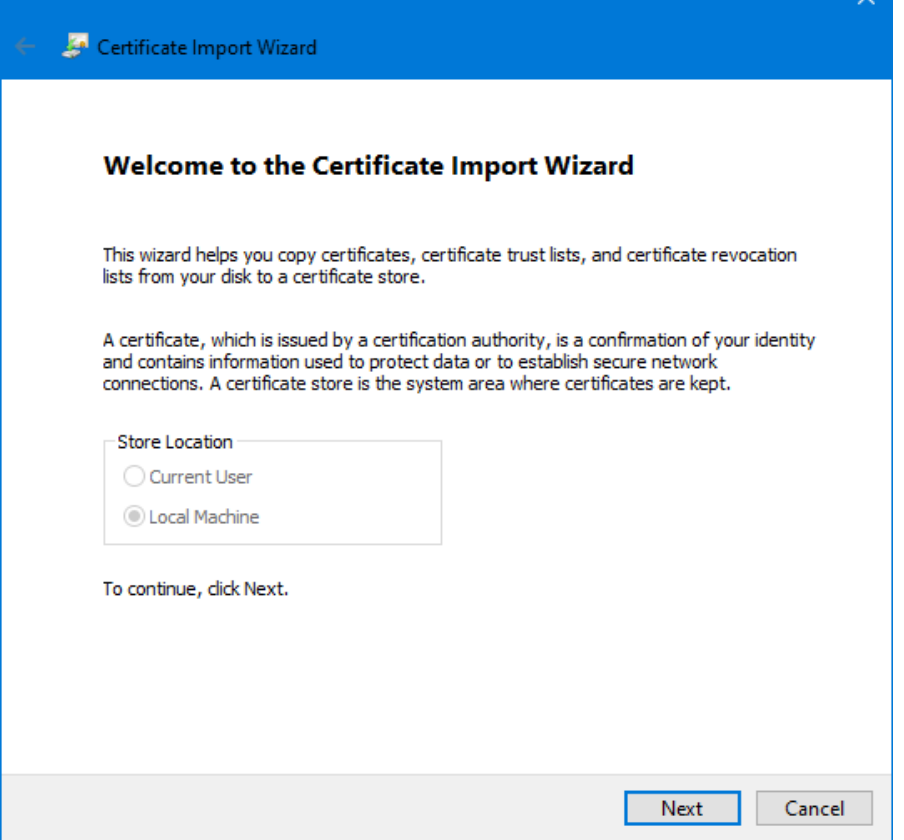

*Figure 38 - Assistent für den Zertifikatsimport*

6. Klicken Sie im Dialogfeld des Assistenten für den Zertifikatsimport auf **Weiter**.

7. Fügen Sie den Dateipfad aus der Zwischenablage ein oder suchen Sie nach dem Speicherort des CA-Zertifikats.

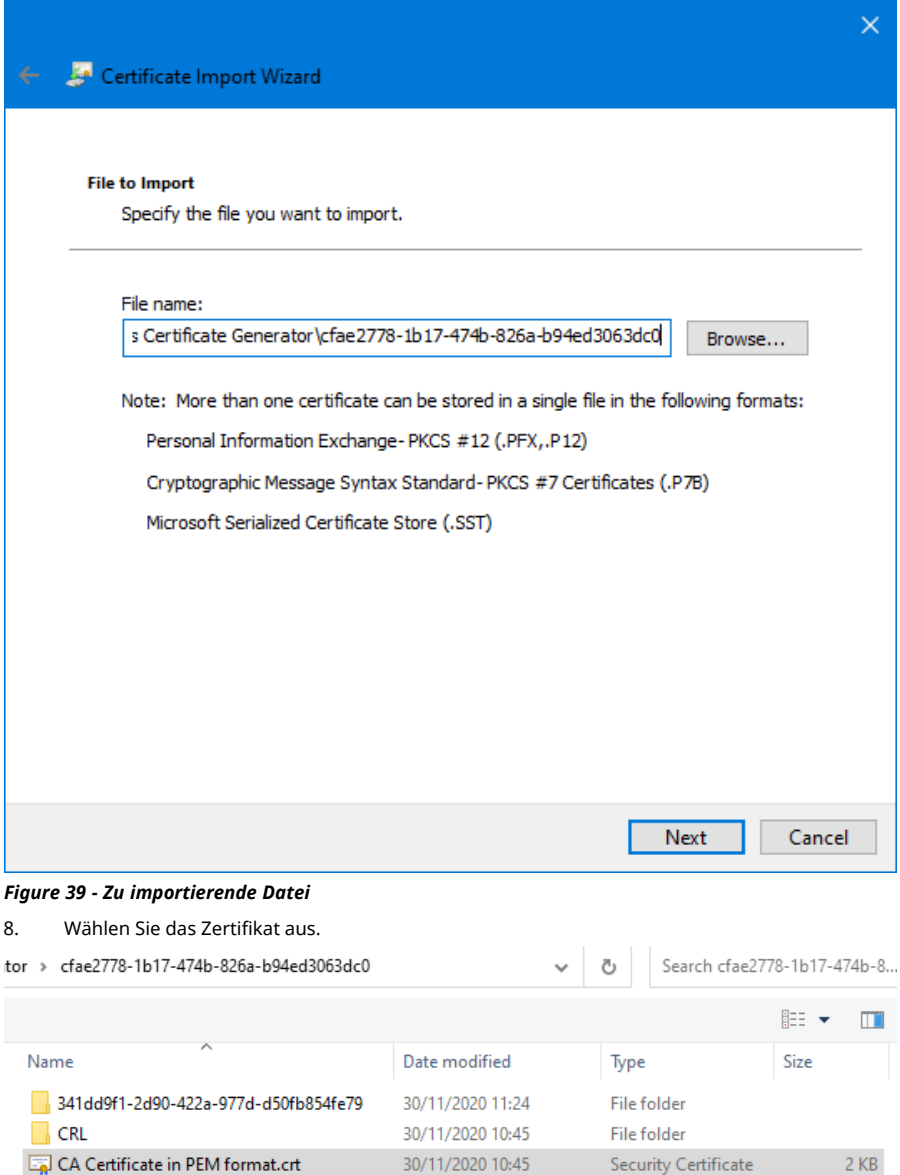

*Figure 40 - Zertifikat auswählen*

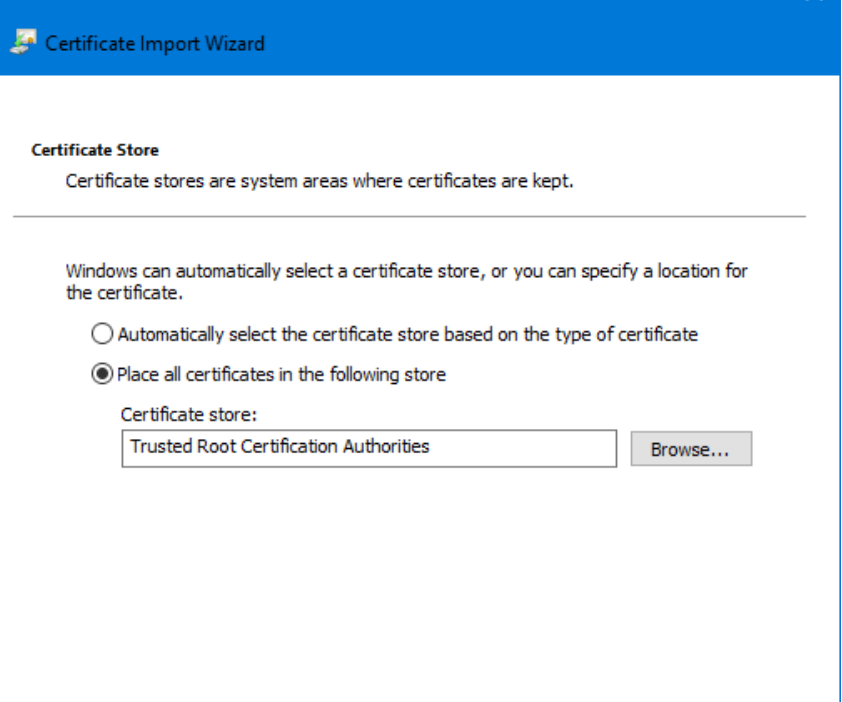

*Figure 41 - Zertifikat speichern*

9. Klicken Sie auf **Weiter.**

 $\overline{\mathsf{x}}$ 

Cancel

Next

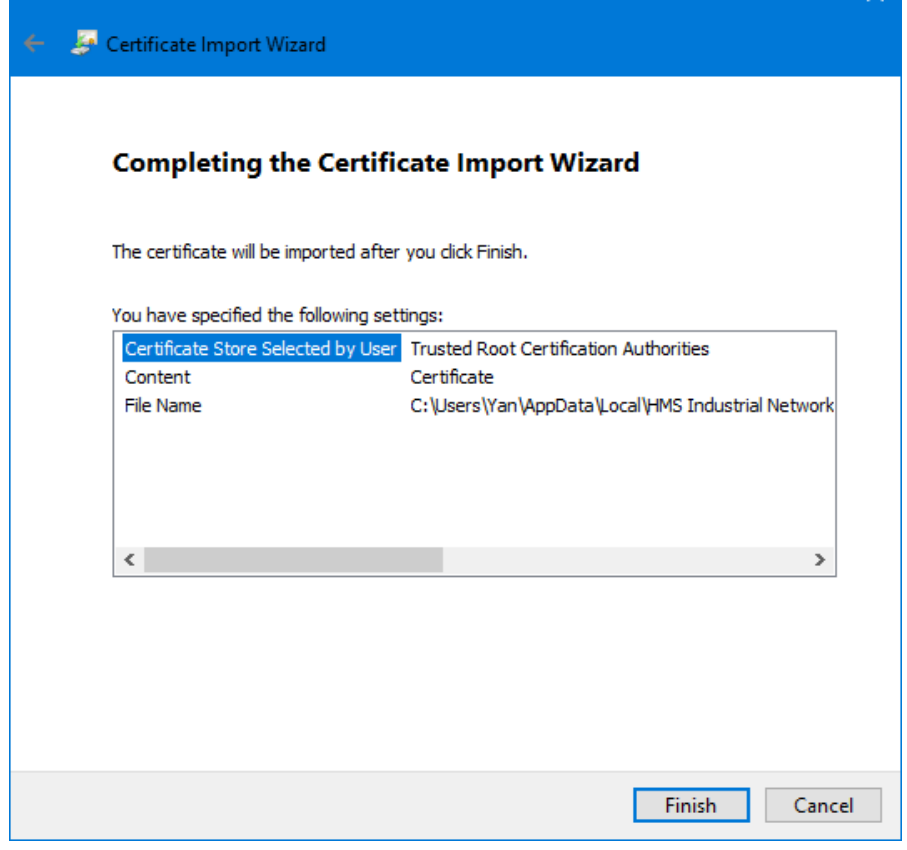

 $\times$ 

### *Figure 42 - Oberfläche*

10. Klicken Sie auf **Fertigstellen.**

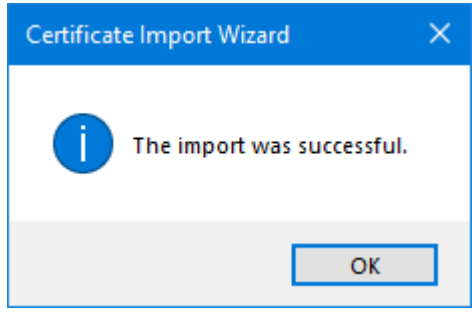

*Figure 43 - Import erfolgreich*

11. Klicken Sie auf **OK.**

<span id="page-132-0"></span>**25.4.3 Verwenden Sie das CA-Zertifikat, um ein Gerätezertifikat zu erzeugen, das auf der PF7+ installiert wird.**

**DE**

1. Rufen Sie die Software Anybus Certificate Generator auf.

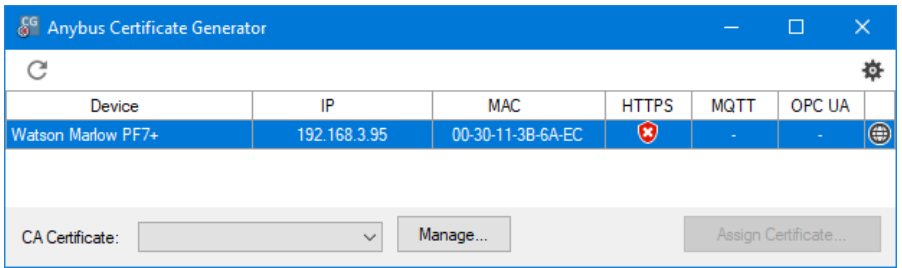

*Figure 44 - Die Software zeigt die im Netzwerk erkannte PF7+ an.*

- 2. Klicken Sie auf das Symbol , um auf die Einstellungen zuzugreifen.
- 3. Klicken Sie auf **Zertifikat-Standardeinstellungen bearbeiten**. Geben Sie Details ein, die für alle Ihre Gerätezertifikate gelten. Geben Sie ["Beispiel für Zertifikatseinstellungen" unten](#page-132-1) ein.

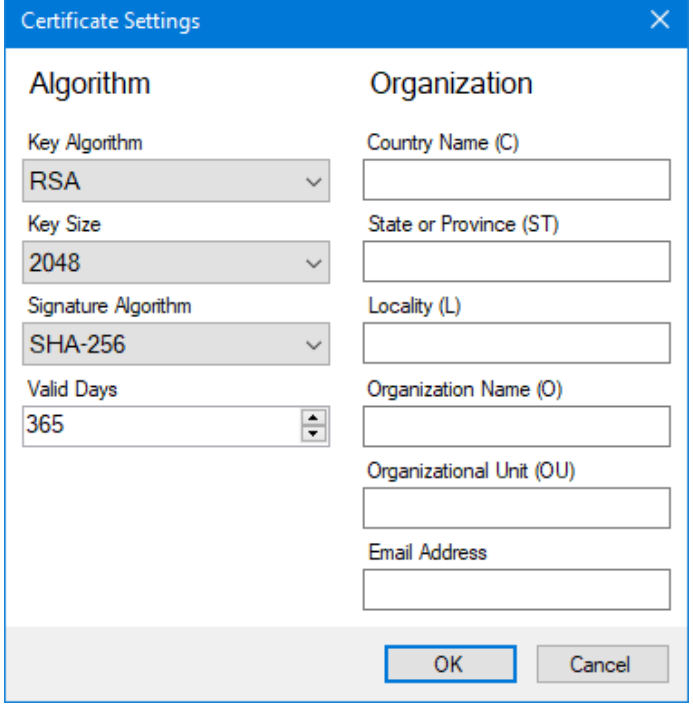

<span id="page-132-1"></span>*Figure 45 - Beispiel für Zertifikatseinstellungen*

4. Wählen Sie im Hauptfenster die PF7+, dann das Stammzertifikat, und klicken Sie auf **Zertifikat zuweisen…**. .

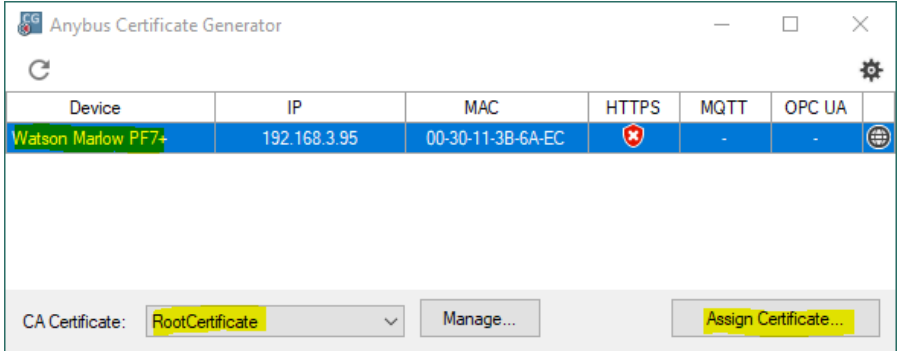

#### *Figure 46 - Zertifikat zuweisen…*

5. Geben Sie die IP-Adresse der PF7+ in den Felder Common Name (CN) und Alternative Name ein.

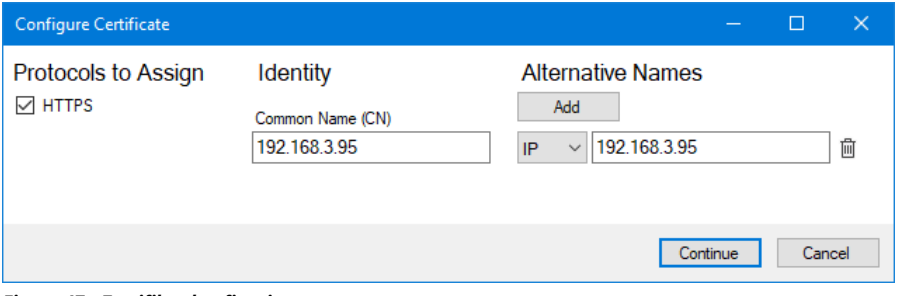

#### *Figure 47 - Zertifikat konfigurieren*

- 6. Stellen Sie sicher, dass die PF7+ immer noch mit dem Netzwerk verbunden ist.
- 7. Klicken Sie auf **Weiter**.

Wenn Sie kein anfängliches Administratorkonto erstellt haben:<br>8. Geben Sie die Details für das anfängliche Administratork

- 8. Geben Sie die Details für das anfängliche Administratorkonto ein.<br>9. Klicken Sie auf Weiter.
- 9. Klicken Sie auf **Weiter.**

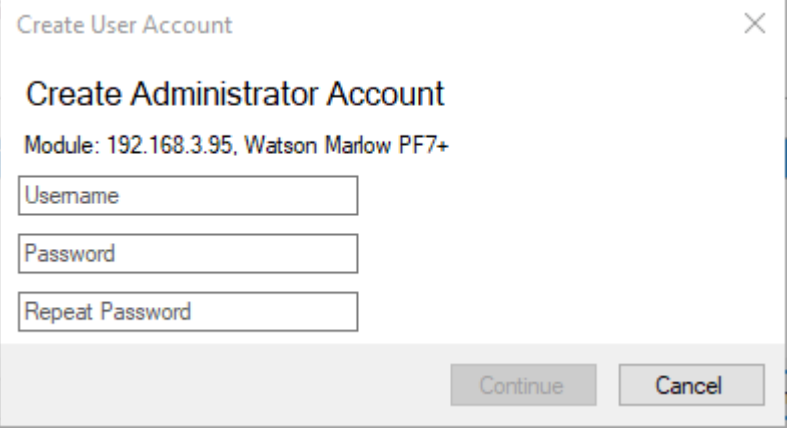

*Figure 48 - Administratorkonto erstellen*

10. Klicken Sie auf **OK.**

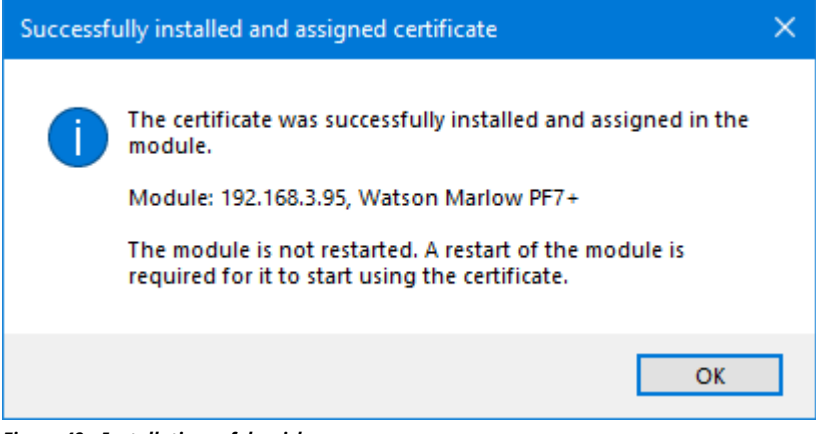

*Figure 49 - Installation erfolgreich*

11. Starten Sie die PF7+ neu.

12. Klicken Sie in Anybus Certificate Generator auf das Symbol für erneutes Suchen .

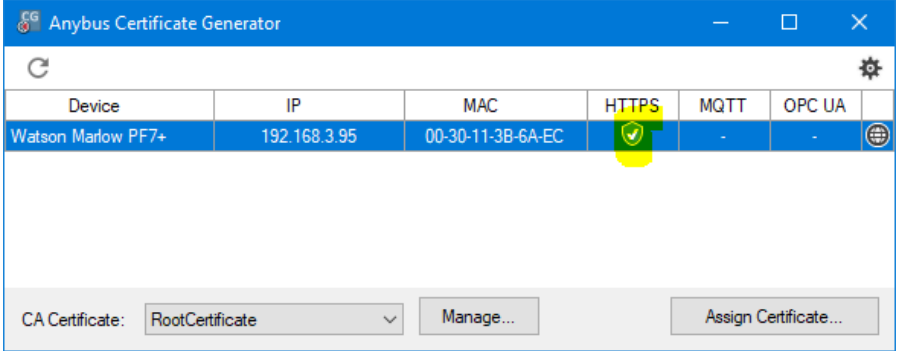

*Figure 50 - Anybus Certificate Generator zeigt an, dass der PF7+ ein https-Zertifikat zugewiesen wurde.*

13. Schließen Sie alle Chrome-Browserfenster.

 $\overline{\phantom{a}}$ 

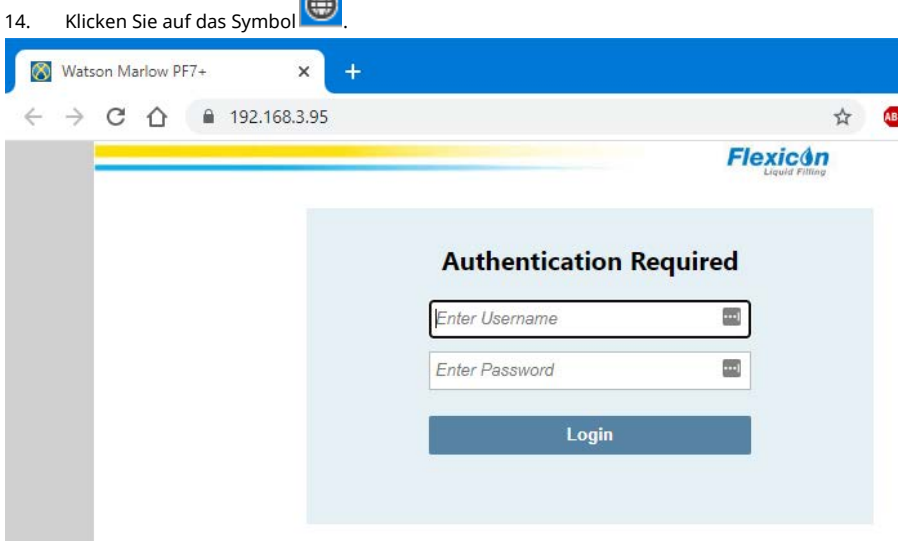

*Figure 51 - Sie können sich jetzt bei der PF7+ anmelden und Netzwerkbenutzer für die Verwendung mit NetTools zuweisen.*

# **26 WMFTG NetTools – Installation und Bedienung**

#### Funktionen von NetTools:

Anzeigen von Berichten, Rezepten, Audit-Trail-Protokollen und anderen Informationen auf einem PC. Speichern von Berichten, Rezepten und Audit-Trail-Protokollen auf einem PC.

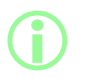

**Die Software NetTools ist für die zweite Freigabe im Rahmen der elektronischen Chargenprotokolle nach FDA 21CFR Part 11 erforderlich.**

# **26.1 Installation von NetTools**

### **Table 32 - Erforderliche Ausrüstung – Installation**

Ein PC mit den folgenden Mindestanforderungen:

- Betriebssystem: Windows 10
- Prozessor: Intel oder AMD x86/x64 mit 1 GHz oder mehr
- 512 MB RAM
- 0,5 GB freier Festplattenspeicher
- 1. Überprüfen Sie die PF7+ **Softwareversion**: ["Pumpeninformationen" auf Seite 108](#page-107-0)
- 2. Laden Sie die Software, die Ihrer PF7+ Softwareversion entspricht, von [www.wmftg.com/softwareanddevices](https://www.wmftg.com/softwareanddevices) herunter.
- 3. Extrahieren Sie die Dateien aus der .zip-Datei.
- 4. Führen Sie die .exe-Datei aus, um die Installation zu starten.
- 5. Folgen Sie den Anweisungen auf dem Bildschirm.

### **26.2 Starten Sie NetTools.**

1. Starten Sie NetTools über das Startmenü oder die Desktop-Verknüpfung.

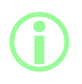

i **Die Pumpe kann weiter normal betrieben werden, während NetTools verwendet wird.**

### **26.2.1 Benutzerschnittstelle**

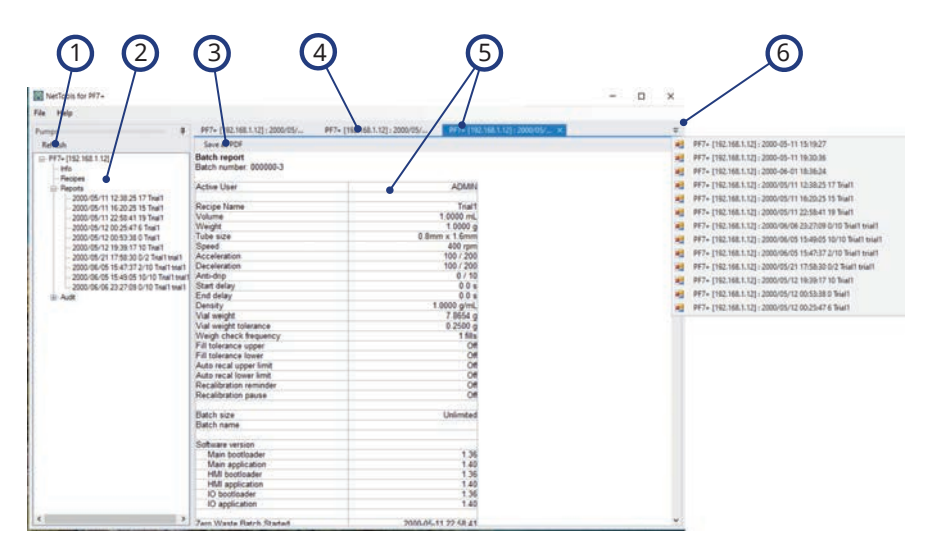

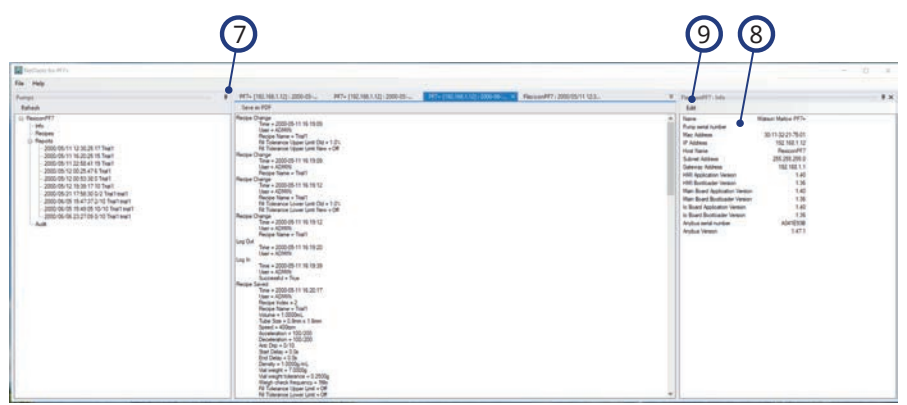

#### *Figure 52 - Benutzerschnittstelle von NetTools*

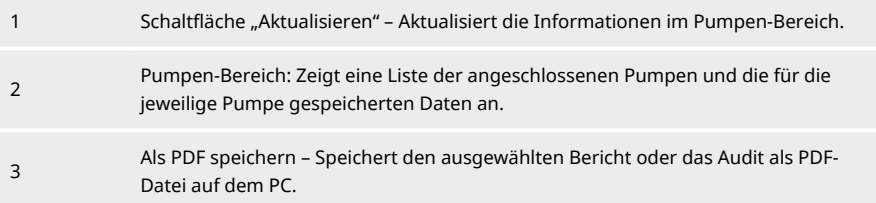

### *Figure 52 - Benutzerschnittstelle von NetTools*

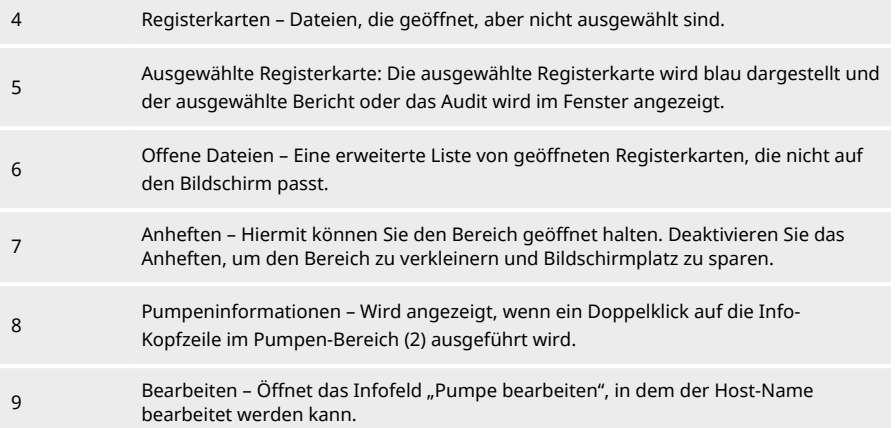

# **26.3 Ändern der NetTools-Sprache**

- 1. Starten Sie NetTools.
- 2. Drücken Sie Strg+Umschalt+Alt+Leertaste. Das Fenster mit den Supervisor- Optionen wird angezeigt.

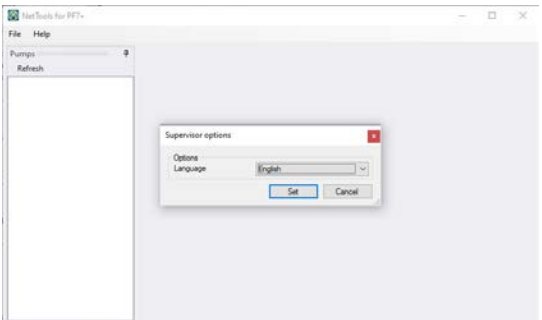

*Figure 53 - Supervisor-Optionen*

- 3. Wählen Sie die gewünschte Sprache aus der Dropdown-Liste.
	- Englisch
	- Chinesisch
	- Dänisch
	- Niederländisch
	- Französisch
	- Deutsch
	- Italienisch
	- Japanisch
	- Koreanisch
- Portugiesisch
- Spanisch
- **.** Schwedisch
- 4. Klicken Sie auf Setzen.
- 5. NetTools wird in der gewählten Sprache neu gestartet.

# **26.4 Anmelden bei der Pumpe**

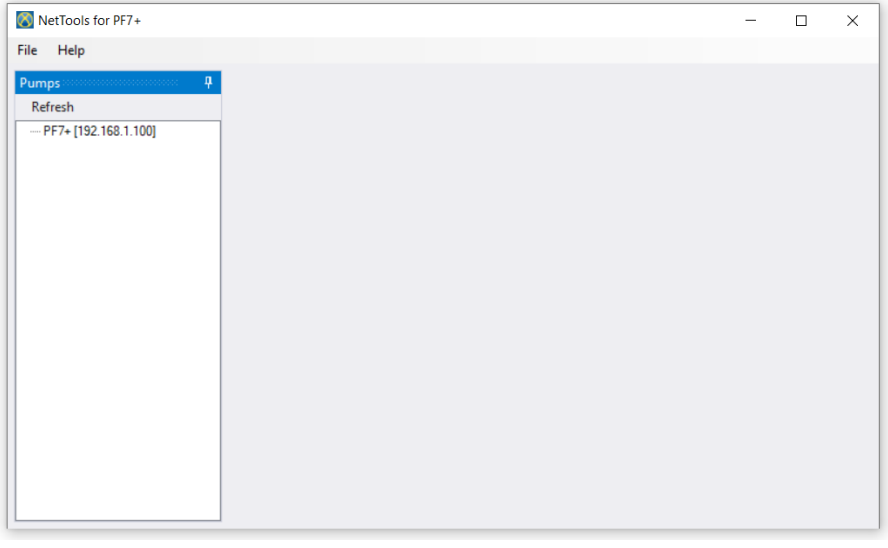

1. Klicken Sie auf Aktualisieren, um PF7+ Pumpen zu erkennen, die mit dem Netzwerk verbunden sind.

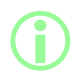

**Die Pumpen werden über ihre jeweilige IP-Adresse im Netzwerk identifiziert. Wie Sie die IP-Adresse anzeigen, erfahren Sie unter ["Netzwerk" auf Seite 109.](#page-108-0)**

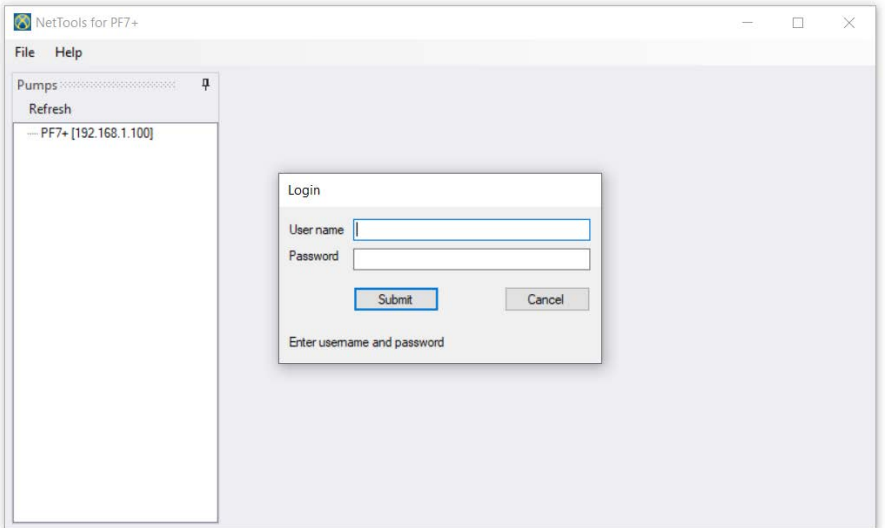

- 2. Doppelklicken Sie auf den Pumpennamen, um das Anmeldefenster zu öffnen.
- 3. Melden Sie sich bei der Pumpe mit den Zugangsdaten an, die bei der Ersteinrichtung erstellt wurden. Siehe ["Ersteinrichtung der Pumpe" auf Seite 120.](#page-119-0)

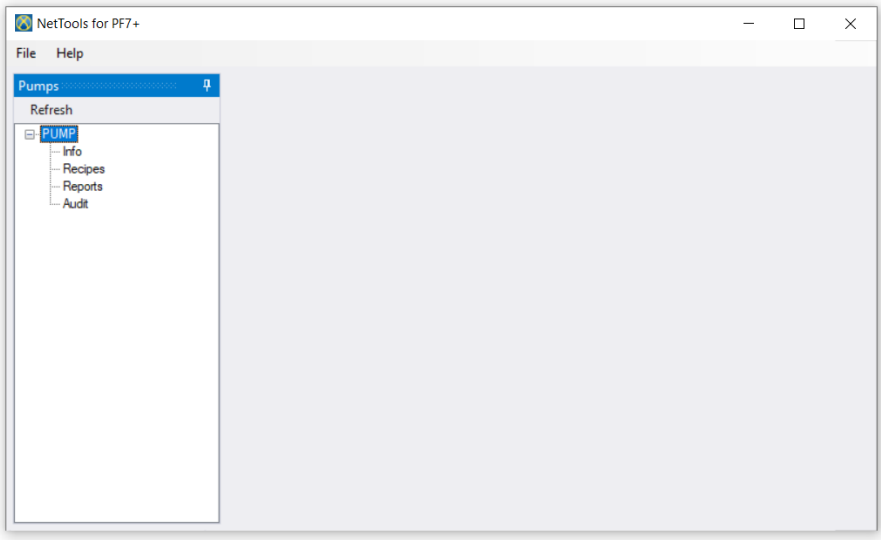

### 4. Mit einem Doppelklick gelangen Sie jeweils zu **Info**, **Rezepte**, **Berichte** oder **Audit**.

# **26.5 Ändern des Pumpennamens**

Wenn mehrere PF7+ Pumpen im Netzwerk vorhanden sind, kann das Ändern des Pumpennamens zur Unterscheidung einzelner Pumpen beitragen.

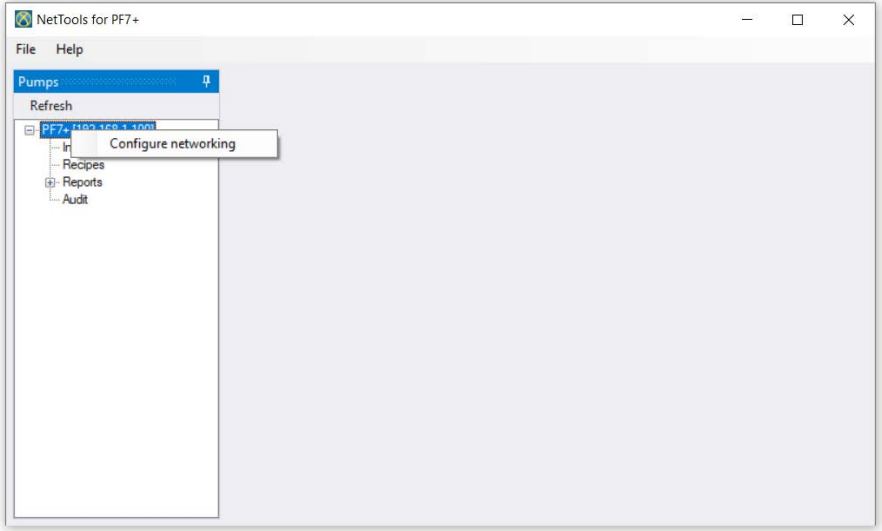

- 1. Melden Sie sich bei der Pumpe an.
- 2. Klicken Sie mit der rechten Maustaste auf den Pumpennamen und wählen Sie **Netzwerk konfigurieren**.

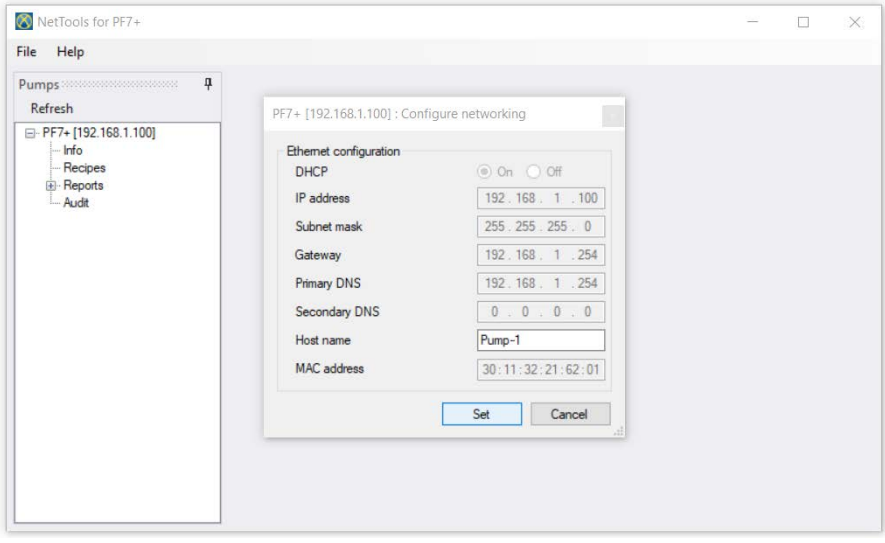

3. Geben Sie den Pumpennamen im Feld **Host-Name**ein. Leerzeichen sind nicht erlaubt.

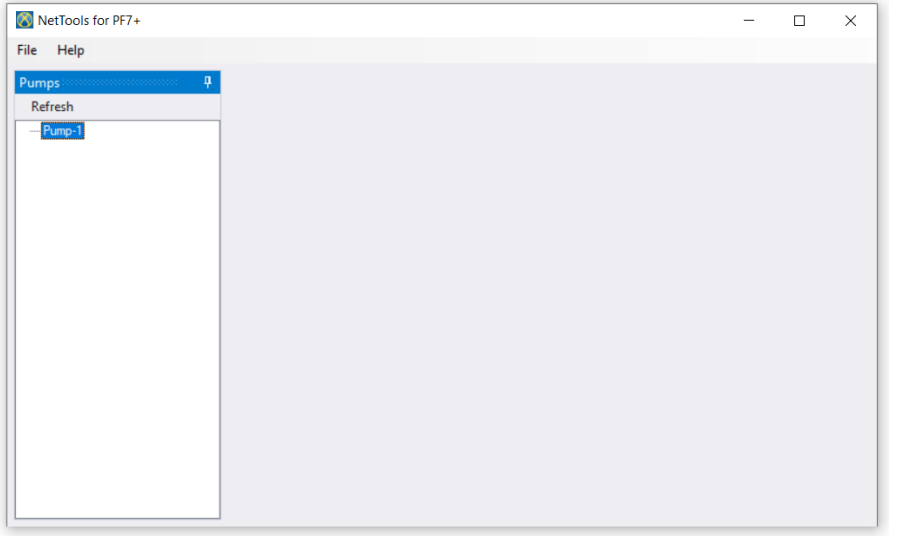

4. Der eingegebene Name wird jetzt zur Identifizierung der Pumpe verwendet, nicht mehr die IP-Adresse.

# **26.6 Rezept speichern**

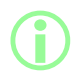

i **Rezepte werden in NetTools angezeigt und gespeichert. Rezepte werden an der Pumpe erstellt.**

1. Doppelklicken Sie auf **Rezepte**, um gespeicherte Rezeptdaten abzurufen.

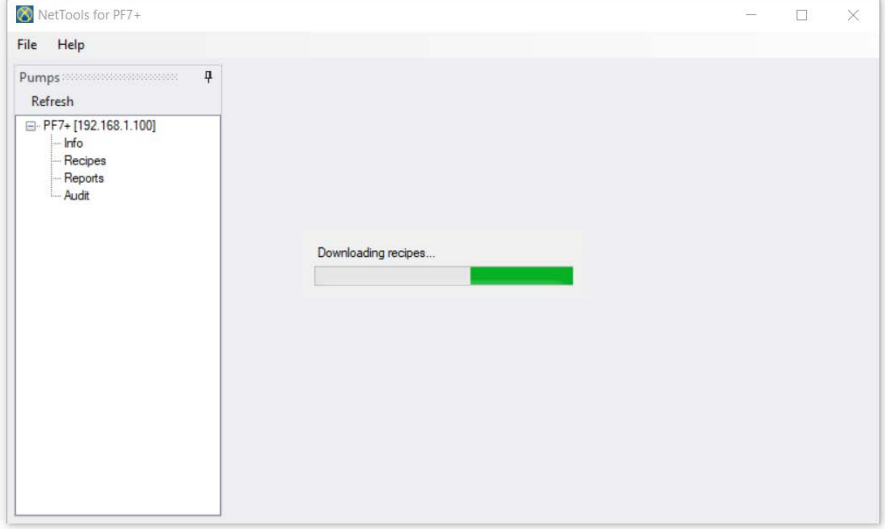

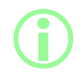

**i Dies kann mehrere Minuten dauern.**
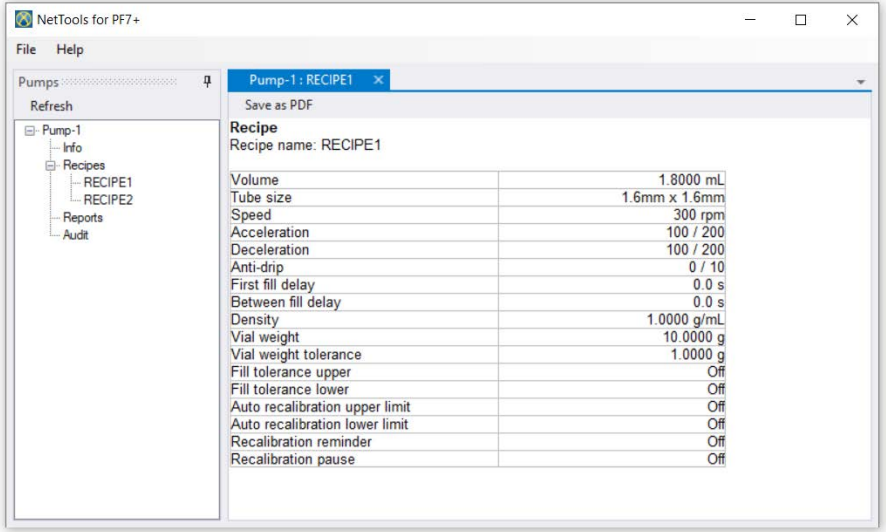

2. Doppelklicken Sie auf ein Rezept zum Anzeigen.

#### 3. Klicken Sie auf **Als PDF speichern**.

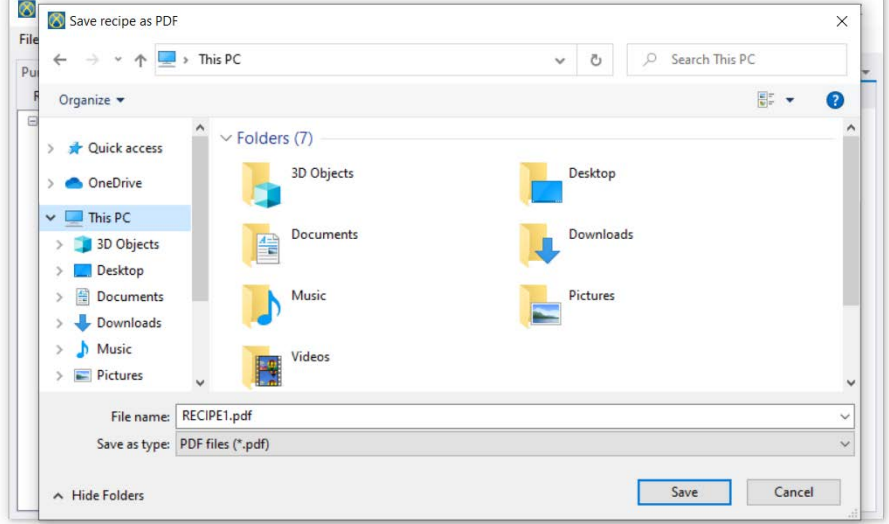

4. Wählen Sie einen Speicherort, geben Sie einen Namen ein und klicken Sie auf Speichern.

#### **26.7 Bericht speichern**

1. Doppelklicken Sie auf den Abschnitt "Berichte", um die gespeicherten Berichtsdaten von der Pumpe herunterzuladen. Dies kann mehrere Minuten dauern.

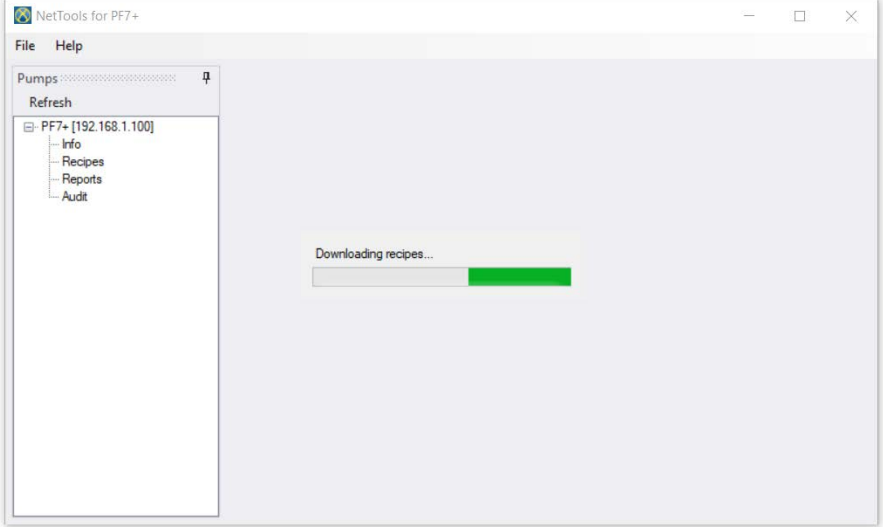

- 2. Die heruntergeladenen Berichte werden daraufhin angezeigt. Doppelklicken Sie auf einen Bericht, um ihn anzuzeigen.
- 3. Klicken Sie auf **Als PDF speichern**.

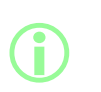

**Wenn für die Pumpe die Konformität mit FDA 21CFR Part 11 aktiviert ist, ist eine zweite Benutzerfreigabe erforderlich, bevor der Bericht gespeichert werden kann. Der Benutzername und das Passwort müssen einem gültigen Benutzerprofil entsprechen, das für die Anmeldung bei der Pumpe verwendet wird (siehe ["Benutzer" auf Seite 104\)](#page-103-0). Es handelt sich also nicht um die Anmeldedaten für NetTools. Für die zweite Freigabe eines Chargenberichts muss es sich um eine andere Person handeln als diejenige, die die Charge bei ihrer Erstellung genehmigt hat.**

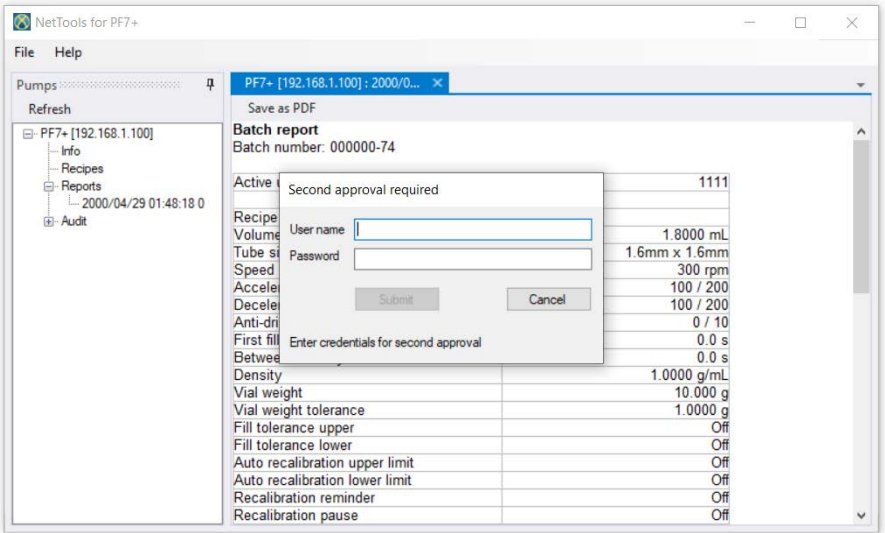

4. Nach einer gültigen zweiten Freigabe kann der Chargenbericht gespeichert werden.

#### **26.8 Audit-Trail-Protokoll speichern**

Jedes Audit- Trail- Protokoll wird automatisch erstellt, wenn das Protokoll eine bestimmte Größe erreicht hat. Die Identifizierung erfolgt durch die Uhrzeit und das Datum der Erstellung des Protokolls.

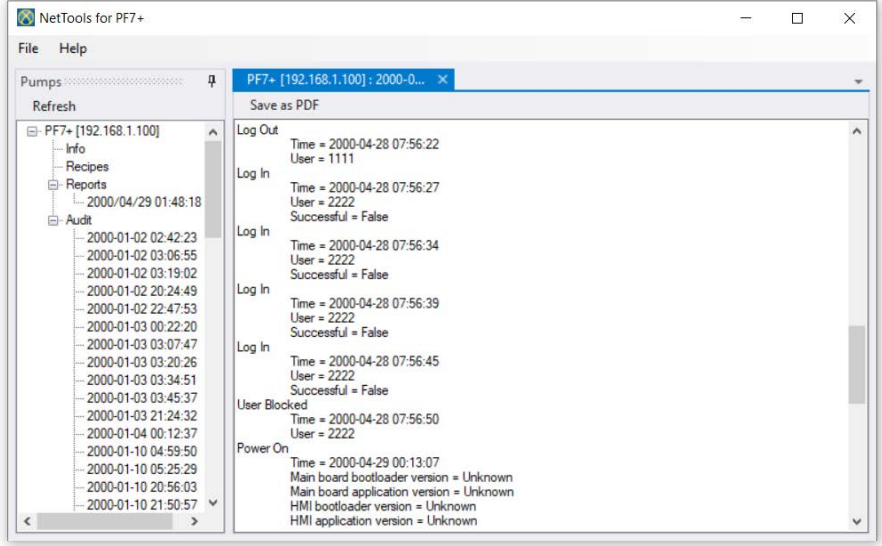

#### **26.9 Speichern eines Chargenberichts ohne Netzwerk mit einem USB-Speichermedium**

Mit NetTools lassen sich Chargenberichte von einer Pumpe, die nicht mit dem Netzwerk verbunden ist, anzeigen und im PDF-Format speichern. Der Chargenbericht muss zunächst von der Pumpe auf einen USB-Stick exportiert werden, siehe ["Berichte auf USB-Stick exportieren" auf Seite 96.](#page-95-0)

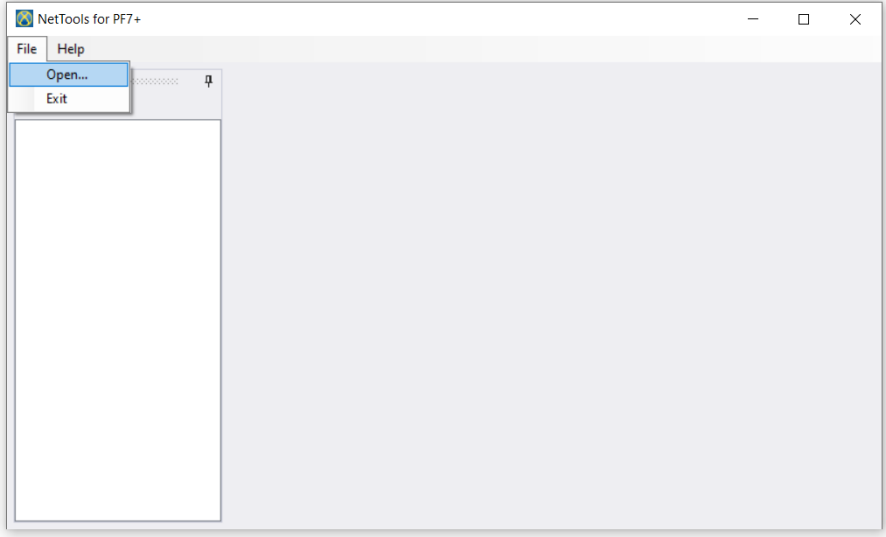

1. Wählen Sie in NetTools Datei > Öffnen, und klicken Sie dann auf den gespeicherten Chargenbericht.

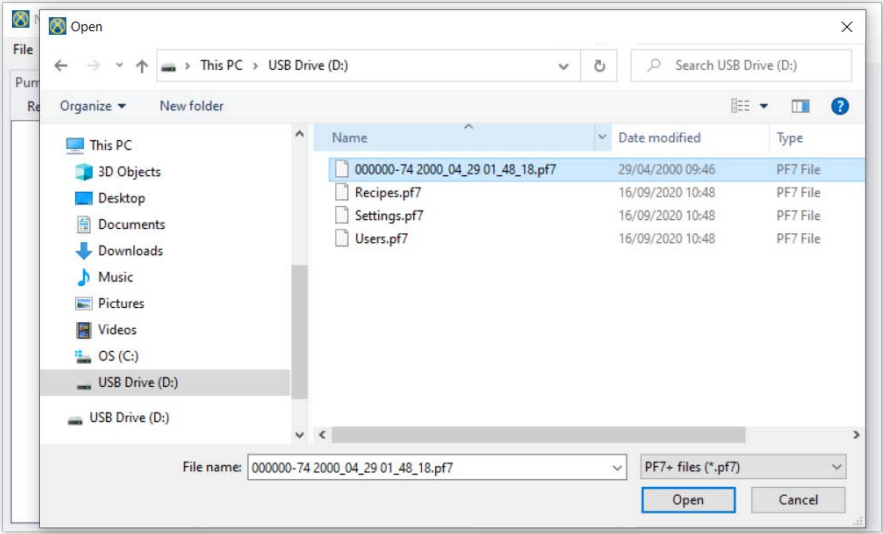

2. Wenn der Chargenbericht exportiert wird, wird er benannt unter Verwendung der Chargennummer sowie der Uhrzeit und des Datums, an dem die Charge gestartet wurde.

**i** 

**Wenn für die Pumpe die Konformität mit FDA 21CFR Part 11 aktiviert ist, ist eine zweite Benutzerfreigabe erforderlich, bevor der Bericht gespeichert werden kann. Der Benutzername und das Passwort müssen einem gültigen Benutzerprofil entsprechen, das für die Anmeldung bei der Pumpe verwendet wird (siehe ["Benutzer" auf Seite 104\)](#page-103-0). Es handelt sich also nicht um die Anmeldedaten für NetTools. Für die zweite Freigabe eines Chargenberichts muss es sich um eine andere Person handeln als diejenige, die die Charge bei ihrer Erstellung genehmigt hat.**

#### **26.10 Als PDF exportieren**

Rezepte, Berichte und Audit-Trail-Protokolle können zum Ausdrucken als PDF exportiert werden.

1. Öffnen Sie die zu exportierende Datei (siehe ["Anmelden bei der Pumpe" auf Seite 140](#page-139-0)).

| NetTools for PF7+                                       |                                |               | п | X |
|---------------------------------------------------------|--------------------------------|---------------|---|---|
| File<br>Help                                            |                                |               |   |   |
| $\overline{\mathbf{u}}$<br>Pumps and contract contracts | Pump-1: RECIPE1 X              |               |   |   |
| <b>Refresh</b>                                          | Save as PDF                    |               |   |   |
| E-Pump-1<br>Info<br><b>E</b> -Recipes                   | Recipe<br>Recipe name: RECIPE1 |               |   |   |
| $-$ <b>RECIPE1</b>                                      | Volume                         | 1.8000 mL     |   |   |
| -RECIPE2                                                | Tube size                      | 1.6mm x 1.6mm |   |   |
| Reports                                                 | Speed                          | 300 rpm       |   |   |
| Audit                                                   | Acceleration                   | 100 / 200     |   |   |
|                                                         | <b>Deceleration</b>            | 100 / 200     |   |   |
|                                                         | Anti-drip                      | 0/10          |   |   |
|                                                         | First fill delay               | 0.0 s         |   |   |
|                                                         | Between fill delay             | 0.0 s         |   |   |
|                                                         | Density                        | $1.0000$ g/mL |   |   |
|                                                         | Vial weight                    | 10.0000 g     |   |   |
|                                                         | Vial weight tolerance          | 1.0000q       |   |   |
|                                                         | Fill tolerance upper           | Off           |   |   |
|                                                         | Fill tolerance lower           | Off           |   |   |
|                                                         | Auto recalibration upper limit | Off           |   |   |
|                                                         | Auto recalibration lower limit | Off           |   |   |
|                                                         | <b>Recalibration reminder</b>  | Off           |   |   |
|                                                         | Recalibration pause            | Off           |   |   |

<span id="page-149-0"></span>*Figure 54 - Als PDF speichern*

2. Klicken Sie auf "Als PDF speichern".

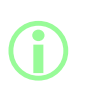

**Wenn die Konformität mit FDA 21CFR Part 11 bei der Erstellung eines Berichts aktiviert war, werden Sie zur Eingabe eines Passworts aufgefordert, um die zweite Freigabe durchzuführen. Geben Sie einen Benutzernamen und ein Passwort ein, die sich von dem Benutzer unterscheiden, der die erste Freigabe erteilt hat. (Siehe ["Erste Chargen-Freigabe durch Benutzer" auf Seite 85.](#page-84-0))**

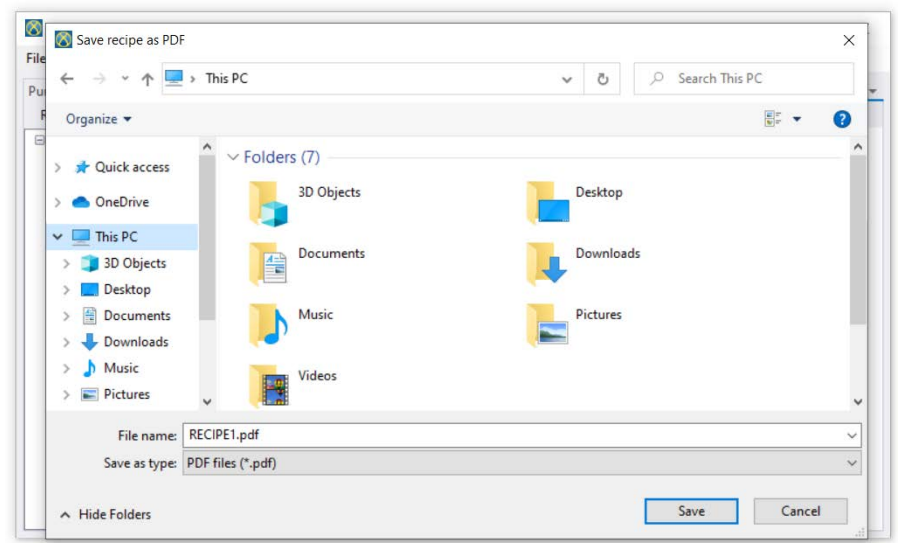

*Figure 55 - Speichern Sie die Daten am gewünschten Speicherort.*

<span id="page-150-0"></span>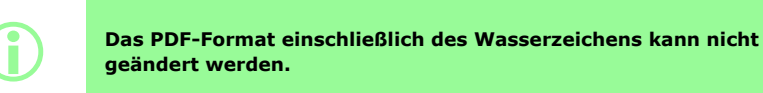

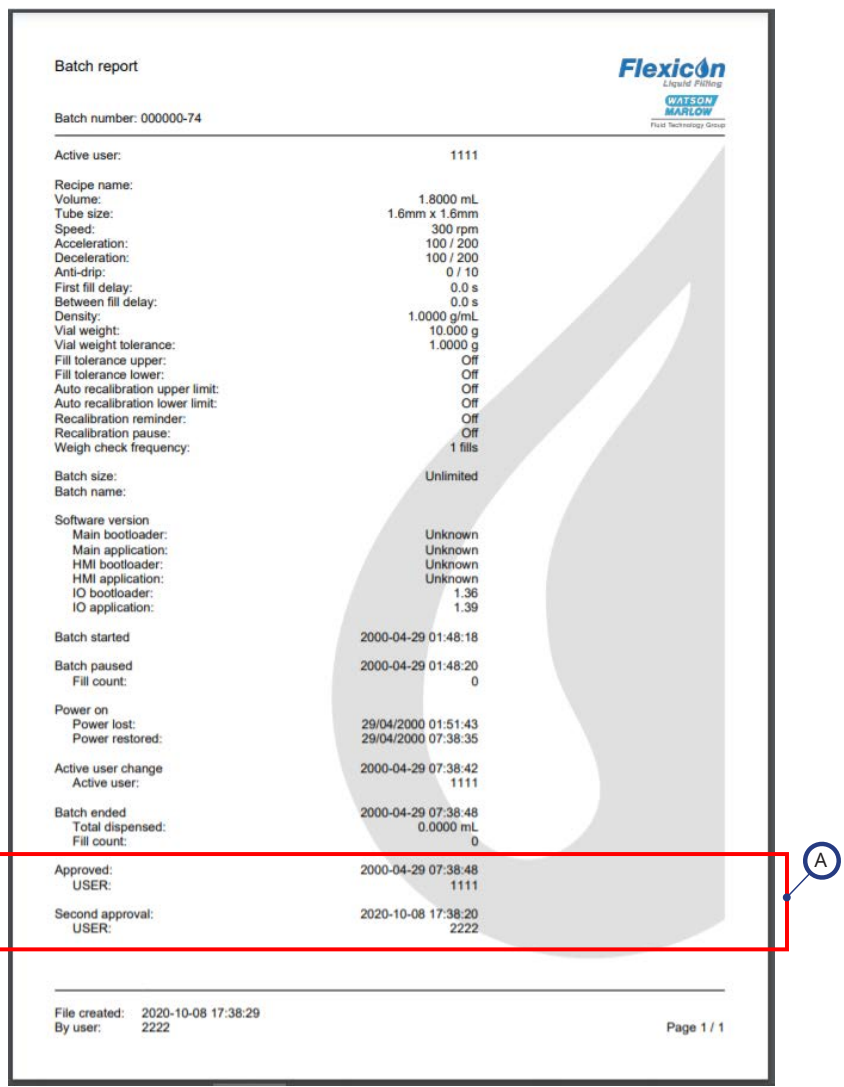

#### <span id="page-151-0"></span>*Figure 56 - Beispiel für PF7+ Chargenbericht (gedruckt von NetTools und nicht von einem USB-Thermodrucker)*

A Diese Berichtswerte werden angezeigt, wenn bei der Erstellung des Berichts die Konformität nach FDA 21CFR Part 11 aktiviert war.

# Abschnitt 3 – Technische Spezifikationen und Bestellungen

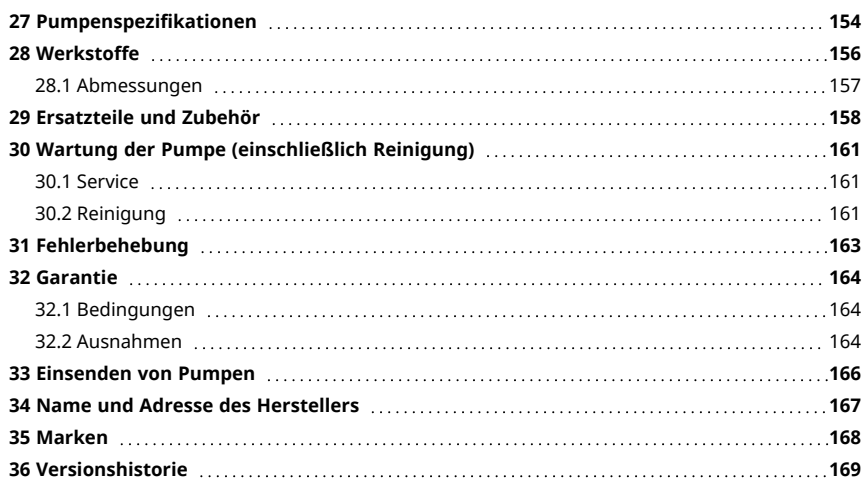

## <span id="page-153-0"></span>**27 Pumpenspezifikationen**

<span id="page-153-1"></span>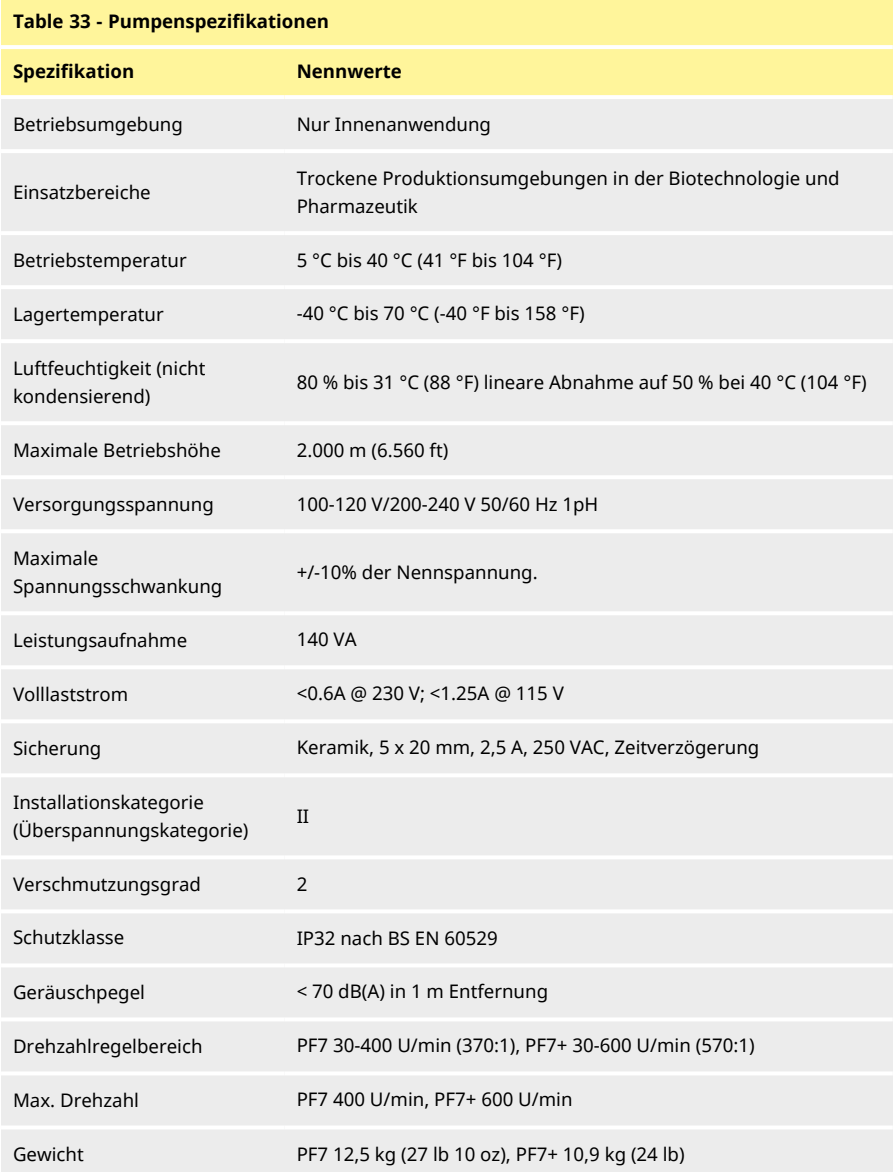

#### **Table 33 - Pumpenspezifikationen**

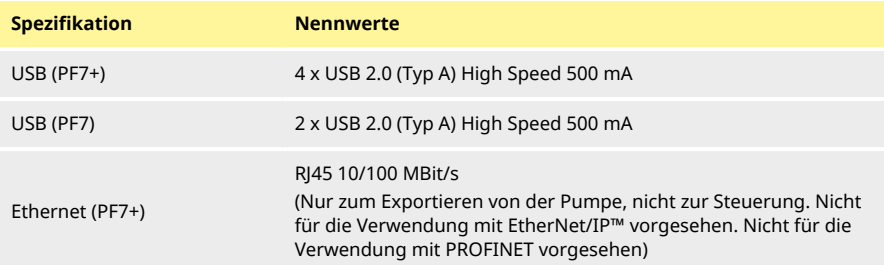

### <span id="page-155-0"></span>**28 Werkstoffe**

<span id="page-155-1"></span>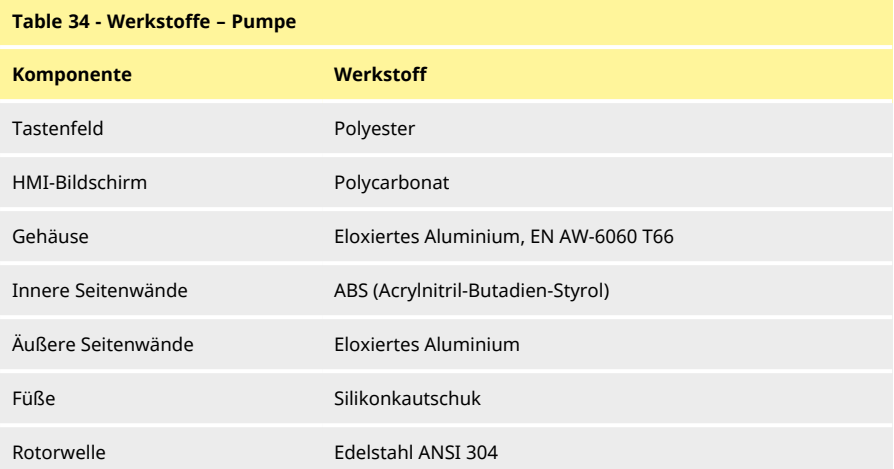

### <span id="page-155-2"></span>**Table 35 - Werkstoffe – Pumpenkopf**

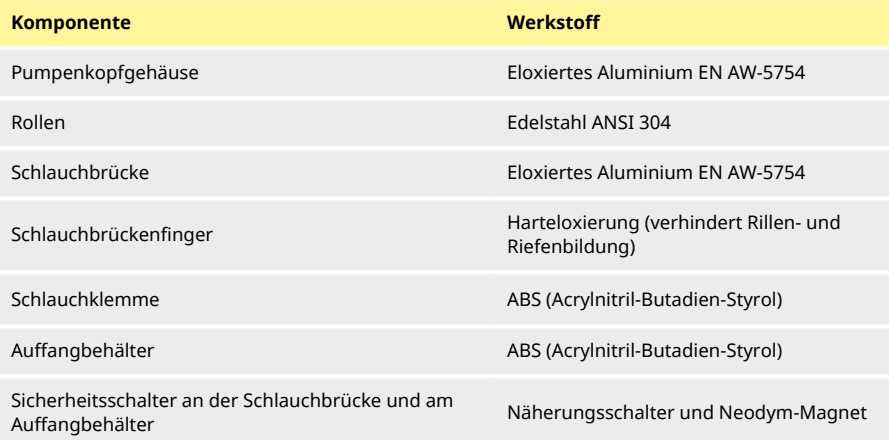

### <span id="page-156-0"></span>**28.1 Abmessungen**

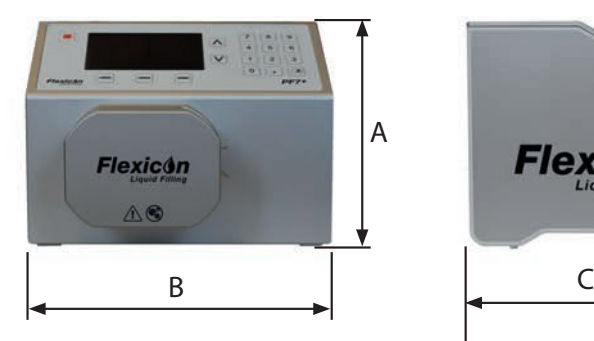

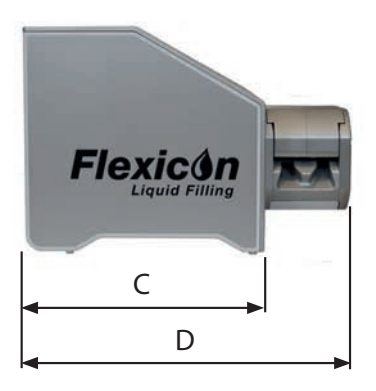

<span id="page-156-1"></span>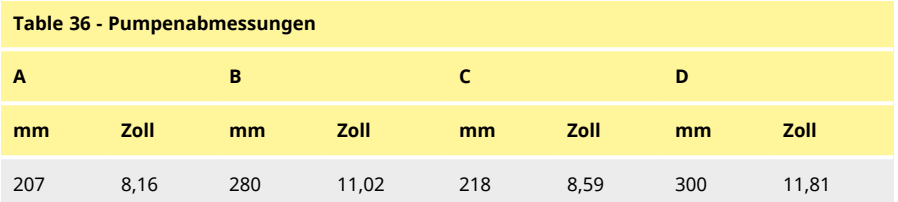

### <span id="page-157-0"></span>**29 Ersatzteile und Zubehör**

<span id="page-157-1"></span>**Table 37 - Bestellnummern für platinvernetzte Accusil-Schläuche**

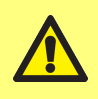

**Es dürfen keine Ersatzteile oder Schläuche mit der Pumpe verwendet werden, die nicht von WMFTG geprüft und zugelassen sind. Diese könnten zu Verletzungen von Personen oder Beschädigung von Gegenständen führen, für die eine Gewährleistung ausgeschlossen ist.**

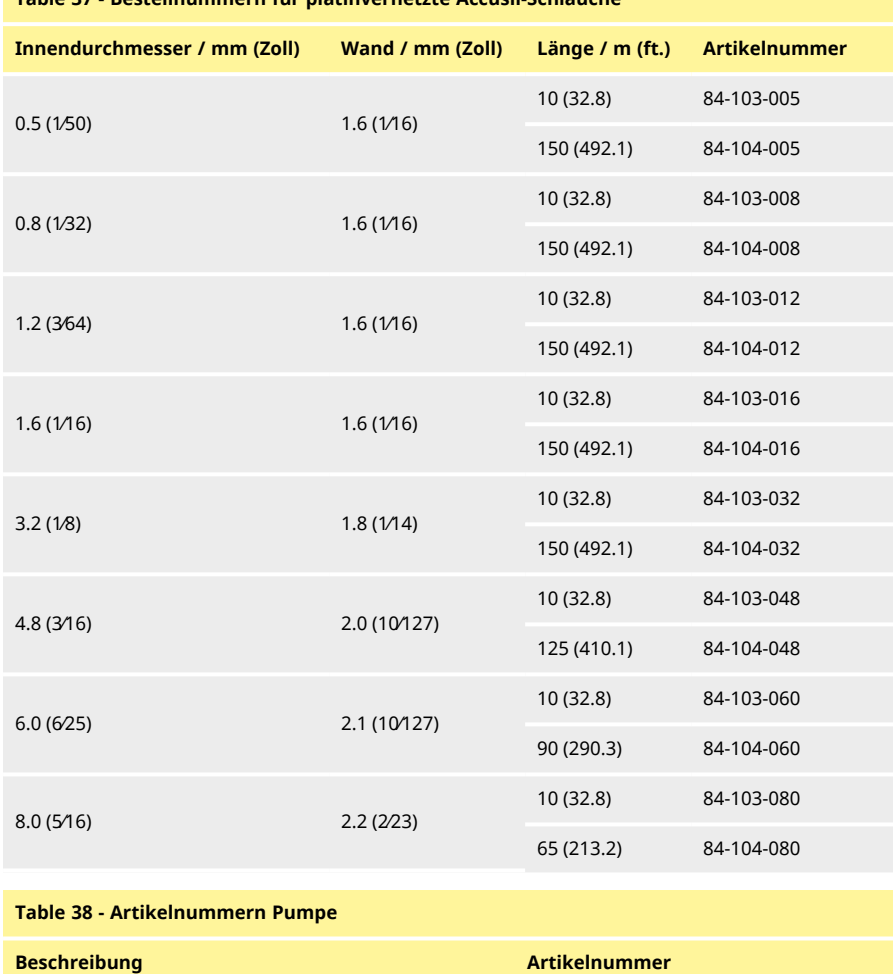

<span id="page-157-2"></span>PF7+/PF7 Fußschalter 88-210-040

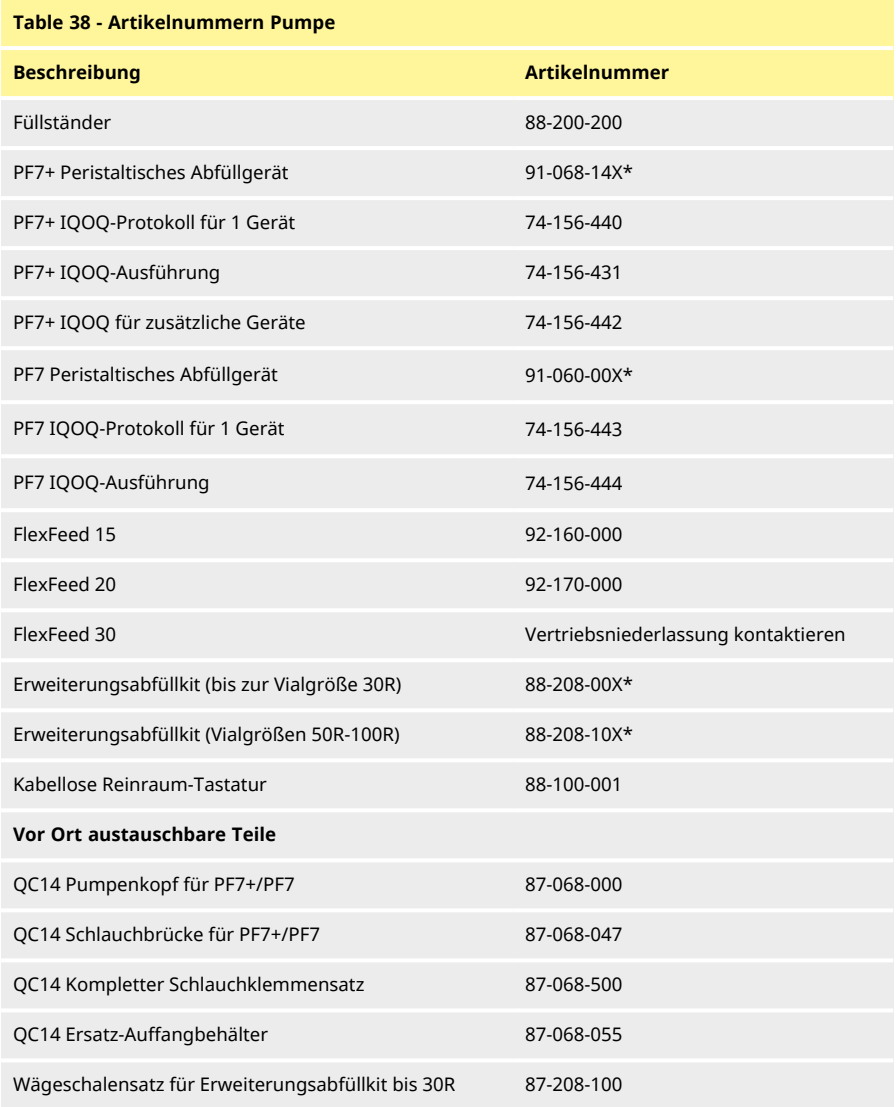

\*X bedeutet eine der Stecker-Versionenin ["Stecker-Versionen" auf der nächsten Seite.](#page-159-0)

#### <span id="page-159-0"></span>**Table 39 - Stecker-Versionen**

- U: Netzstecker UK
- E: Netzstecker EU
- A: Netzstecker Amerika
- K: Netzstecker Australien
- R: Netzstecker Argentinien
- C: Netzstecker Schweiz
- D: Netzstecker Indien/Südafrika
- B: Netzstecker Brasilien
- J: Netzstecker Israel

### <span id="page-160-0"></span>**30 Wartung der Pumpe (einschließlich Reinigung)**

#### <span id="page-160-1"></span>**30.1 Service**

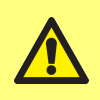

**In dieser Pumpe befinden sich keine Teile, die vom Benutzer gewartet oder repariert werden können. Jeder Versuch, die Pumpe zu warten, kann Schäden verursachen und führt zum Erlöschen der Garantie.**

Das Gerät sollte zum Service an ein von WML zugelassenes Servicezentrum übergeben werden. Für alle weiteren Serviceleistungen und Unterstützung bei der routinemäßigen Wartung von Pumpenköpfen wenden Sie sich bitte an eine lokale Vertretung von WMFTG oder Flexicon.

> **Vor der Übergabe des Gerätes an ein von WML zugelassenes Servicezentrum:**

- **• Reinigen/Dekontaminieren Sie die Pumpe gründlich.**
- **• Füllen Sie die Dekontaminationserklärung aus und senden Sie diese vor dem Versand an uns zurück. Alle Einzelheiten auf Englisch finden Sie unter: www.wmftg.com/decon Weitere Sprachen sind in den lokalen Support-Bereichen der WMFTG-**Website unter "Kundendienst" verfügbar.

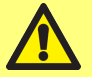

- **• Entsperren des Servicebenutzers Wenn der Servicebenutzer gesperrt ist, sind ohne das Administratorpasswort kein Service und keine Wiederherstellung der Pumpe möglich.**
- **• Informieren Sie uns, wenn Änderungen an der Software oder Hardware oder ein Austausch Ihre Validierung beeinflussen würden.**
- **• Exportieren Sie alle Rezepte oder Aufzeichnungen Pumpen, die nach einer Reparatur oder Inspektion zurückgeschickt werden, sind auf die Werkseinstellungen zurückgesetzt. Wir übernehmen keine Verantwortung für verlorene Daten.**

#### <span id="page-160-2"></span>**30.2 Reinigung**

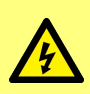

**Bevor Sie den Deckel oder das Schlauchbett öffnen oder Positionierungs-, Demontage- oder Wartungsarbeiten durchführen, trennen Sie stets die Pumpe von der Stromversorgung, indem Sie das Netzkabel auf der Rückseite der Pumpe ziehen.**

Entfernen Sie die Schlauchbrücke und die Schläuche, bevor Sie den Pumpenkopf reinigen.

An der Unterseite des Pumpenkopfes befindet sich ein abnehmbarer Auffangbehälter mit Magnetschalter. Dieser Auffangbehälter kann vor der Reinigung entfernt werden, um einen leichten Zugang zum Inneren des Pumpenkopfes zu ermöglichen.

Stellen Sie sicher, dass der Auffangbehälter korrekt befestigt ist, bevor Sie den Pumpenkopf wieder in Betrieb nehmen, da sonst die Pumpe nicht funktioniert.

Die Schlauchklemmen und der Auffangbehälter sind gammabestrahlbar und autoklavierbar.

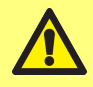

**Befolgen Sie bei der Verwendung von Reinigungsmitteln alle Vorsichtsmaßnahmen des Sicherheitsdatenblatts (SDS).**

#### <span id="page-161-0"></span>**Table 40 - Verträgliche Reinigungsmittel**

Ethylalkohol 70%

Flächendesinfektionsmittel mit Formaldehyd

6 %iges Wasserstoffperoxid in Wasser zur Injektion (WFI)

### <span id="page-162-0"></span>**31 Fehlerbehebung**

#### **Wenn die Anzeige der Pumpe nach dem Einschalten leer bleibt, folgende Punkte überprüfen:**

- Liegt die Versorgungsspannung an der Pumpe an?
- Ist ggf. die Sicherung im Netzstecker intakt?
- Befindet sich die Spannungsauswahl in der richtigen Stellung?
- Ist der Stromversorgungsschalter auf der Pumpenrückseite eingeschaltet?
- Sind die Sicherungen im Sicherungshalter in der Mitte der Schalterabdeckplatte auf der Pumpenrückseite intakt? Entfernen Sie den Sicherungshalter, wie in den folgenden Abbildungen dargestellt:

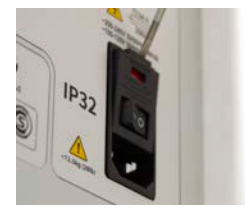

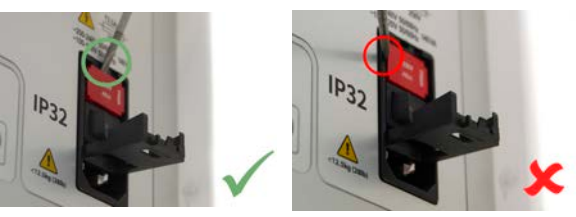

*Figure 57 - Sicherungshalter entfernen*

#### <span id="page-162-1"></span>**Wenn die Pumpe läuft, aber kaum oder gar nicht fördert, folgendes kontrollieren:**

- Wird der Pumpe Flüssigkeit zugeführt?
- Sind Knicke und/oder Verstopfungen in den Leitungen vorhanden?
- Sind alle in den Leitungen eingesetzte Ventile geöffnet?
- Ist der Schlauch im Pumpenkopf eingesetzt?
- Ist der Schlauch gerissen oder geborsten?
- Wird ein Schlauch mit der korrekten Wandstärke verwendet?
- Stimmt die Drehrichtung?
- Wird die richtige Schlauchbrücke für den ausgewählten Schlauch verwendet?
- Stellen Sie sicher, dass die Schläuche in den Rotorkanälen nicht überlappen.

### <span id="page-163-0"></span>**32 Garantie**

Watson-Marlow GmbH ("Watson-Marlow") garantiert im Namen von Flexicon für einen Zeitraum von fünf Jahren ab Versanddatum, dass dieses Produkt unter normalen Einsatz- und Wartungsbedingungen frei von Material- und Herstellungsfehlern ist.

Die alleinige Verantwortung von Watson-Marlow und der ausschließliche Behelf des Kunden bei jeglichem Anspruch, der sich aus dem Kauf eines Produkts bei Watson-Marlow ergibt, beschränken nach dem Ermessen von Watson-Marlow auf Reparatur, Ersatz oder Gutschrift, falls zutreffend.

Wenn nichts anderes schriftlich vereinbart ist, beschränkt sich die vorstehende Garantie auf das Land, in dem das Produkt verkauft wird.

Kein Mitarbeiter, Bevollmächtigter oder Vertreter von Watson- Marlow hat die Befugnis, Watson-Marlow an eine etwaige andere Garantie als die vorstehende zu binden, es sei denn, sie liegt in Schriftform vor und ist von der Geschäftleitung von Watson-Marlow unterschrieben. Watson-Marlow erteilt keine Garantie hinsichtlich der Eignung seiner Produkte für einen bestimmten Zweck. In keinem Fall:

- i. dürfen die Kosten des ausschließlichen Anspruchs des Kunden den Kaufpreis des Produkts überschreiten;
- ii. haftet Watson-Marlow für etwaige wie auch immer geartete direkte, indirekte, zufällige, spezielle, Folgeschäden oder Strafschadenersatz, selbst wenn Watson- Marlow von der Möglichkeit derartiger Schäden in Kenntnis gesetzt wurde.

Watson-Marlow haftet nicht für Verluste, Schäden oder Aufwendungen, die sich direkt oder indirekt im Zusammenhang mit oder aufgrund der Verwendung seiner Produkte ergeben, einschließlich Schäden oder Verletzungen, die an anderen Produkten, Maschinen/Anlagen, Gebäuden oder Sachwerten verursacht wurden. Watson-Marlow haftet nicht für Folgeschäden, einschließlich, aber nicht beschränkt auf, Gewinnverluste, Zeitverlust, Unannehmlichkeit, Verlust von gefördertem Produkt und Produktionsverlust.

Diese Garantie verpflichtet Watson-Marlow nicht zur Übernahme etwaiger Kosten für den Ausbau, Einbau bzw. Transport oder sonstiger Kosten, die sich im Zusammenhang mit einem Garantieanspruch ergeben könnten.

Watson- Marlow übernimmt keine Verantwortung für Transportschäden an zurückgesandten Gegenständen.

#### <span id="page-163-1"></span>**32.1 Bedingungen**

- <sup>o</sup> Die Produkte müssen nach vorheriger Absprache an Watson- Marlow Limited oder eine von Watson-Marlow zugelassene Kundendienstzentrale eingeschickt werden.
- <sup>o</sup> Alle Reparaturen oder Änderungen müssen von Watson-Marlow oder einer von Watson-Marlow zugelassenen Kundendienstzentrale oder mit ausdrücklicher schriftlicher Genehmigung von Watson- Marlow, die von einem Manager oder Geschäftsführer von Watson- Marlow unterschrieben wurde, durchgeführt worden sein.
- <sup>o</sup> Steuerungs- oder Systemanschlüsse müssen gemäß den Empfehlungen von Watson- Marlow erfolgen.

#### <span id="page-163-2"></span>**32.2 Ausnahmen**

- <sup>o</sup> Verbrauchsmaterial, einschließlich Schlauch- und Pumpelemente, ist von der Garantie ausgeschlossen.
- <sup>o</sup> Pumpenkopfrollen sind von der Garantie ausgeschlossen.
- <sup>o</sup> Reparaturen oder Servicearbeiten, die aufgrund von normalem Verschleiß oder Mangel an angemessener und korrekter Wartung notwendig werden, sind von der Garantie ausgeschlossen.

**Peristaltisches Abfüllgerät PF7/PF7+ mit Pumpenkopf QC14 – Bedienungsanleitung 165**

- <sup>o</sup> Produkte, die nach Meinung von Watson- Marlow fahrlässig behandelt, zweckentfremdet eingesetzt, vorsätzlich oder unbeabsichtigt beschädigt wurden, sind von der Garantie ausgeschlossen.
- <sup>o</sup> Durch Überspannung verursachte Störungen sind von der Garantie ausgeschlossen.
- <sup>o</sup> Durch falsche oder minderwertige Systemverkabelung verursachte Störungen sind von der Garantie ausgeschlossen.
- <sup>o</sup> Schäden durch Chemikalieneinflüsse sind von der Garantie ausgeschlossen.
- <sup>o</sup> Zusatzausstattungen wie z. B. Leckageerkennung sind von der Garantie ausgeschlossen.
- <sup>o</sup> Durch UV-Licht oder direkte Sonneneinstrahlung verursachte Schäden sind ausgeschlossen.
- <sup>o</sup> Jeder Versuch, ein Watson-Marlow-Produkt auseinanderzubauen, lässt die Garantie erlöschen.

Watson-Marlow behält sich das Recht vor, diese Allgemeinen Geschäftsbedingungen jederzeit zu ändern.

### <span id="page-165-0"></span>**33 Einsenden von Pumpen**

- Reinigen/Dekontaminieren Sie die Pumpe gründlich.
- Füllen Sie die Dekontaminationserklärung aus und senden Sie diese vor dem Versand an uns zurück. Alle Einzelheiten auf Englisch finden Sie unter: www.wmftg.com/decon Weitere Sprachen sind in den lokalen Support-Bereichen der WMFTG-Website unter "Kundendienst" verfügbar.
- Entsperren des Servicebenutzers Wenn der Servicebenutzer gesperrt ist, sind ohne das Administratorpasswort kein Service und keine Wiederherstellung der Pumpe möglich.
- Informieren Sie uns, wenn Änderungen an der Software oder Hardware oder ein Austausch Ihre Validierung beeinflussen würden.
- Exportieren Sie alle Rezepte oder Aufzeichnungen Pumpen, die nach einer Reparatur oder Inspektion zurückgeschickt werden, sind auf die Werkseinstellungen zurückgesetzt. Wir übernehmen keine Verantwortung für verlorene Daten.

### <span id="page-166-0"></span>**34 Name und Adresse des Herstellers**

**WMFTG** 41569 Rommerskirchen TR11 4RU UK Telefon: +49 2183 42040 Fax: +49 (0)218382592 E-Mail: reparaturen@wmftg.com www.wmftg.com/Flexicon

### <span id="page-167-0"></span>**35 Marken**

asepticsu und Accusil sind eingetragene Marken.

### <span id="page-168-0"></span>**36 Versionshistorie**

<span id="page-168-1"></span>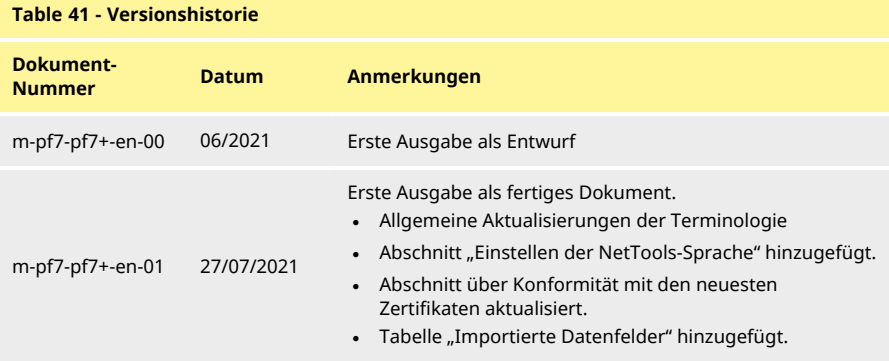

# Abschnitt 4 – Liste der Abbildungen und Tabellen

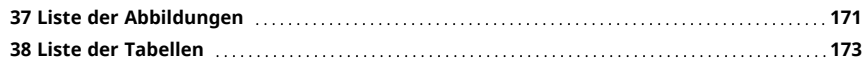

## <span id="page-170-0"></span>**37 Liste der Abbildungen**

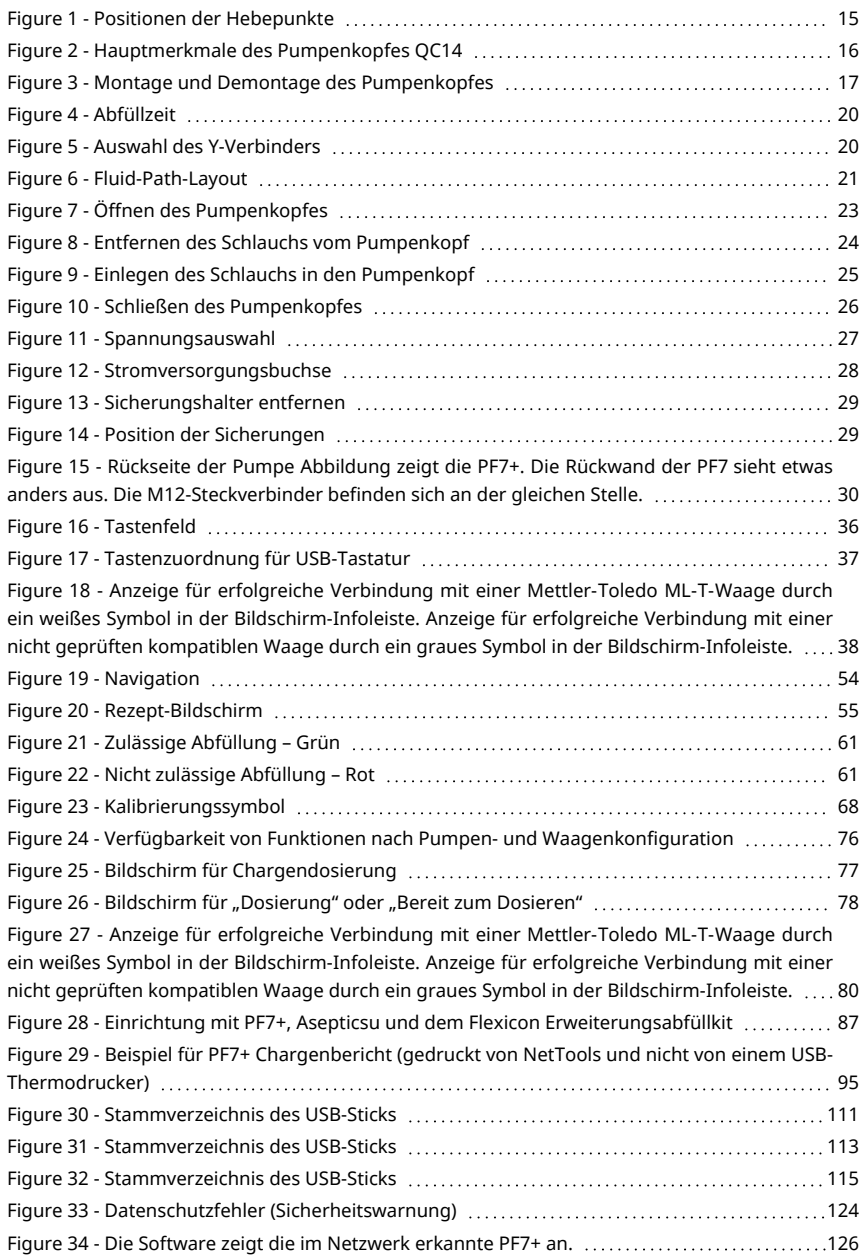

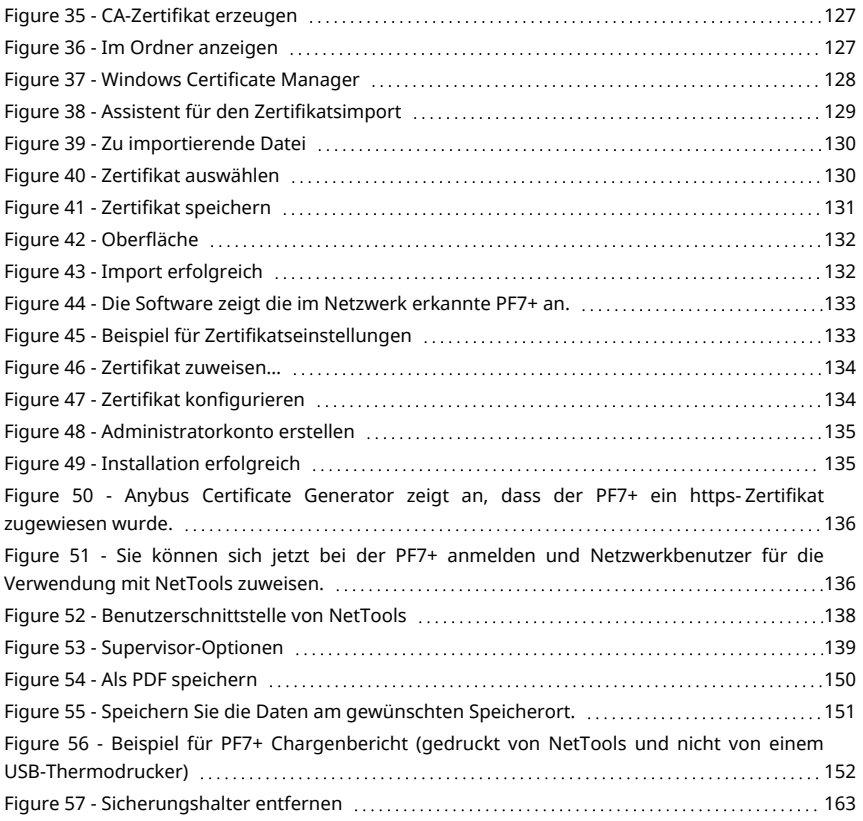

### <span id="page-172-0"></span>**38 Liste der Tabellen**

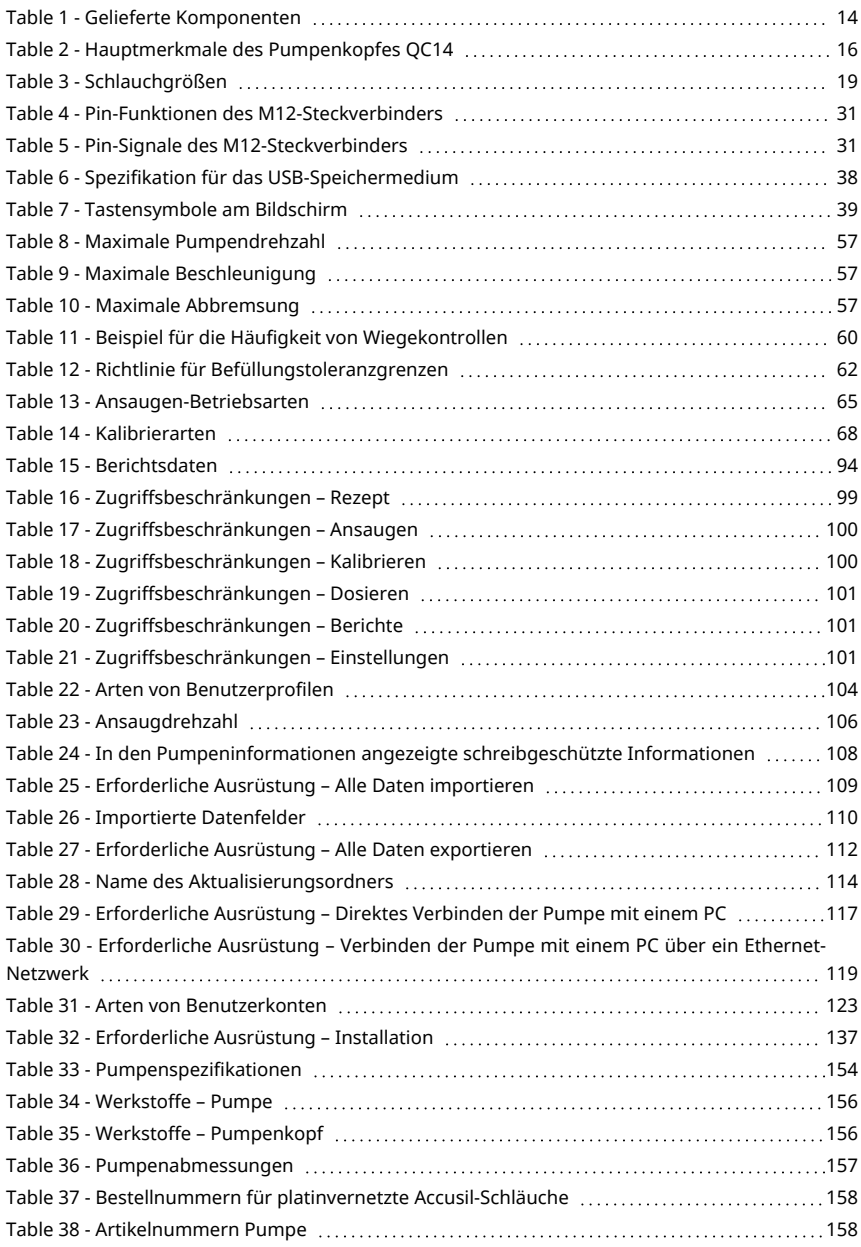

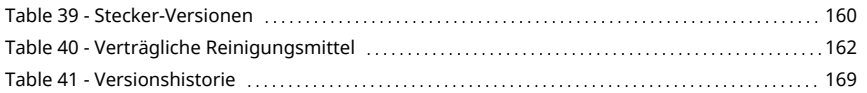